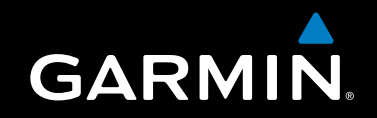

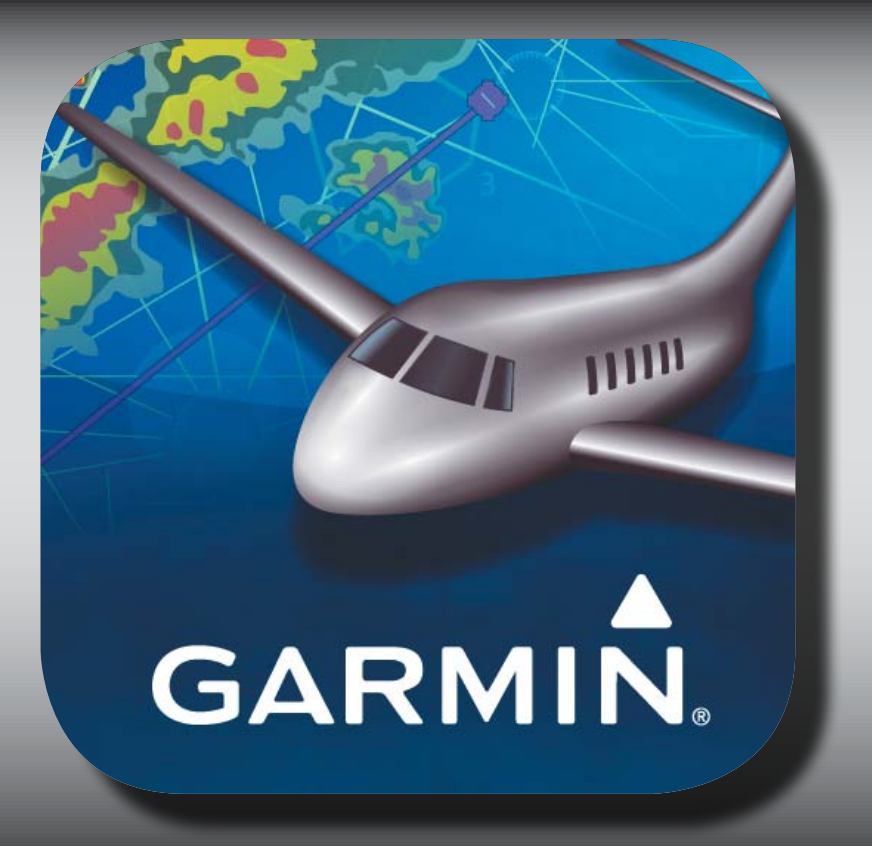

# **Garmin Pilot for iOS**

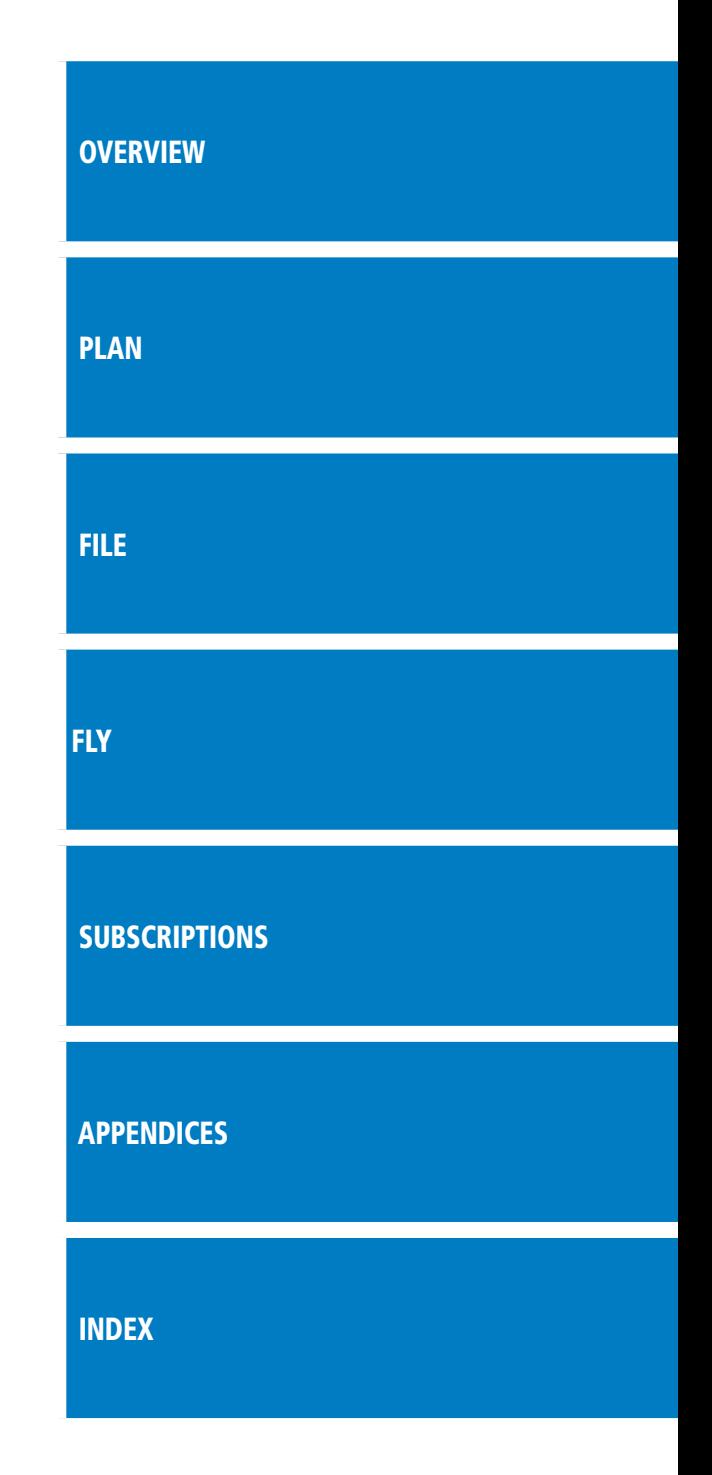

Copyright © 2012 Garmin Ltd. or its subsidiaries. All rights reserved.

This manual reflects the operation of Software version 4.2.2 or later. Some differences in operation may be observed when comparing the information in this manual to earlier or later software versions.

Garmin International, Inc., 1200 East 151st Street, Olathe, Kansas 66062, U.S.A. Tel: 913/397.8200 Fax: 913/397.8282 Garmin AT, Inc., 2345 Turner Road SE, Salem, OR 97302, U.S.A. Tel: 503/391.3411 Fax 503/364.2138 Garmin (Europe) Ltd, Liberty House, Bulls Copse Road, Hounsdown Business Park, Southampton, SO40 9RB, U.K. Tel: 44/0870.8501241 Fax: 44/0870.8501251 Garmin Corporation, No. 68, Jangshu 2nd Road, Shijr, Taipei County, Taiwan Tel: 886/02.2642.9199 Fax: 886/02.2642.9099

Web Site Address: www.garmin.com

Except as expressly provided herein, no part of this manual may be reproduced, copied, transmitted, disseminated, downloaded or stored in any storage medium, for any purpose without the express written permission of Garmin. Garmin hereby grants permission to download a single copy of this manual and of any revision to this manual onto a hard drive or other electronic storage medium to be viewed for personal use, provided that such electronic or printed copy of this manual or revision must contain the complete text of this copyright notice and provided further that any unauthorized commercial distribution of this manual or any revision hereto is strictly prohibited.

Garmin®, SafeTaxi®, FliteCharts® and Garmin Pilot™ are registered trademarks of Garmin Ltd. or its subsidiaries. These trademarks may not be used without the express permission of Garmin.

Jeppesen® is a registered trademark of Jeppesen, Inc.

NavData™ is a trademark of Jeppesen, Inc.

iPad® is a registered trademark of Apple, Inc.

Canadian Radar is provided by Environment Canada.

Blank Page

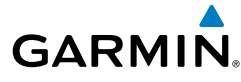

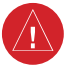

**WARNING:** Do not rely solely up the indicators shown on the Panel Display Pane to maneuver the aircraft.

WARNING: The altitude displayed by Garmin Pilot™ on the Panel Page is geometric height above Mean Sea Level and could vary significantly from the altitude displayed by pressure altimeters. Always use pressure altitude displayed by the aircraft altimeter when determining or selecting aircraft altitude.

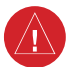

**WARNING:** Do not use outdated database information. Databases used in the Garmin Pilot™ must be updated regularly in order to ensure that the information remains current. Pilots using any outdated database do so entirely at their own risk.

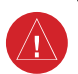

**WARNING:** To reduce the risk of unsafe operation, carefully review and understand all aspects of the Garmin Pilot™ User documentation and the Pilot's Operating Handbook of the aircraft. Thoroughly practice basic operation prior to actual use. During flight operations, carefully compare indications from Garmin Pilot™ to all available navigation sources, including the information from other NAVAIDs, visual sightings, charts, etc. For safety purposes, always resolve any discrepancies before continuing navigation.

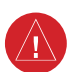

WARNING: Garmin Pilot<sup>™</sup> has a very high degree of functional integrity. However, the pilot must recognize that providing monitoring and/or self-test capability for all conceivable failures is not practical. Although unlikely, it may be possible for erroneous operation to occur without a fault indication shown by Garmin Pilot™. It is thus the responsibility of the pilot to detect such an occurrence by means of cross-checking with all redundant or correlated information available in the cockpit.

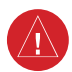

**WARNING:** For safety reasons, Garmin Pilot™ operational procedures must be learned on the ground.

**WARNING:** The United States government operates the Global Positioning System and is solely responsible for its accuracy and maintenance. The GPS system is subject to changes which could affect the accuracy and performance of all GPS equipment. Portions of Garmin Pilot™ utilize GPS as a precision electronic NAVigation AID (NAVAID). Therefore, as with all NAVAIDs, information presented by Garmin Pilot™ can be misused or misinterpreted and, therefore, can become unsafe.

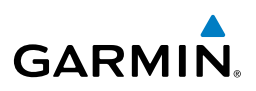

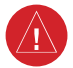

**WARNING:** Do not use basemap (land and water data) information for primary navigation. Basemap data is intended only to supplement other approved navigation data sources and should be considered as an aid to enhance situational awareness.

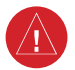

**WARNING:** Do not use the indicated data link weather product age to determine the age of the weather information shown by the data link weather product. Due to time delays inherent in gathering and processing weather data for data link transmission, the weather information shown by the data link weather product may be significantly older than the indicated weather product age.

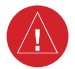

**WARNING:** Do not use data link weather information for maneuvering in, near, or around areas of hazardous weather. Information contained with in data link weather products may not accurately depict current weather conditions.

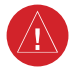

**WARNING:** Do not rely solely upon the display of traffic information for collision avoidance maneuvering. The traffic display does not provide collision avoidance resolution advisories and does not under any circumstances or conditions relieve the pilot's responsibility to see and avoid other aircraft

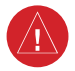

**WARNING:** Do not rely solely upon the display of traffic information to accurately depict all of the traffic within range of the aircraft. Due to lack of equipment, poor signal reception, and/or inaccurate information from aircraft or ground stations, traffic may be present that is not represented on the display.

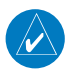

**NOTE:** All visual depictions contained within this document, including screen images of Garmin Pilot™ panel and displays, are subject to change and may not reflect the most current Garmin Pilot™ software and aviation databases.

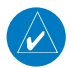

**NOTE:** Interference from GPS repeaters operating inside nearby hangars can cause an intermittent loss of altitude and heading displays while on the ground. Moving more than 100 yards away from the source of the interference should alleviate the condition.

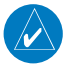

**NOTE:** Temporary Flight Restriction (TFR) data is provided by the FAA and may not be updated outside of normal business hours. Confirm data currency through alternate sources and contact your local FSS for interpretation of TFR data.

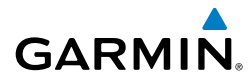

# END-USER LICENSE AGREEMENT

Garmin Pilot™ by Garmin application and data (the "Application") are licensed, not sold. The Application is provided under the following license and is subject to the following terms and conditions, which are agreed to by End User ("you" or "your"), on the one hand, and Garmin, International, Inc. and its affiliates (collectively, "Garmin") on the other hand.

#### **IMPORTANT: CAREFULLY READ THIS LICENSE BEFORE USING THIS APPLICATION. USING THIS APPLICATION INDICATES YOUR ACKNOWLEDGMENT THAT YOU HAVE READ THIS LICENSE AND AGREE TO ITS TERMS. IF YOU DO NOT AGREE, THEN YOU MUST NOT USE THE APPLICATION.**

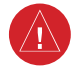

**WARNING:** For VFR use only as an aid to prudent navigation. All information is presented for reference only. You assume total responsibility and risk associated with using the AOPA Airport Directory.

### **LICENSE TERMS AND CONDITIONS**

Garmin grants you a limited, non-exclusive license to use the Application in accordance with the terms of this Agreement. You agree not to reproduce, copy, modify, decompile, disassemble, reverse engineer or create derivative works of any portion of the Application, and you may not transfer or distribute it in any form, for any purpose. Garmin reserves the right to anonymously collect and report non-personally identifiable information related to your use of the Application, such as the frequency with which you use the Application.

Restrictions. You are prohibited from selling, renting or leasing the Application to any other person or third party. You acknowledge that the Application should be used only for general information purposes and you should not rely on the Application for any life or death situation. The Application should not be relied upon as a sole source of navigation.

No Warranty. This Application is provided to you "as is," and you agree to use it at your own risk. Garmin makes no guarantees, representations or warranties of any kind, express or implied, arising by law or otherwise, including but not limited to, content, quality, accuracy, completeness, effectiveness, reliability, merchantability, fitness for a particular purpose, usefulness, use or results to be obtained from the Application, or that the Application will be uninterrupted or error-free.

**Advertisements.** If the Application is partially or fully supported by advertisements you will receive advertisements on your mobile device when you use the Application. Garmin might also share on an anonymous basis the location of your mobile device with the third party supplier of advertisements so that the supplier can provide you with advertisements that are relevant to the location of your device.

### License Agreement

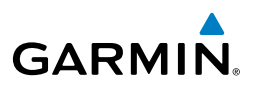

Meteo France Weather Data. Weather data provided and/or displayed by Meteo France in connection with the Application, hereafter called "Meteo France Weather Data", only indicates the measurement or the most probable evolution of a set of elements. You therefore acknowledge that Meteo France shall not be liable for the accuracy of Meteo France Weather Data made available to you, whether such data are produced by Meteo France or by third-parties. Meteo France, moreover, cannot be held responsible for events that may result from the interpretation and/or utilization by you, directly or indirectly, of the Meteo France Weather Data made available. Meteo France cannot be held liable for the absence of observation data in the set of Meteo France Weather Data provided to you in the case of absence or delay in availability to Meteo France of data produced and owned by national meteorological services (NMS), via ECOMET or EUMETSAT, or via the Global Transmission System (GTS). Consequently, you refrain from pursuing either Meteo France or Meteo France's own providers for events relating to any interpretation of the information contained in the Meteo France Weather Data made available to you, or for missing data. You acknowledge that you have been fully informed of the restrictions of use of such Meteo France Weather Data, of the exclusions and/or of the limitations of liability regarding such Meteo France Weather Data and of the date of validity of Meteo France Weather Data provided and/or displayed by Meteo France, if any. The Meteo France Weather Data is provided on an "as is" basis, without any warranties or conditions, express or implied, including, but not limited to, any implied warranty arising by law, statute, usage of trade, or course of dealing. You assume all responsibility and risk for the use of the Meteo France Weather Data and Meteo France disclaims all liability for any loss, injury or damage, resulting from the use of the Meteo France Weather Data, whether direct or indirect, and whether or not Meteo France has been advised of or has knowledge of the possibility of such loss, injury or damage. In no event shall Meteo France have any liability to you or any other person or entity for any compensatory, indirect, incidental, special, consequential or exemplary damages whatsoever, including, but not limited to, loss of revenue or profit, or other commercial or economic loss, even if Meteo France has been advised of the possibility of such damages, or they are foreseeable.

Disclaimer of Warranty. GARMIN AND ITS AFFILIATES DISCLAIM ANY WARRANTIES, EXPRESS OR IMPLIED, OF QUALITY, PERFORMANCE, MERCHANTABILITY, FITNESS FOR A PARTICULAR PURPOSE OR NONINFRINGEMENT. NO ORAL OR WRITTEN ADVICE OR INFORMATION PROVIDED BY GARMIN SHALL CREATE A WARRANTY, AND YOU ARE NOT ENTITLED TO RELY ON ANY SUCH ADVICE OR INFORMATION. THIS DISCLAIMER OF WARRANTIES IS AN ESSENTIAL CONDITION OF THIS AGREEMENT. Some States, Territories and Countries do not allow certain warranty exclusions, so to that extent the above exclusion may not apply to you.

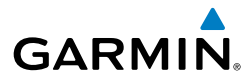

Disclaimer of Liability. GARMIN AND ITS AFFILIATES SHALL NOT BE LIABLE TO YOU: IN RESPECT OF ANY CLAIM, DEMAND OR ACTION, IRRESPECTIVE OF THE NATURE OF THE CAUSE OF THE CLAIM, DEMAND OR ACTION ALLEGING ANY LOSS, INJURY OR DAMAGES, DIRECT OR INDIRECT, WHICH MAY RESULT FROM THE USE OR POSSESSION OF THE INFORMATION; OR FOR ANY LOSS OF PROFIT, REVENUE, CONTRACTS OR SAVINGS, OR ANY OTHER DIRECT, INDIRECT, INCIDENTAL, SPECIAL OR CONSEQUENTIAL DAMAGES ARISING OUT OF YOUR USE OF OR INABILITY TO USE THE APPLICATION, ANY DEFECT IN THE APPLICATION, OR THE BREACH OF THESE TERMS OR CONDITIONS, WHETHER IN AN ACTION IN CONTRACT OR TORT OR BASED ON A WARRANTY, EVEN IF GARMIN HAS BEEN ADVISED OF THE POSSIBILITY OF SUCH DAMAGES. GARMIN'S AND ITS AFFILIATES' TOTAL AGGREGATE LIABILITY WITH RESPECT TO ITS OBLIGATIONS UNDER THIS AGREEMENT OR OTHERWISE WITH RESPECT TO THE APPLICATION SHALL NOT EXCEED \$1.00. Some States, Territories and Countries do not allow certain liability exclusions or damages limitations, so to that extent the above may not apply to you.

**Export Control.** You agree not to export from anywhere any part of the Application provided to you or any direct product thereof except in compliance with, and with all licenses and approvals required under, applicable export laws, rules and regulations.

**Indemnity.** You agree to indemnify, defend and hold Garmin and its affiliates free and harmless from and against any liability, loss, injury (including injuries resulting in death), demand, action, cost, expense, or claim of any kind or character, including but not limited to attorney's fees, arising out of or in connection with any use or possession by you of the Application.

**Entire Agreement.** These terms and conditions constitute the entire agreement between Garmin and you pertaining to the subject matter hereof, and supersedes in their entirety any and all written or oral agreements previously existing between us with respect to such subject matter.

**Governing Law.** THE ABOVE TERMS AND CONDITIONS SHALL BE GOVERNED BY THE LAWS OF KANSAS, WITHOUT GIVING EFFECT TO ITS CONFLICT OF LAWS PROVISIONS. YOU AGREE TO SUBMIT TO THE JURISDICTION OF KANSAS FOR ANY AND ALL DISPUTES, CLAIMS AND ACTIONS ARISING FROM OR IN CONNECTION WITH THE APPLICATION PROVIDED TO YOU HEREUNDER.

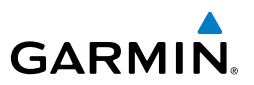

Blank Page

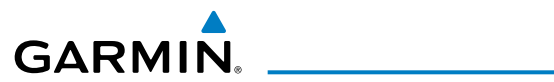

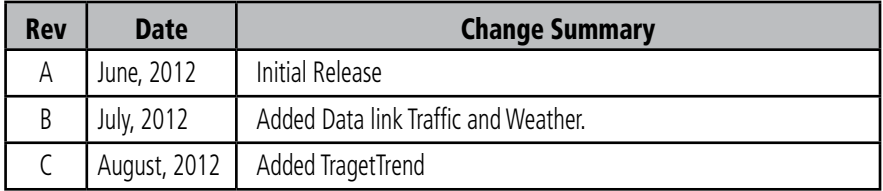

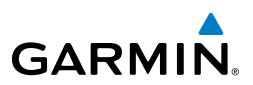

Blank Page

# **GARMIN.**

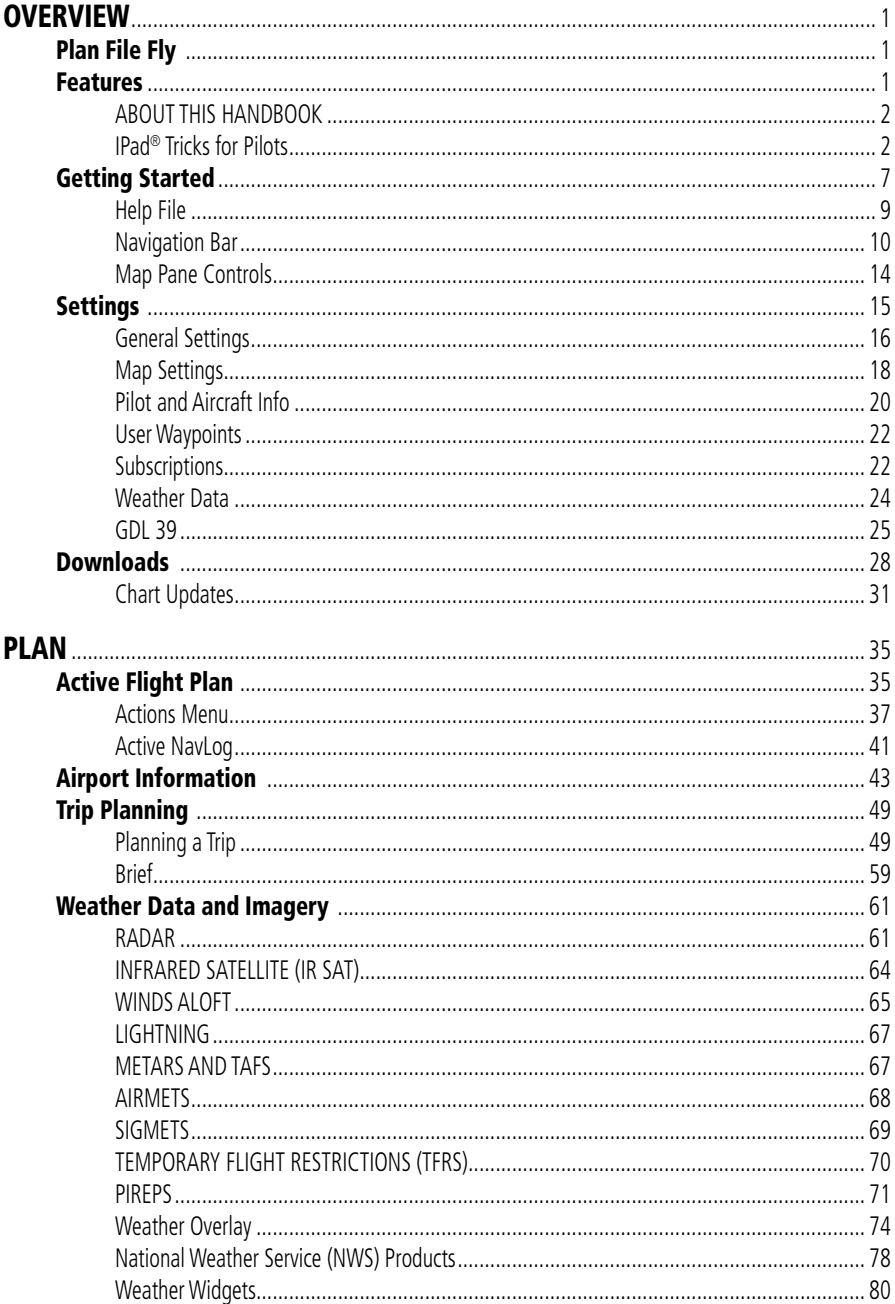

### **Table of Contents**

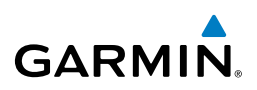

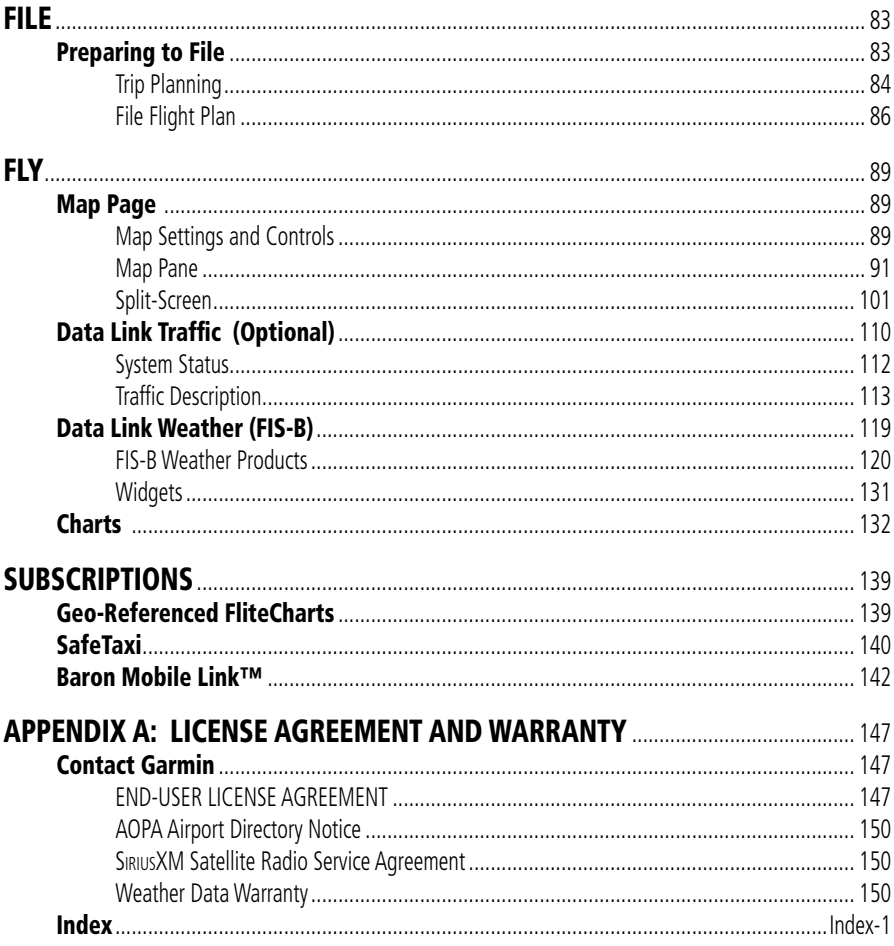

<span id="page-16-0"></span>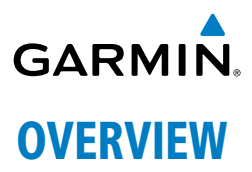

# PLAN FILE FLY

Garmin Pilot is the most comprehensive suite of tools for the iPad designed specifically for general aviation and corporate pilots. Flight planning, DUAT(S) filing, charts, interactive maps, weather briefing resources, and navigation capabilities; it's all included. The app's intuitive interface mirrors those on the newest Garmin touchscreen avionics so you can go seamlessly from preflight to in-flight. Plan, file, fly with Garmin Pilot.

# FEATURES

- Designed by pilots specifically for the iPad.
- Charts; VFR Sectionals, low and high IFR en-route, airport diagrams and approach procedures.
- Optional geo-referenced Garmin FliteCharts® and Garmin SafeTaxi® both show aircraft position on approach charts or taxiways.
- Weather Maps: Animated radar, AIRMETs, SIGMETs, Lightning, PIREPs, METARs, TAFs, Winds Aloft, TFRs, Infrared and Visible Satellite.
- Extensive text products: AIRMETs, SIGMETs, PIREPs, METARs, TAFs, Winds Aloft, Area Forecasts and NOTAMs.
- AOPA Airport Directory
- $\bullet$  Flight plan filing via DUAT(S)
- flyGarmin integration
- • Comprehensive weather data direct from the National Weather Service and Environment Canada
- Garmin patented navigation panel with course guidance, GPS altitude, and ground speed indicators

**Overview**

**Plan**

**File**

**Fly**

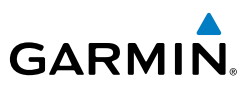

# <span id="page-17-0"></span>ABOUT THIS HANDBOOK

This operating handbook is designed to provide a comprehensive guide to help with understanding how to use Garmin Pilot for reviewing aviation weather, airport information, creating and filing flight plans, and for viewing charts, maps, and navigation data in-flight.

# IPAD® TRICKS FOR PILOTS

The iPad is offered in a variety of memory capacities and each comes with one of two connectivity options; Wi-Fi or Wi-Fi  $+$  3G/4G. It is important to know which connectivity option you have before using Garmin Pilot for navigation. There are also a few things to know about the iPad's basic features and settings that will enhance your Garmin Pilot experience on the iPad. These features are not hidden, but they may not be immediately apparent to the novice iPad user. To get completely familiar with the iPad it is recommended that you access the iPad User Guide available through Safari (the installed Internet browser).

### **Accessing the iPad**® **User Guide:**

- 1) Open the Safari Browser.
- 2) Touch the bookmarks icon.
- 3) Select iPad User Guide from the Bookmarks list.

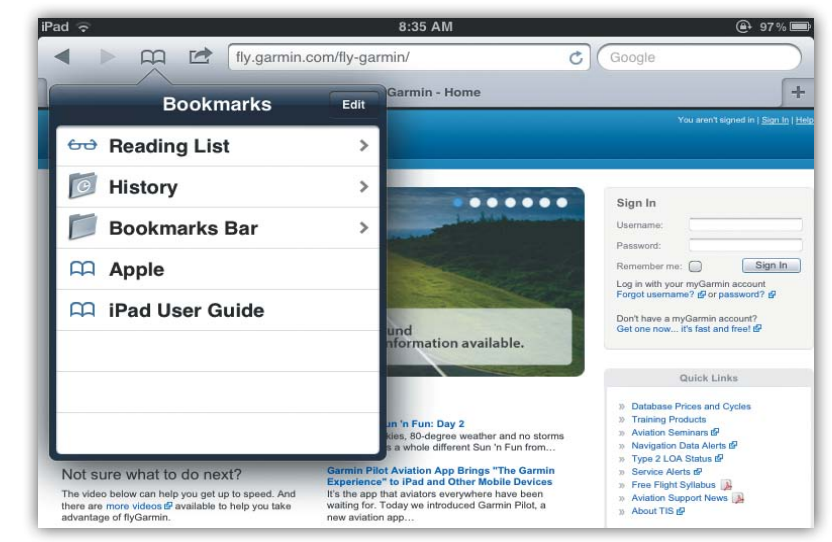

**Accessing the iPad User Guide**

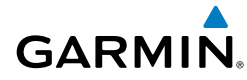

### **GPS**

Global Positioning System (GPS) receiving capability is optional on the iPad. Garmin Pilot can be used without GPS for flight planning, but the navigation features will be inoperative. Of the two connectivity options for the iPad, only the iPad with Wi-Fi  $+$ cellular has an internal GPS receiver. If you have the Wi-Fi-only version of the iPad, a Garmin GLO™ portable GPS and GLONASS receiver, or a Garmin GDL 39 portable GPS and ADS-B receiver will be required in order to take advantage of the navigation features in Garmin Pilot. Alternative or third-party GPS sources known to work with Garmin Pilot are: Bad Elf, Dual Electronics XGPS150 Universal Bluetooth GPS, and GNS 5870 MFI Bluetooth GPS receiver. Other iPad-compatible portable GPS sources may also work with Garmin Pilot.

### **DISPLAY ORIENTATION**

The iPad has a default setting that will enable the unit to automatically rotate the display to either portrait or landscape according to which edge of the unit is facing upward. This automatic setting can be quite troublesome in the cockpit as the solidstate accelerometers in the iPad are very sensitive to movement and can cause the display to rotate unexpectedly.

There are three ways to enable/disable the rotation lock; first via the iPod control panel located in the multi-tasking bar, second by programming the toggle switch located near the volume rocker control on the side of the unit, or from within Garmin Pilot by selecting 'Lock Screen' under the menu button.

### **Programming the Toggle Switch to Lock/Unlock Orientation**

- 1) Open the iPad Settings Menu.
- 2) Under the Settings column, select 'General'.
- 3) Under the heading 'User Side Switch to:' and select 'Lock Rotation'.

Sliding the switch toward the volume control rocker will lock the display orientation in its current state. An orange dot will be revealed on the slider switch when the orientation lock is active. Slide the switch away from the volume control rocker to unlock the display.

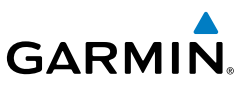

### **Locking Rotation in the iPod Control Panel:**

- 1) Double-tap the Home button on the iPad.
- 2) Smoothly drag the multi-task bar from left to right to reveal the iPod Control Panel.
- 3) Touch the rotation lock icon to the lock/unlock the automatic screen rotation feature.

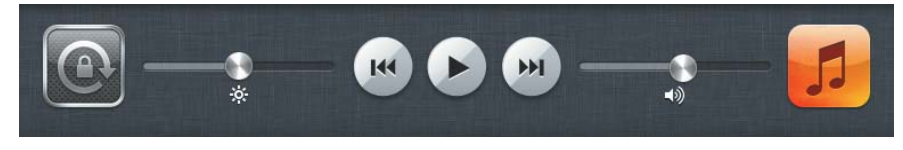

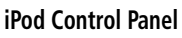

# **GLARE REDUCTION**

One limitation of the iPad hardware in the cockpit is glare. There are number of ways to mitigate the effects of this glare using aftermarket screen protectors and similar products. However, one can do reasonably well by simply adjusting the display brightness and/or selecting White on Black or "Night Mode" for operations in low light conditions.

### **Adjusting Display Brightness:**

- 1) Open the iPad Settings Menu.
- 2) Under the Settings column on the left, touch 'Brightness & Wallpaper'.
- 3) Use the slider control to manually adjust the display brightness or turn on the Auto-Brightness feature by touching the ON/OFF sliding switch under the brightness slider control.
- Or: Within Garmin Pilot, touch the Brightness Button ( $\Rightarrow$  ) located in the Navigation Bar and use the slider control to set the desired display brightness.

The iPad can also be configured to invert its display to improve contrast at night or in low light conditions. Even with Night Mode activated, it may be necessary to dim the display for low light conditions.

**File**

**Appendices**

# **GARMIN**

### **Selecting Night Mode:**

- 1) Open the iPad Settings Menu.
- 2) Under the Settings column on the left, touch 'General'.
- **3)** Touch the 'Accessibility' submenu.
- 4) Touch the ON/OFF sliding switch to 'White on Black' to select/deselect Night Mode.

Alternatively, the Home Button on the front of the iPad can be configured to toggle Night Mode on or off with three momentary button pushes in rapid succession (tripleclick).

### **Configuring the Home Button to Activate/Deactivate Night Mode:**

- 1) Open the iPad Settings Menu.
- 2) Under the Settings column on the left, touch 'General'
- 3) Under the General column on the right, touch 'Accessibility'
- 4) Touch 'Triple-click Home'.
- 5) Touch 'Toggle White on Black' to place/remove a check mark next to that selection. A check mark next to the 'Toggle White on Black' indicates the triple-clicking the home button will toggle night mode ON/OFF.

# **GENERAL GARMIN PILOT OPERATING GUIDELINES**

Garmin Pilot opens in the most recently viewed page. From any page, it is possible to access any desired feature by touching, flicking, and/or dragging your finger on the active areas of the display that appear as buttons, slide controls, flick lists, text fields, or icons. As with most iPad applications, text fields automatically open a QWERTY keyboard for easy text entry.

Also like other iPad applications that use maps, panning is done by "touch-dragging" the finger across the display and you can magnify or zoom by either double-tapping the display or by pinching. Reversing your pinch or taping with two fingers will de-magnify or zoom out. Additionally, there is no Garmin Pilot input that requires any specific weight or pressure on the display. In other words, tapping or pressing forcefully on the glass will produce approximately the same result as a light touch.

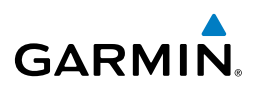

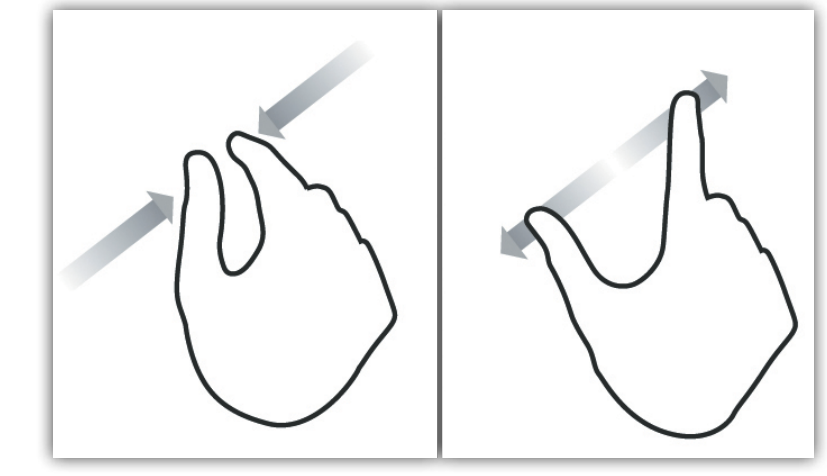

#### **Pinch Zoom**

Garmin Pilot can be used in either portrait or landscape orientation and will respond to the iPad's automatic orientation feature. The map may be displayed in either full screen or half screen in either orientation. The lower half of the display in portrait orientation or second (non-map) display in landscape orientation has 5 possible functions; Panel, Widgets, Charts, Active NavLog, or SafeTaxi.

- Panel Mode is customizable and can be configured to display an instrument panel with virtual instruments to indicate GPS altitude, ground speed, vertical speed, course and lateral deviation as well as a table with up to 15 configurable data fields for monitoring navigation data.
- Widget Mode enables a series of customizable data windows called 'Widgets' to be displayed. Widgets offer quick access to a variety of aviation weather products (METARs, TAFs, Winds Aloft, NOTAMs, etc…) for nearby or selected airports and can also display up to 14 navigation parameters which are also configurable.

Charts and SafeTaxi when viewed in split-screen have the same function, navigation and capabilities as the full screen versions of these products just displayed in half screen. The Active NavLog provides the same navigation information as found on the Active Flight Plan Page in a split-screen view.

Garmin Pilot requires a data connection for downloading maps and other data prior to departure, but once you have downloaded everything needed for your flight, it is ready to navigate. The Downloads Menu in the Garmin Pilot settings options will indicate when new downloadable data products are available upon connection to the Internet.

**Overview**

**Plan**

**Index**

# <span id="page-22-0"></span>**GARMIN** GETTING STARTED

Garmin Pilot is fully functional immediately upon installation, but there are a few things you may wish to set up in order to optimize performance right away. The best place to start is with the highly intuitive Settings Menu, which can be found by momentarily touching Home Button and then the Settings Icon. The Settings Menu is always available from the Home Button.

From the Settings Menu it is possible to set up or change the time format, show/hide features like the Navigation Bar (on the map display) or input pilot profile and aircraft information, manage user waypoints, set up your preferred flight plan filing service, manage your data subscriptions and much more. All of these and more selections are available by touching the tab associated with the desired function.

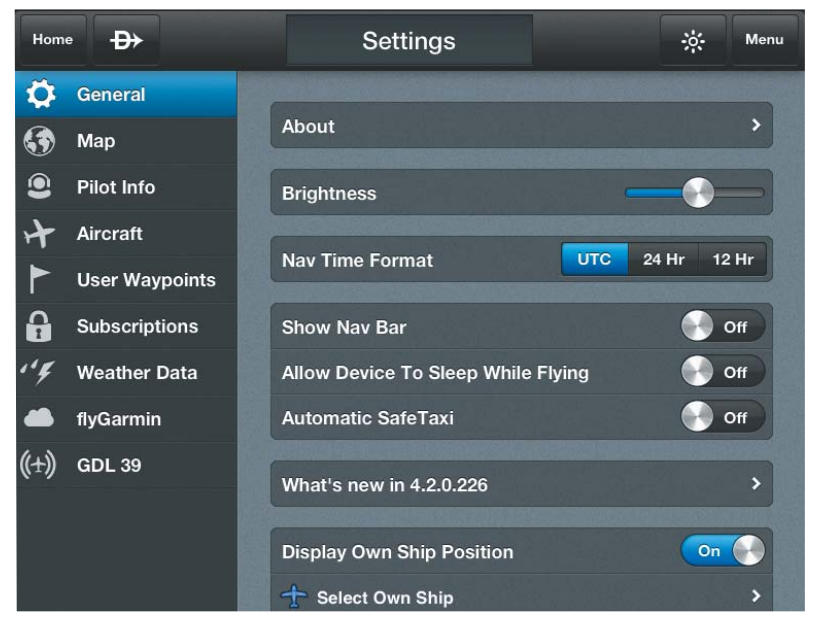

**Garmin Pilot General Settings**

To further enhance your Garmin Pilot experience, it is recommended that you set up a free flyGarmin account at http://fly.garmin.com. Aside from being completely free, flyGarmin offers a great one-stop shop for managing all of your Garmin aviation equipment, as well as storing your pilot profile and aircraft information. From aviation

### **Overview**

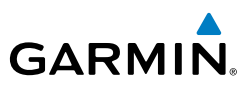

database bundles to software updates for portables to flight planning, flyGarmin has you covered. Once your account is set up, you can link it with Garmin Pilot from the Garmin Pilot Settings Menu to keep your favorite flight plans, pilot profiles and aircraft information synchronized.

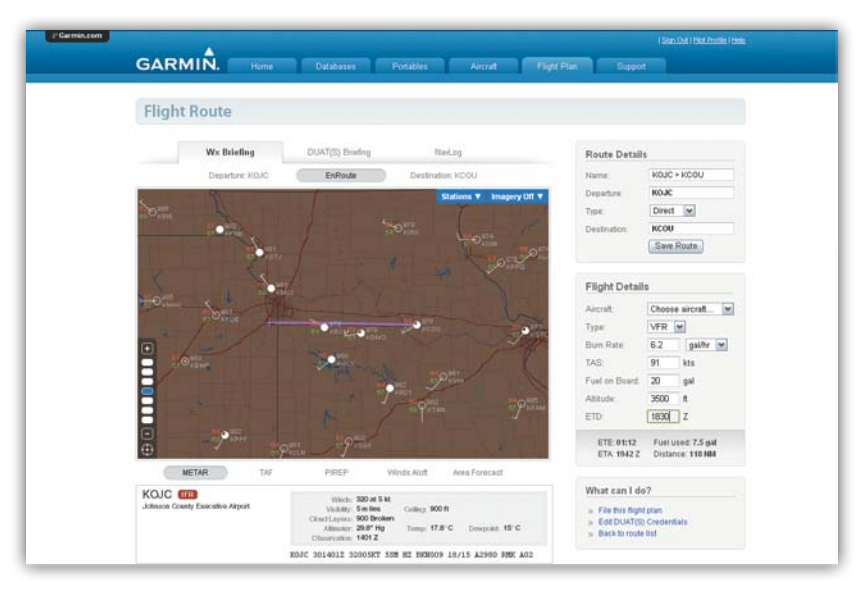

#### **flyGarmin**

### **Linking to fly.Garmin.com:**

- 1) Touch the Home Button in the Navigation Bar in the upper left corner of the display.
- 2) Touch the Settings Icon
- 3) Touch the flyGarmin tab in the left and column.
- 4) Touch the Username and Password fields to enter you login information.
- 5) Touch the blue rectangular button labeled 'Link Account to flyGarmin'.

Once linked, flyGarmin and Garmin Pilot will automatically synchronize when Garmin Pilot is started, or when the synchronize icon is touched. Routes created in Garmin Pilot will likewise appear on flyGarmin.

**Appendices**

**Overview**

**Overview** 

**Plan**

**File**

## **Unlinking fly.Garmin.com:**

- 1) Touch the Home Button in the Navigation Bar in the upper left corner of the display.
- 2) Touch the Settings Icon
- 3) Touch the flyGarmin tab in the left column.
- 4) Touch the blue rectangular button labeled 'Unlink flyGarmin Account'.

# HELP FILE

<span id="page-24-0"></span>**GARMIN** 

The Help File contains basic information about all of the pages found under the Home Button. The Garmin Pilot in app help file provides basic information about buttons unique to each page, the basic menu structure in each page and basic information about each button. The help file can be accessed from any page by touching the Menu Button( $\mu_{\text{env}}$ ) located in the Navigation Bar and then touching 'Help' in the page sensitive menu.

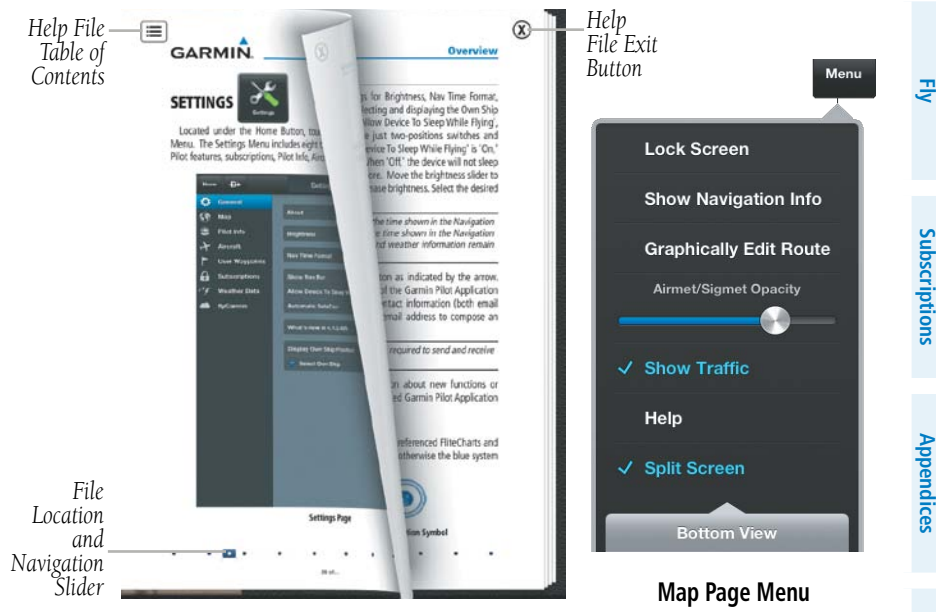

**Help File**

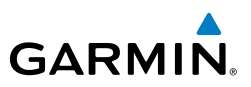

### <span id="page-25-0"></span>**Accessing the Help File:**

- 1) Touch Menu
- 2) Touch 'Help'.

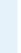

**Plan**

 $\rightsquigarrow$ 

Navigating within the Help File is as easy as dragging your finger from right to left or left to right across the screen. You can also quickly access different sections by using the Bookmark Slider at the bottom of the page or by touching the Table of Contents Button in the upper left corner. To exit the Help File simply touch the Exit Button  $(\chi)$ in the upper right hand corner of the page. The Help File is context sensitive and opens to the section of the Help File associated with the page from which it was accessed.

**NOTE:** The Help File will open to the most recently accessed page.

## NAVIGATION BAR

Garmin Pilot's user interface is comprised of icons and active areas that provide access to the various features and functions of the application. The Navigation Bar, located at the top of every page, provides access to many of the basic functions.

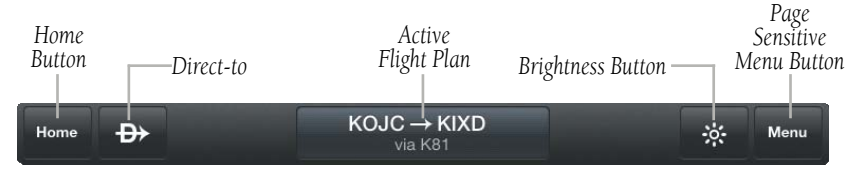

**Navigation Bar**

**Overview**

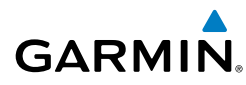

## **HOME BUTTON**

The Home Button is the primary means of accessing many of the features of Garmin Pilot. The Home Button provides quick access to the various pages within Garmin Pilot (i.e., Map, Active Flight Plan, Trip Planning, Airport Information, Charts, Weather Imagery, Downloads, Settings, and Traffic.

**NOTE:** The Traffic Button will only be available after connecting to a GDL 39

and will remain present even if you are not currently connected to a GDL 39.  $\leftrightarrow$ Home No Flight Plan  $-6 -$ Menu  $+20$ *Map Traffic Button Button* \_<br>Active FPL Map **Traffic FPL** *Airport Charts*  **FPL** *Information Button* XAFRL *Button* Charts **Trip Planning Airport Info** *Weather Settings*  ଝ *Imagery Button* **WX Imagery Downloads Settings** *Active Flight Downloads Button Trip Planning Plan Button Button* **Home Menu**

# **DIRECT-TO**

The Direct-to button can be accessed from any page and provides a quick and easy way to navigate direct to any waypoint (i.e., Flight Plan Waypoint, Recent Waypoint, Nearest Waypoints, or User Waypoints).

**Overview**

**Overview** 

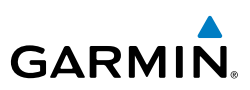

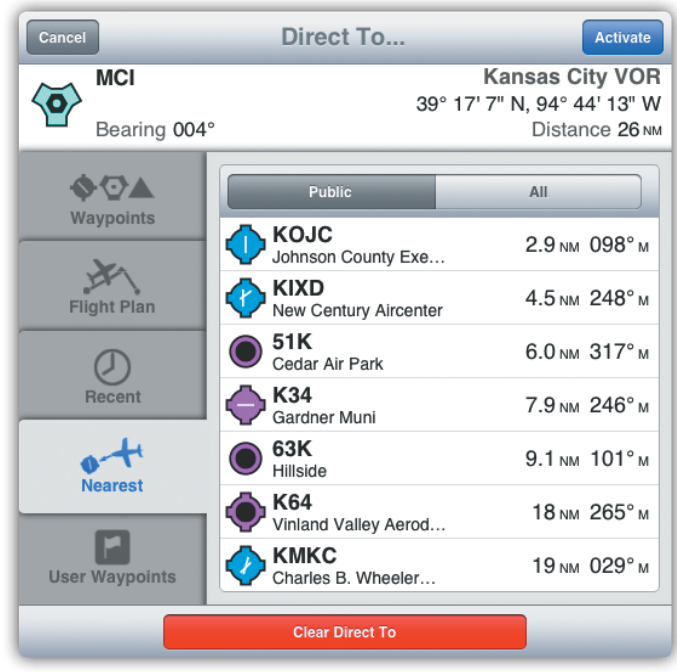

**Direct-to Dialog**

# **BRIGHTNESS**

 $\checkmark$ 

**NOTE:** All visual depictions contained within this document, including screen images of Garmin Pilot™ panel and displays, are subject to change and may not reflect the most current Garmin Pilot™ software and aviation databases.

The Brightness Button provides access to the display brightness control. Simply touch the icon to display a display brightness slider and set the desired display brightness. Move the slider to the right to increase display brightness or left to decrease brightness.

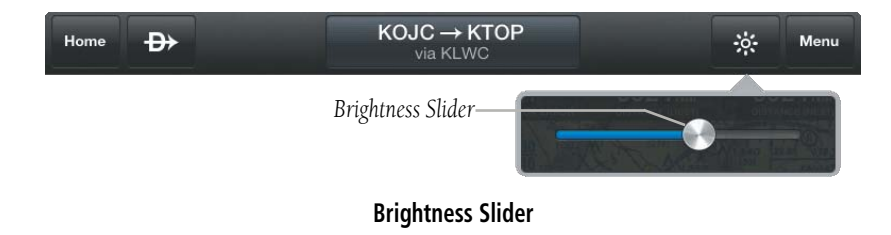

**Appendices**

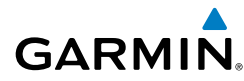

## **MENU**

The Menu Button provides a page-sensitive menu structure. Each page has specific menu options that control, search, navigate, or display page-sensitive items. The Menu Button also has a lock screen feature that locks the screen to any touch except for the area associated with the Menu Button itself or the iPad Home Button. The 'Lock Screen' also locks the display orientation. When the screen is locked you can rest your arm on the screen without changing any of the set parameters. When the screen is locked anytime the screen is touched the Active Flight Plan is replaced with a 'Screen Locked' annunciation.

### **Locking/Unlocking the Screen:**

- 1) Touch  $\frac{1000 \text{ m}}{1000 \text{ m}}$  > 'Lock Screen'.
- 2) Touch  $\lvert$  Menu  $\rvert$  > 'Unlock Screen' to unlock the screen.

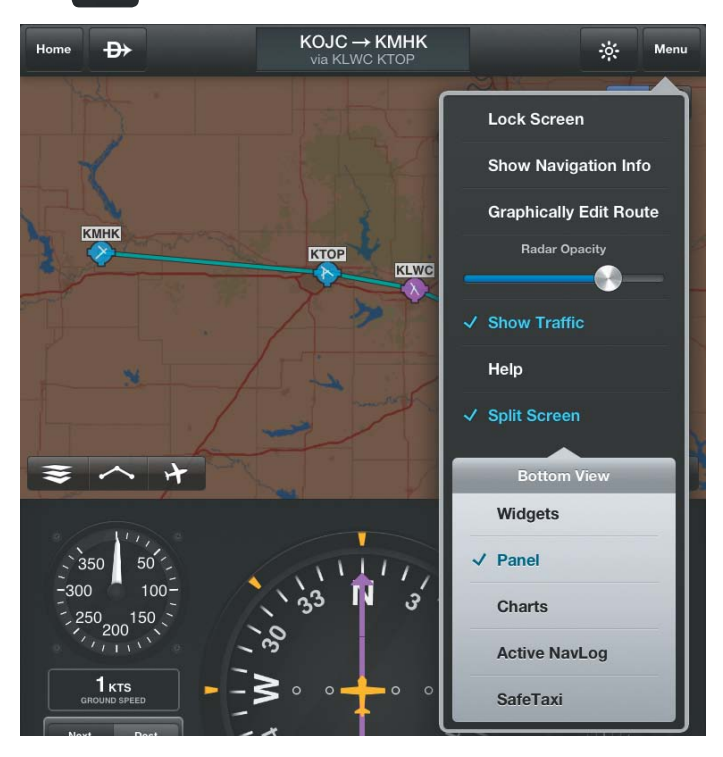

**Map Page Menu**

**Overview**

**Overview** 

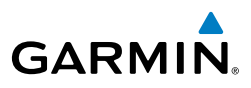

# **Overview**

# <span id="page-29-0"></span>MAP PANE CONTROLS

The Map Pane has a number of buttons that control the Base Map, Map Overlays and center map and split-screen. The table below shows the Map Pane Controls.

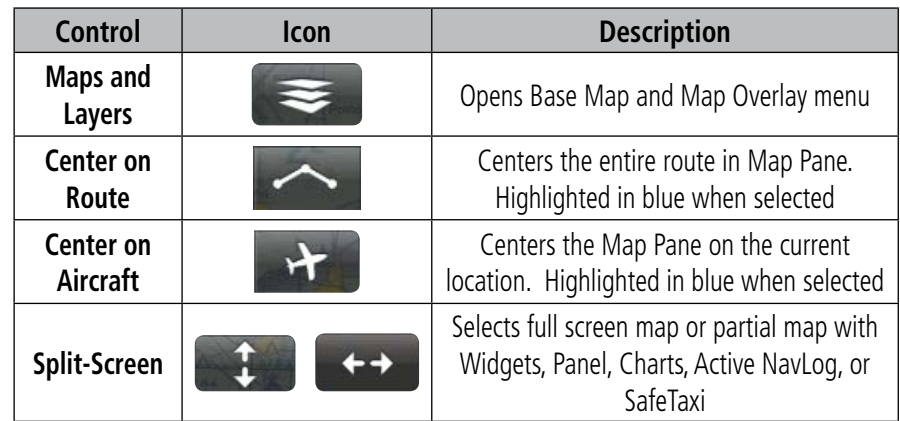

#### **Map Pane Controls**

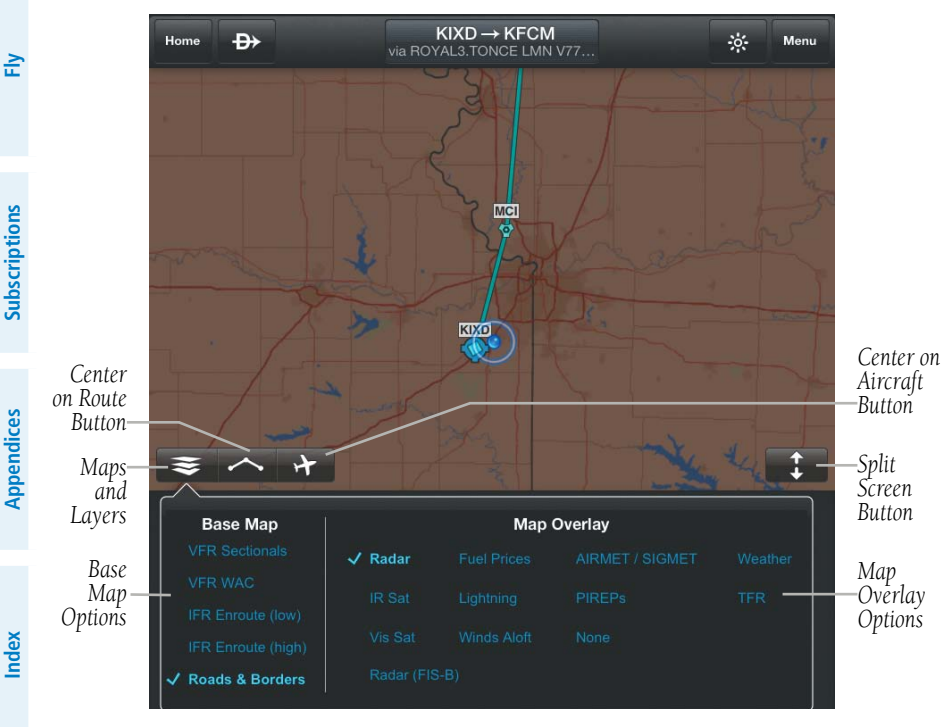

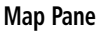

**Plan**

<span id="page-30-0"></span>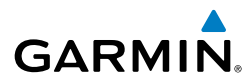

# **SETTINGS**

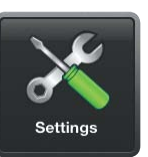

Located under the Home Button, touch the Settings Icon to open the Settings Menu. The Settings Menu includes eight tabs for customizing and managing Garmin Pilot features, subscriptions, Pilot Info, Aircraft Info and much more.

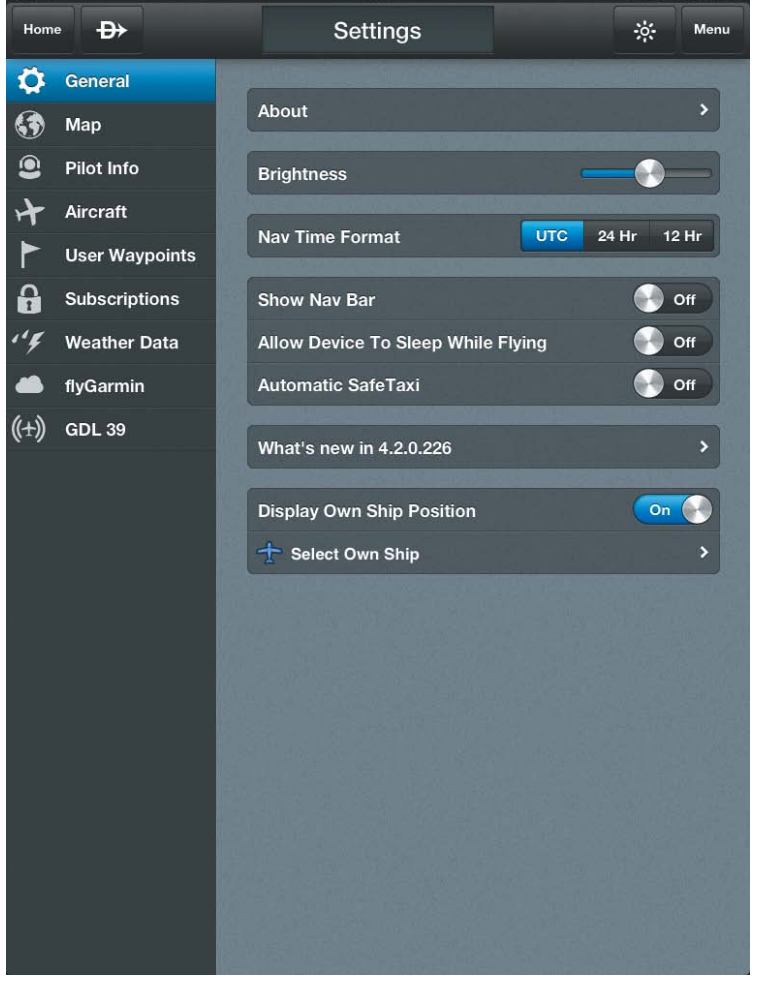

**Settings Page**

**Overview**

**Overview** 

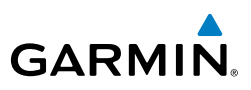

# <span id="page-31-0"></span>GENERAL SETTINGS

General Settings tab provides access to settings for Brightness, Nav Time Format, displaying the Nav Bar, Automatic SafeTaxi, and selecting and displaying the Own Ship Symbol. The On/Off sliders for: 'Show Nav Bar', 'Allow Device To Sleep While Flying', 'Automatic SafeTaxi', and 'Own Ship Position' are just two-positions switches and simply turn those features on or off. When 'Allow Device To Sleep While Flying' is 'On' the device will sleep based on the device settings. When 'Off' the device will not sleep anytime the device senses movement of 40 kts or more. Move the brightness slider to the right to increase display brightness or left to decrease brightness. Select the desired time format by touching 'UTC', '24 Hr' or '12 Hr'.

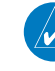

**NOTE:** Changing the time format only affects the time shown in the Navigation Info bar at the top of the map display and the time shown in the Navigation widget. Times associated with flight plans and weather information remain in UTC.

More information is available under the About Button as indicated by the arrow. Touch the About Button to display the current version of the Garmin Pilot Application installed on your device, copyright information, and contact information (both email and phone) for Garmin Aviation Support. Touch the email address to compose an email and send it directly to Garmin Aviation Support.

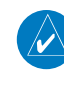

**NOTE:** A data connection (i.e., Wi-Fi or cellular) is required to send and receive email.

Touch 'What's new in...' Button to review information about new functions or features that have been added to the most recently installed Garmin Pilot Application update.

## **OWN SHIP AIRCRAFT SYMBOL**

The Own Ship Aircraft Symbol is displayed on maps, Geo-referenced FliteCharts and SafeTaxi diagrams when the application senses movement, otherwise the blue system location symbol is used.

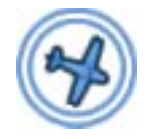

**Own Ship Aircraft Symbol System Location Symbol**

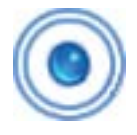

**Overview**

**File**

**Appendices**

### **Displaying Own Ship Position:**

- 1) From any page touch Home
- 2) Touch the General Tab.
- 3) Use the 'Display Own Ship Position' slider to turn the own ship symbol on or off.

 $\overline{\mathbf{r}}$ 

### **Changing Own Ship Symbol:**

- $1)$  From any page touch  $\frac{H_{\text{one}}}{H_{\text{one}}}$
- 2) Touch the General Tab.
- 3) Touch + Select Own Ship
- 4) Touch the desired Own Ship aircraft symbol from the list.
- 5) Touch 'General' to return to the General settings page.

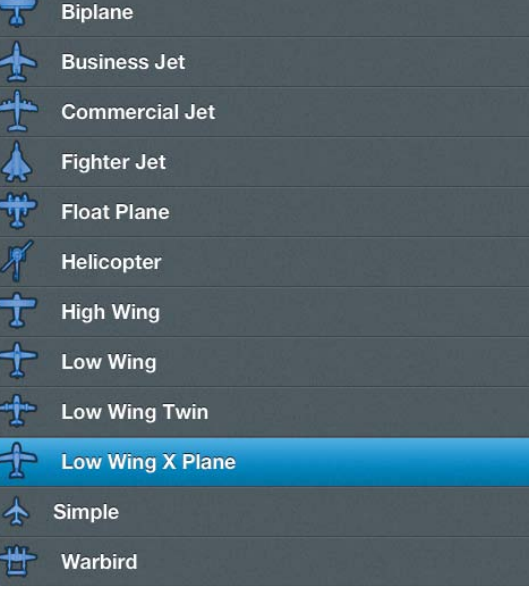

### **Own Ship Aircraft Symbols**

**Overview** 

**Overview**

Overview

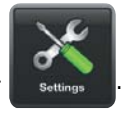

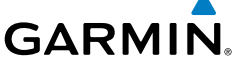

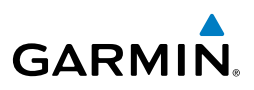

## <span id="page-33-0"></span>MAP SETTINGS

The Map Settings tab provides General Map Settings as well as Map Overlay Opacity and flight plan (FPL) Search Criteria. The General Map Settings are on/off sliders, that control the display of flight plan symbols and Users Waypoints. Flight Plan Search Criteria settings determine what is displayed in the Radial menu searches as outlined in the following table.

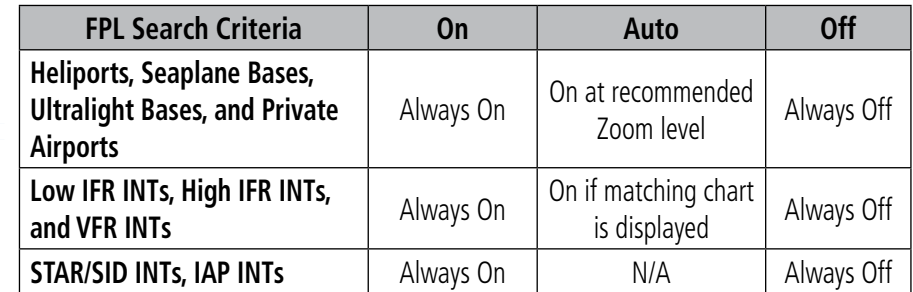

### **Flight Plan Search Criteria**

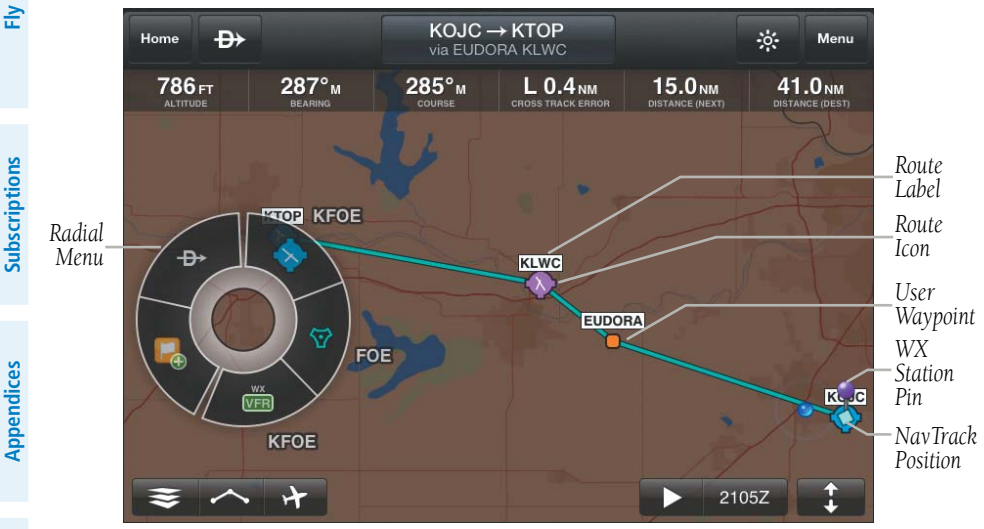

**Flight Plan Symbols**

**Plan**

# **GARMIN.**

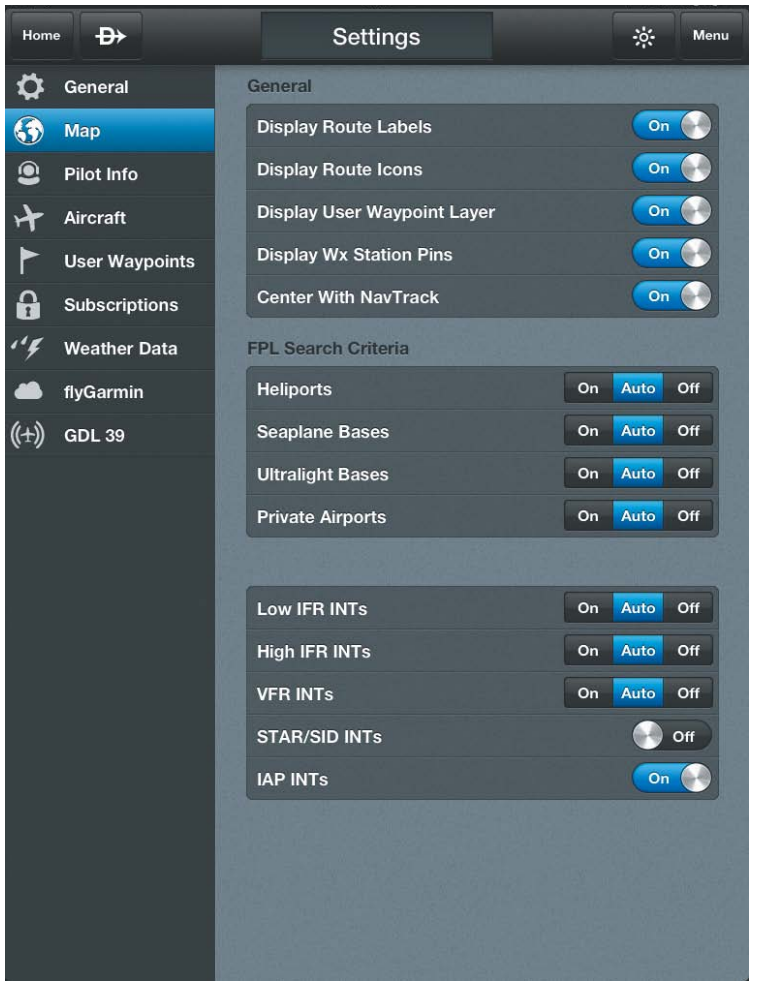

### **General Maps Setting Page**

**Overview** 

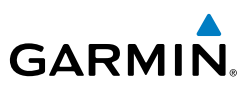

# <span id="page-35-0"></span>PILOT AND AIRCRAFT INFO

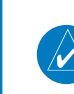

**Overview**

**NOTE:** A data connection (i.e., Wi-Fi or cellular) is required to receive preflight weather briefings and to file flight plans.

If you have already linked to flyGarmin, simply touch the syne with server button in the lower right corner to synchronize your Pilot and Aircraft information. If you do not have a flyGarmin account, enter pilot and aircraft information by touching the ( $\bigodot$ ) button next to 'Add Pilot Information...' or 'Add Aircraft...' respectively. To link Garmin Pilot with a DUATS account, under the Pilot Info Tab, enter username and password information for the preferred DUATS provider. By linking to a DUATS account, Garmin Pilot can access preflight weather briefings and file flight plans. Garmin Pilot is compatible with both Data Transformation Corp. (DTC) or Computer Sciences Corporation (CSC) Direct User Access Terminal Service (DUATS) services.

### **Entering Pilot Information:**

- $1)$  From any page touch  $\frac{$  Home
- 
- 2) Touch the Pilot Info Tab.
- 3) Touch Add Pilot Information...
- 4) Enter the Required Contact Information by touching each field and using the keyboard.
- 5) Enter the optional DTC or CSC DUATS Credentials.
- 6) Touch save Pilot
- Or: If pilot information is stored on another device that is linked to a flyGarmin account, touch sync with server to import Pilot Information.

### **Entering Aircraft Information:**

1) From any page touch Home

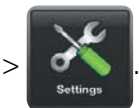

- 2) Touch the Aircraft Tab.
- 3) Touch Add Aircraft...
- 4) Enter the Required Aircraft Information by touching each field and using the keyboard.
- **5)** Enter optional performance data.

**Index**

**File**
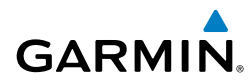

- 6) Touch Save Aircraft
- Or: If aircraft information is stored on another device that is linked to a flyGarmin account, touch syne with server to import Aircraft Information.

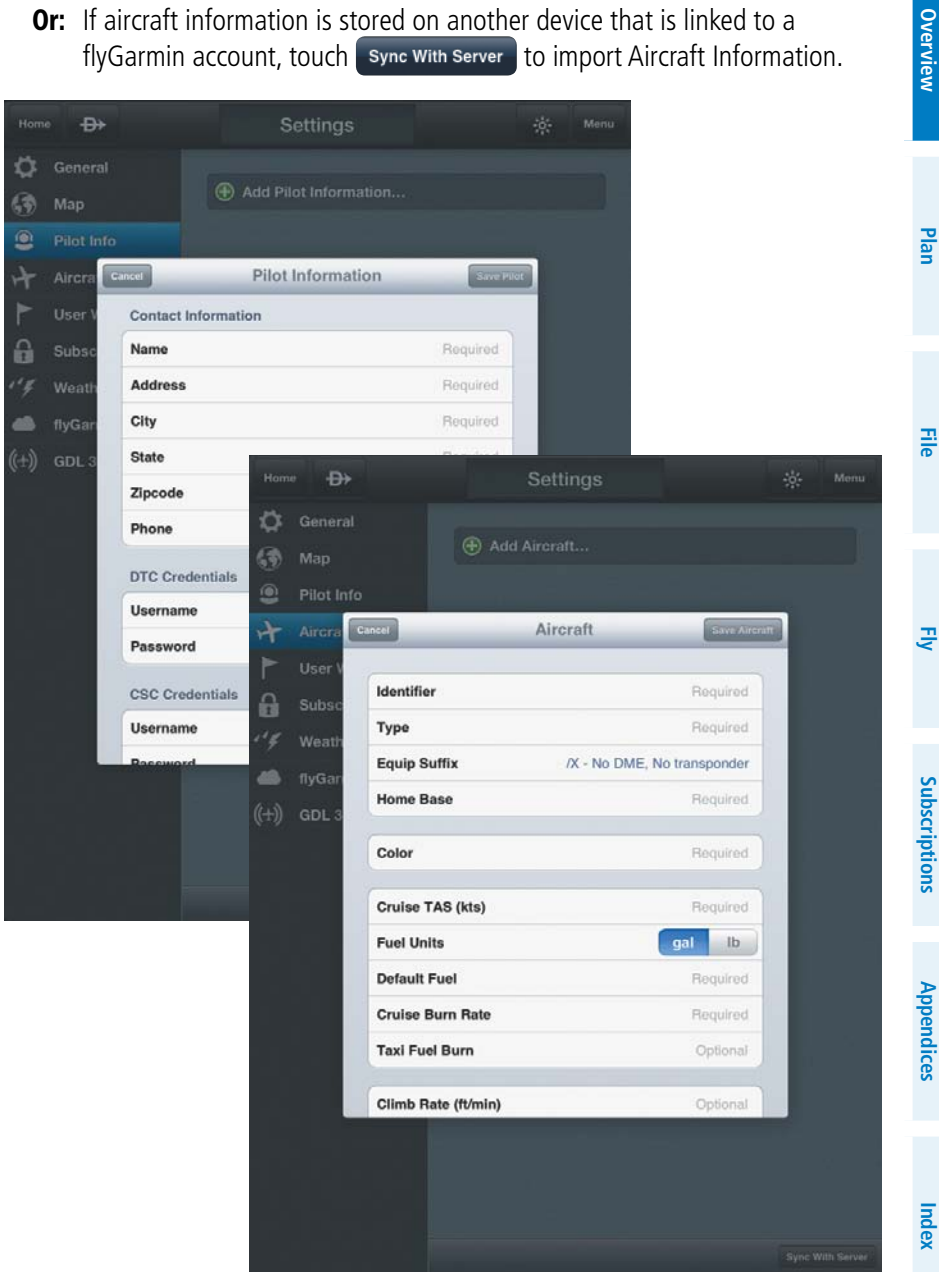

### **Pilot and Aircraft Information Entry**

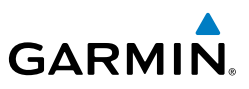

# USER WAYPOINTS

The User Waypoints Tab provides a quick and easy way to create and view stored user waypoints.

### **Creating a User Waypoint from User Waypoint Tab:**

- 1) Touch the User Waypoint Tab to display the list of user waypoints.
- **2)** Touch  $\Box$  button to display the 'Create User Waypoint' dialog box.
- 3) Touch within in the Name field to change the name or accept the default naming convention of 'UserWaypointXX'.
- 4) Define the waypoint location by Lat/Lon, Rad/Dist, or Rad/Rad.
- 5) Touch save to save the waypoint or cancel to exit.

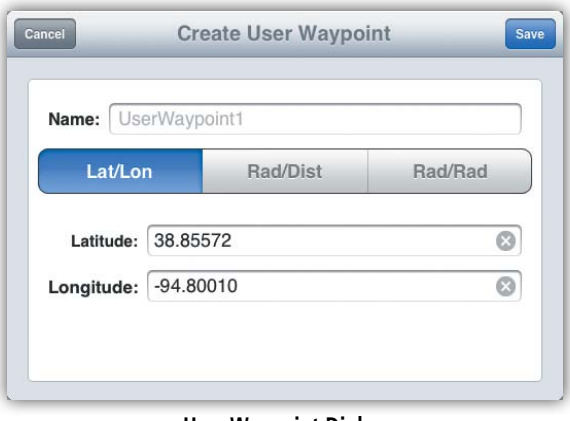

### **User Waypoint Dialog**

# SUBSCRIPTIONS

The Subscriptions Tab provides information about the status of any subscription associated with your Garmin Pilot Account and the ability to purchase annual or monthly subscriptions or renew expired subscriptions. Touch the green icon associated with the desired subscription and enter your Apple ID credentials. The subscription fee will be charged to your iTunes<sup>®</sup> account. If you already have Garmin Pilot subscriptions, log in to your Garmin Pilot account to view subscriptions, expiration dates, as well as share routes, aircraft, and pilot information. With an active subscription Garmin Pilot can be installed on up to two devices at the same time, typically a mobile phone and a tablet device.

**File**

**Appendices**

# **GARMIN.**

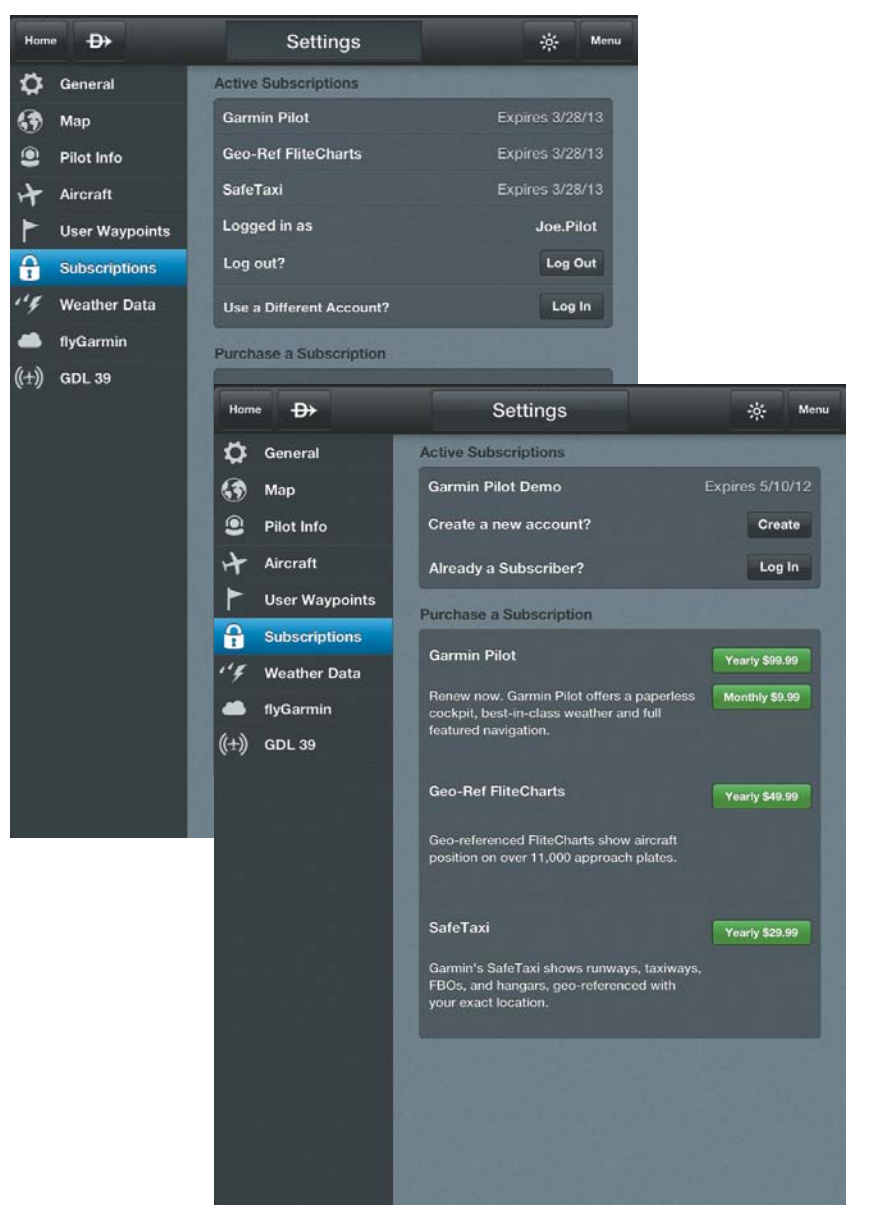

#### **Subscriptions**

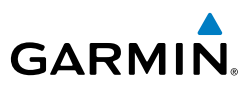

## WEATHER DATA

The Weather Data Tab provides information about the current source of weather data and the age of Garmin Weather Data items cached on the device. The age and status of weather data for FIS-B-sourced weather is viewable under the GDL 39 Tab. Weather data is available from three sources, Garmin Weather Data Services, FIS-B weather via a GDL 39 or SiriusXM Weather via a Baron Mobile Link™. Garmin Weather Data Services requires a data connection through Wi-Fi or cellular network. Baron Mobile Link™ weather, and FIS-B weather, require additional hardware. Baron Mobile Link also requires a subscription to SiriusXM Weather.

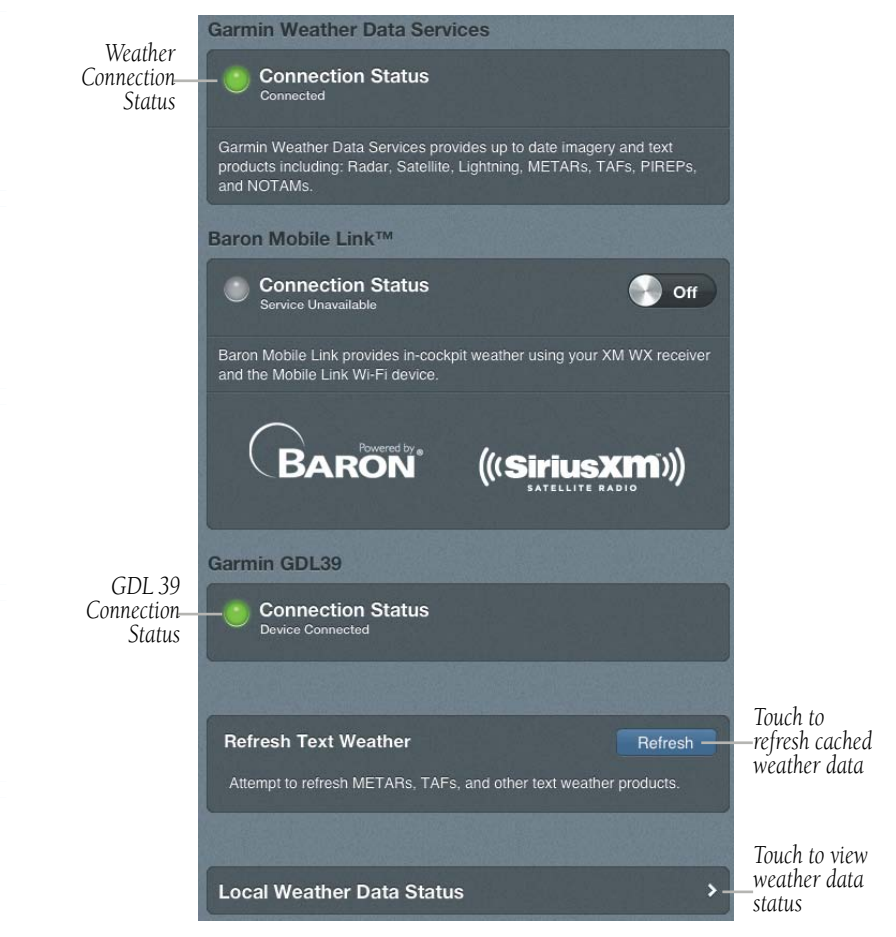

#### **Weather Data Services**

**File**

**Plan**

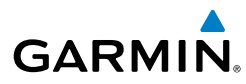

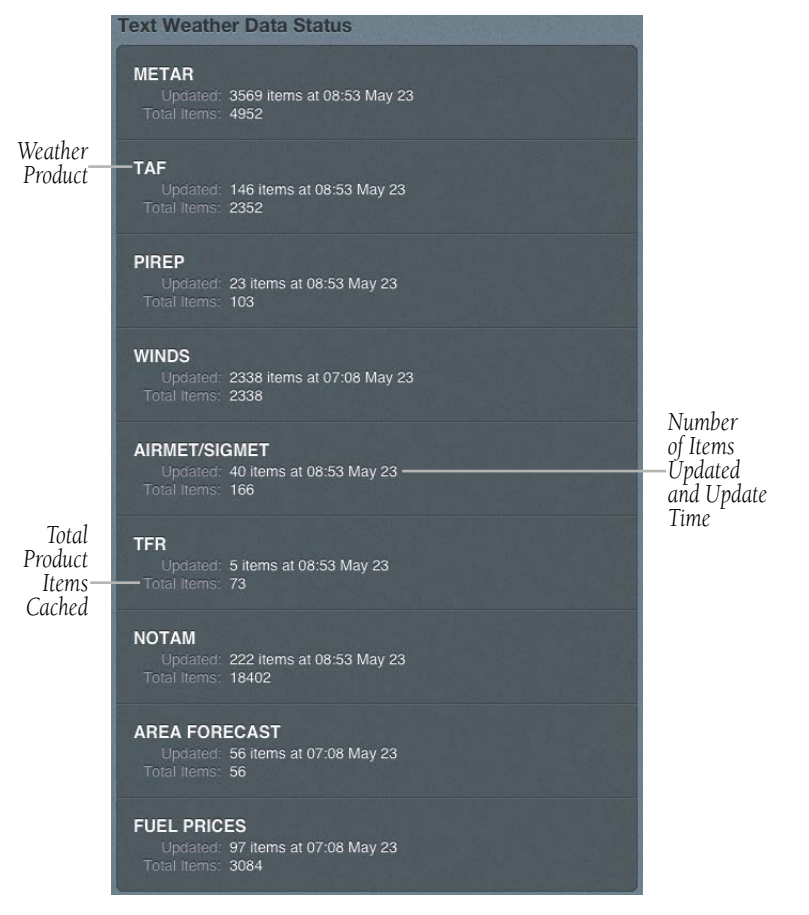

**Weather Data Status**

# GDL 39

The GDL 39 is a Bluetooth® enabled receive-only data link radio with on-board GPS, 978 MHz (Universal Access Transceiver frequency band), and 1090 MHz Extended Squitter (1090 ES) receivers. It is designed to receive, process, and output traffic (ADS-B air-to-air, and Traffic Information Service-Broadcast (TIS-B) traffic information), and weather (Flight Information Service-Broadcast (FIS-B)) information to Garmin Pilot wirelessly through Bluetooth®. The GDL 39 Tab displays the GDL 39 Bluetooth connection status, GDL 39 firmware version, Ground Station Status, Pressure and Geometric Altitude as well as Traffic and Weather information. The Traffic information

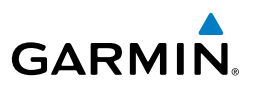

includes the number and source (i.e., ADS-B air-to-air, or (TIS-B)) of traffic the GDL 39 is currently tracking. The Weather information provides the age of weather products received through (FIS-B). The GDL 39 also has a pressure altitude sensor to aide in displaying the relative altitude of received traffic information. If the GDL 39 is used onboard a pressurized aircraft the pressure altitude sensor should be turned off.

### **Configuring the GDL 39 for a Pressurized or Non-Pressurized Aircraft:**

1) From any page touch Home

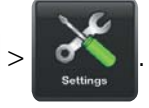

- 2) Touch the GDL 39 Tab.
- **3)** Use the slider to select Pressurized Cabin (Yes or No).

### **Updating GDL 39 Firmware:**

- 1) Ensure that the iPad and GDL 39 are connected to a reliable external power source.
- 2) From any page touch Home
- 3) Touch the GDL 39 Tab.
- 4) Touch Update Firmware Fig. The 'Update Firmware' button is only displayed when an update is available.

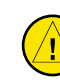

**Caution:** Never remove power from the GDL 39 or power off the iPad during a GDL 39 firmware update. If power is removed from the GDL 39 during a firmware update it will be rendered inoperable and service will be required.

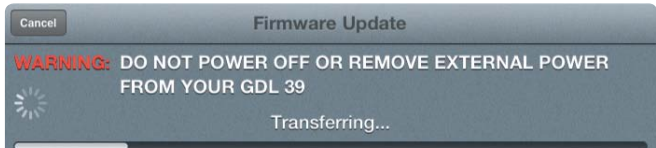

**File**

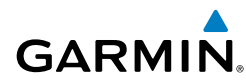

### **Viewing GDL 39 Status (including Ground Stations, Traffic, and Weather):**

 $1)$  From any page touch  $\frac{H_{\text{one}}}{H_{\text{one}}}$ 

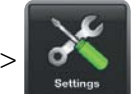

2) Touch the GDL 39 Tab.

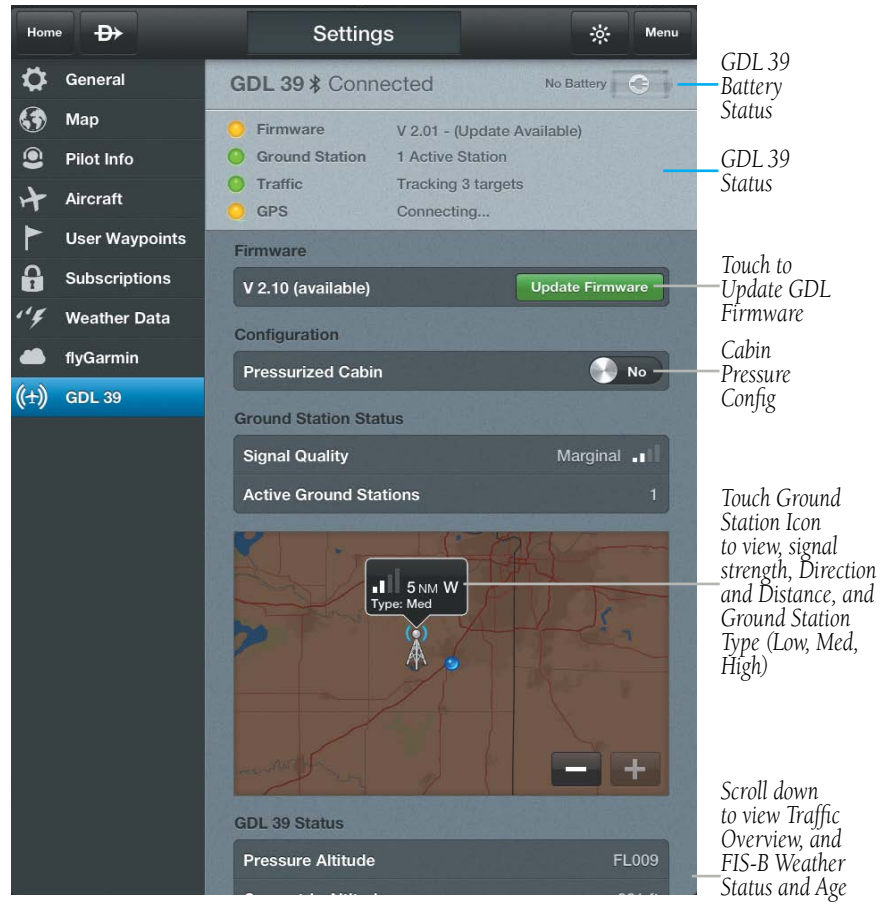

**GDL 39 Tab**

**Overview**

**Overview** 

**Plan**

**File**

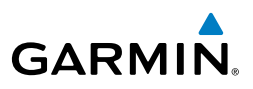

# DOWNLOADS

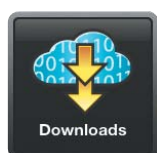

**NOTE:** If charts are not downloaded to the device they will not be available for viewing without a data connection. Download all applicable charts for your planned flight including alternates.

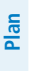

**File**

**Fly**

**NOTE:** Chart files can be very large and may take some time to download. It is recommended that downloads be done over Wi-Fi. Additional charges may apply for downloads done over a cellular network.

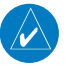

**NOTE:** With the availability of electronic charts in Garmin Pilot, it is still advisable to carry another source of charts on board the aircraft.

The Downloads Menu is divided into two sections. The Navigation & Airports section allows for downloading US Navigation Data, Airport Info, and SafeTaxi information. The Procedures & Charts section allows for downloading VFR Sectional Charts, WAC Charts, IFR Low and High Altitude Charts, and Instrument Procedures for the Continental US as well as Alaska and Hawaii.

The Downloads Menu is divided into two columns. The Left column shows items available for download as indicated by the blue down arrows  $\left( \bullet \right)$  or blue text. The right column is the Download Queue which shows the download status and a list of queued downloads.

The submenus for VFR Sectional Charts, WAC Charts and IFR Low and High Altitude Charts display the Chart Selection Screen, which is a map showing the charts areas as green outlines. To select all available charts touch 'Select All' in the lower left corner or touch the area outlined in green for the desired chart(s). After selecting the chart(s) to be downloaded touch Download in the upper right corner. The submenu for Instrument Procedures allows for downloading by region or by state. Terminal Procedure charts can be viewed and downloaded from the Airport Info Page, under the Procedures tab as well.

### **Downloading US Navigation Data, Airport Info or SafeTaxi:**

- 
- 1) From any page touch Home

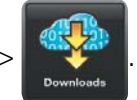

2) Touch to begin downloading the desired information.

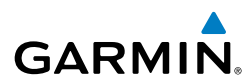

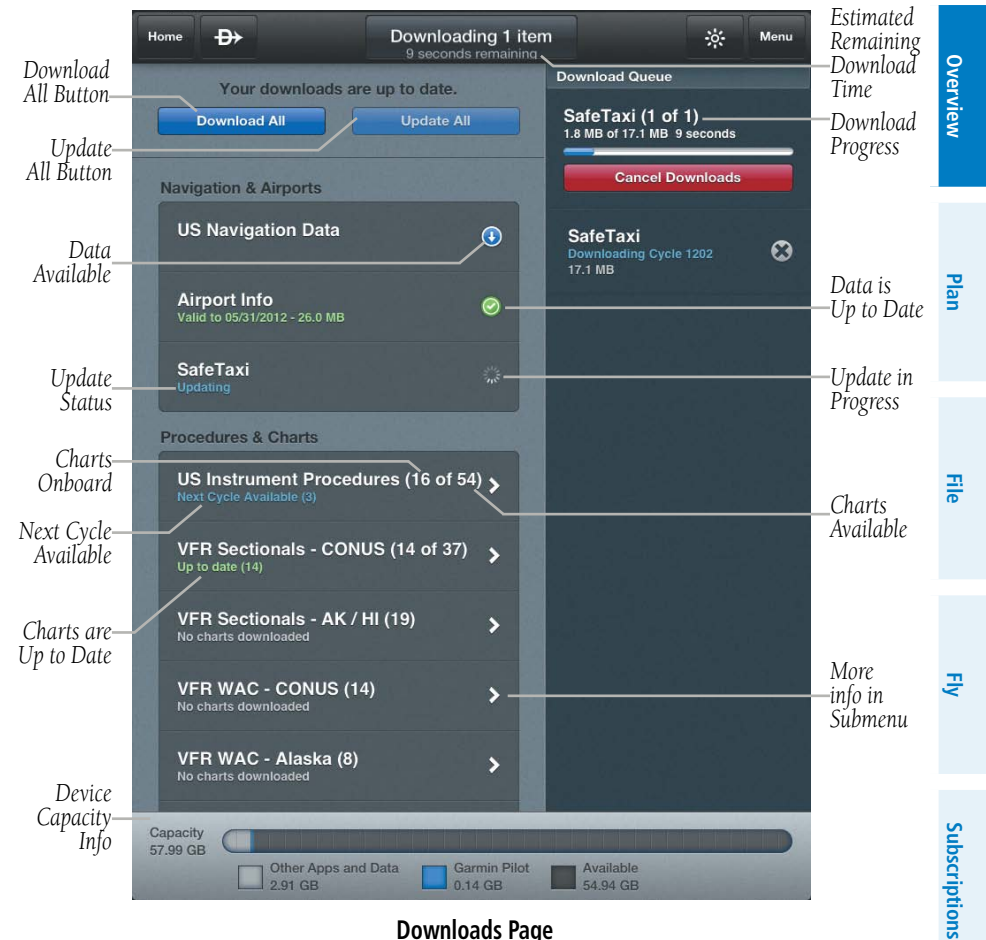

### **Downloads Page**

### **Downloading Current Sectional, WAC, IFR Low Altitude, or IFR High Altitude Charts:**

 $1)$  From any page touch  $\frac{$  Home

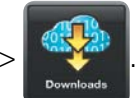

- 2) From the 'Procedures & Charts' list select the submenu for the desired chart.
- 3) Touch the area outlined in green on the Chart Selection Screen for the desired chart(s).
- 4) Touch Download to download the selected chart(s). The download will begin immediately as shown in the Download Queue.

Or: Touch  $\left| \right|$  select All  $\left| \right|$  Download , to download all available charts.

**Appendices**

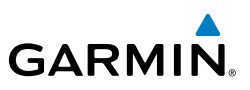

### **Downloading Next Cycle Sectional, WAC, IFR Low Altitude, or IFR High Altitude Charts:**

 $1)$  From any page touch  $\frac{$  Home

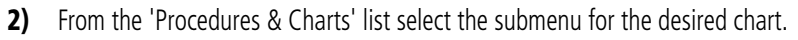

- 3) Touch  $\frac{\text{Next}}{\text{(starts 05/31/2012)}}$  to view the charts available for the next update cycle.
- 4) Touch the area outlined in green on the Chart Selection Screen for the desired chart(s). Next Cycle charts are outlined in dark green.
- 5) Touch **Download** to download the selected chart(s). The download will begin immediately as shown in the Download Queue.
	- Or: Touch  $\left| \right|$  select All  $\left| \right|$  Download , to download all available charts.

### **Downloading Current Instrument Procedures:**

1) From any page touch Home

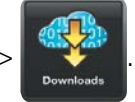

- 2) From the 'Procedures & Charts' list select the submenu for 'US Instrument Procedures'.
- 3) Touch  $\bigodot$  for the Region or State to download. The download will begin immediately as shown in the Download Queue.

### **Downloading Next Cycle Instrument Procedures:**

 $1)$  From any page touch  $\frac{1}{2}$  Home

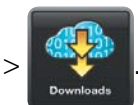

- 2) From the 'Procedures & Charts' list select the submenu for 'US Instrument Procedures'.
- 3) Touch  $\bigodot$  for the State to download. The download will begin immediately as shown in the Download Queue.

**Appendices**

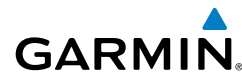

# CHART UPDATES

**NOTE:** Electronic Charts are updated frequently. Always ensure that the charts saved to the device are up-to-date prior to each flight. With the availability of electronic charts, it is still advisable to carry another source of charts onboard the aircraft.

Garmin Pilot makes it easy to ensure that charts are always up-to-date by displaying the number of available updates in a banner on the Garmin Pilot App Icon as well as on the Downloads Button. Also when updates are available the **Update All** button becomes active. If no updates are available,  $\Box$  update All  $\Box$  is subdued, indicating that no updates are available. The  $\Box$  Update All Button will update all available charts no matter the chart type.

US Navigation Data, Airport Info and SafeTaxi are updated on 56-day cycle and are available for download 5 days prior to their valid date.

VFR WAC and Sectional Charts are updated individually on the chart schedule and are available for download 5 days prior to their valid date.

US Instrument Procedures are updated on a 28-day cycle and are available for download 5 days prior to their valid date.

IFR Low and High Altitude Charts are updated on a 56-day cycle and are available for download 5 days prior to their valid date.

Charts that have been downloaded to the device are always available for viewing even after their expiration date, but are replaced with current charts when an update is downloaded.

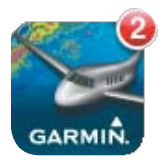

**Updates Available Updates Available**

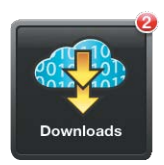

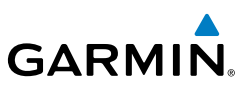

### **Updating Sectional, WAC, IFR Low, or IFR High Altitude Charts:**

- 1) From any page touch Home
- 2) Touch **Update All available charts.**

### Or:

- 1) Select the desired chart type submenu.
- 2) From the Chart Selection Screen touch the expired chart(s), shown in red.
- 3) Touch **Download** to download the selected chart(s). The download will begin immediately as shown in the Download Queue.

### Or:

- 1) Select the desired chart type submenu.
- 2) From the Chart Selection Screen touch **Update Expired** to updated expired charts only or **those all audities all available charts including those that are not valid** yet. The download will begin immediately as shown in the Download Queue.

### **Updating Instrument Procedures:**

 $1)$  From any page touch  $\frac{1}{2}$  Home

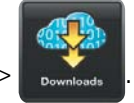

- 2) From the 'Procedures & Charts' list select the submenu for 'US Instrument Procedures'.
- 3) Touch  $\bigodot$  for the Region or State to update. The download will begin immediately as shown in the Download Queue.

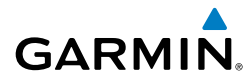

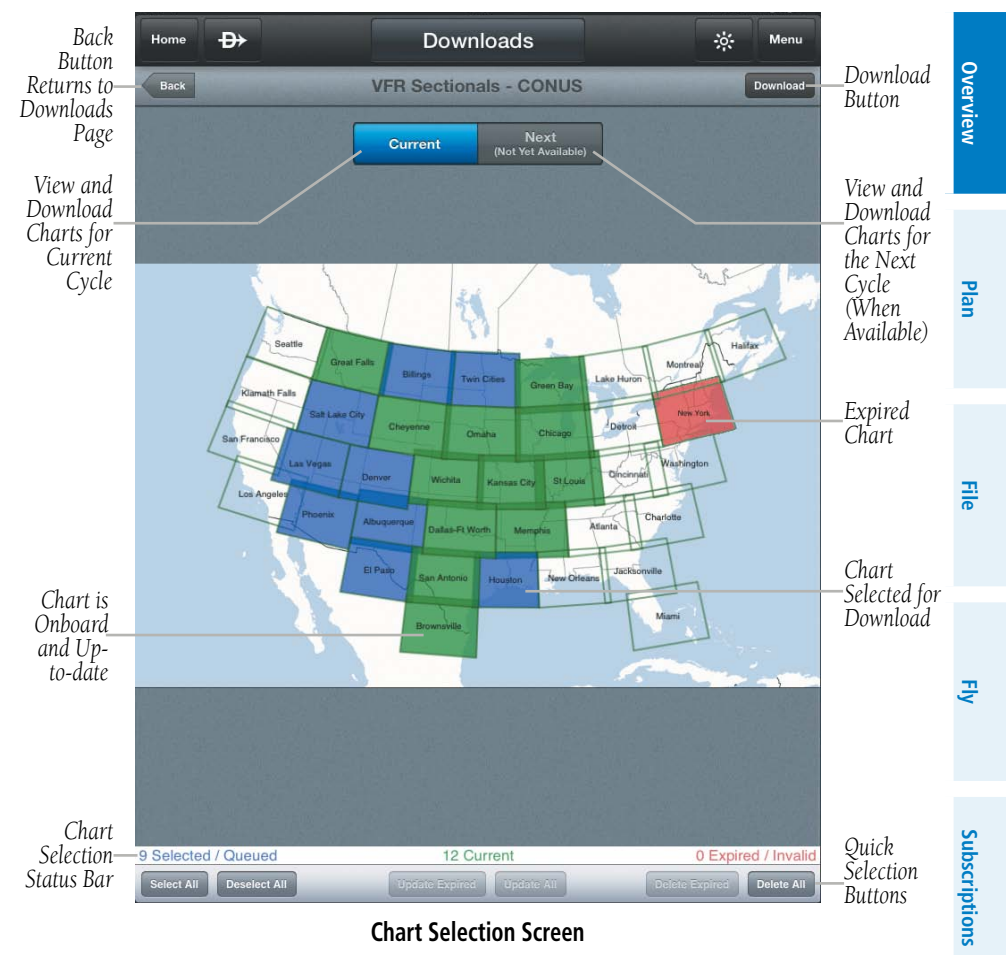

**Chart Selection Screen**

**Appendices**

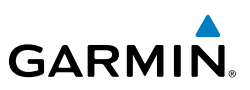

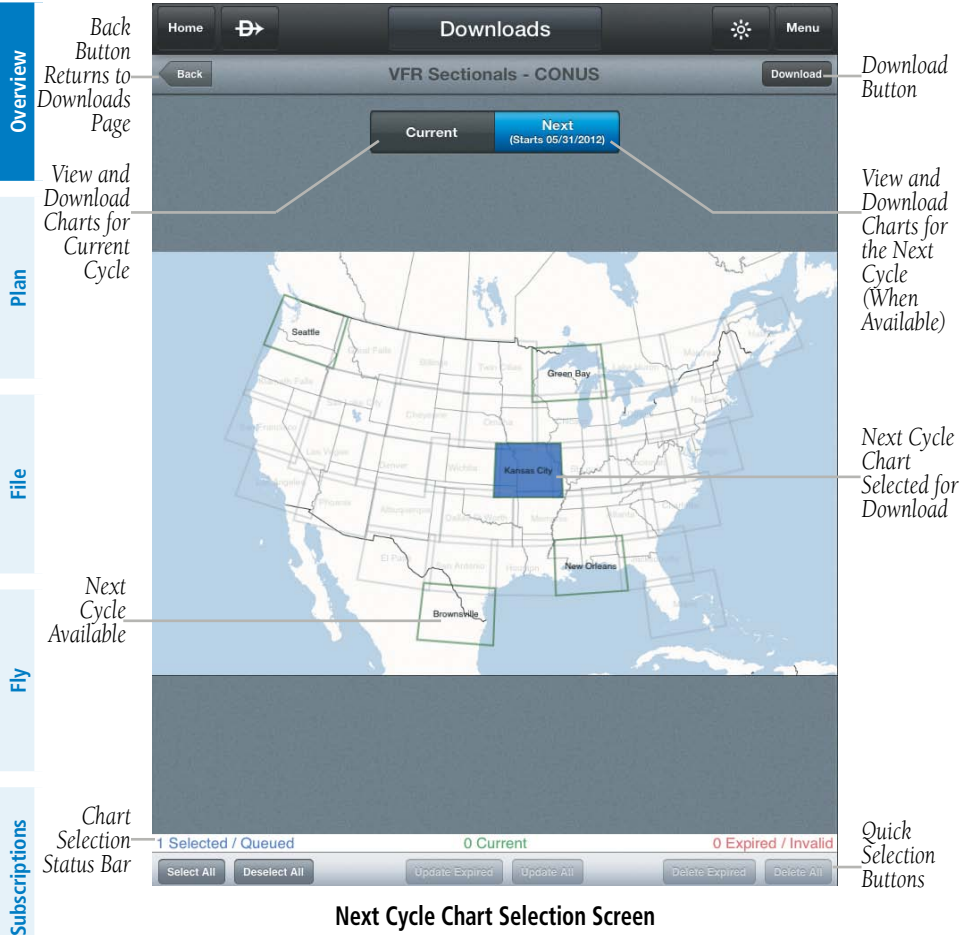

**Next Cycle Chart Selection Screen**

### Plan

# **GARMIN**

# PLAN

Garmin Pilot's powerful capabilities start with pre-flight planning, providing pilots with the most comprehensive aviation weather information to make better-informed flight decisions. Pilots can check Weather radar, visible and infrared cloud imagery, METARs, TAFs, AIRMETs, SIGMETs, PIREPs, NOTAMs, winds and temperatures aloft, TFRs and lightning data. With Garmin Pilot, weather data can be overlaid on VFR Sectionals, IFR low altitude en route charts, IFR high altitude en route charts, WAC, or a simple map showing major roads and borders to visualize the weather for your route. Add text-based weather widgets and use the exclusive NavTrack feature to view weather information along the planned route.

# ACTIVE FLIGHT PLAN

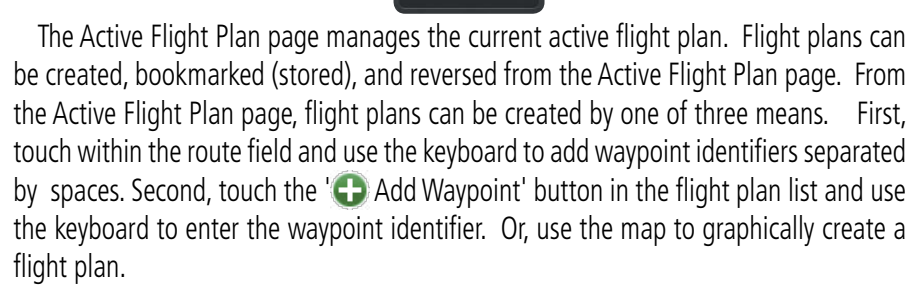

**Active FPI** 

The Active Flight Plan page allows for flight plans to be bookmarked or stored for later use. Once Garmin Pilot and flyGarmin are linked, flight plans can be created in Garmin Pilot or at www.fly.Garmin.com. Synchronizing Garmin Pilot with flyGarmin provides easy access to all of your stored flight plans.

## **Creating an Active Flight Plan:**

1) From any page touch

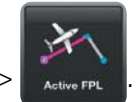

- 2) Touch within the route field to activate the cursor.
- 3) Use the keyboard to insert waypoints. Separate each waypoint with a space.

**GARMIN.** 

Or: Enter Lat/Lon information in one of the following formats:

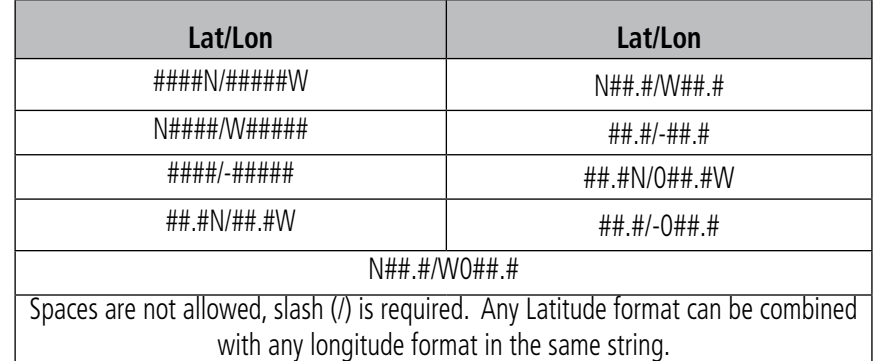

### **Lat/Lon Formats**

**Or:** Enter Radial/Distance waypoint in one of the following formats:

| <b>Radial/Distance</b>                                                             | <b>Descriptions</b>        |
|------------------------------------------------------------------------------------|----------------------------|
| MSP/190/035 or MSP/190/35                                                          | Identifier/Radial/Distance |
| MSP190035                                                                          | IdentifierRadialDistance   |
| Spaces are not allowed, when slashes (/) are used the leading zero can be left off |                            |
| the radial and/or distance.                                                        |                            |

### **Radial/Distance Formats**

### Or:

- 1) Touch the  $\Box$  Add Waypoint' button.
- 2) Use the keyboard to input the waypoint identifier.
- 3) Touch the ' Add Waypoint' button to add additional waypoints.

### Or:

- 1) Use one of the above methods to enter a departure point.
- 2) In the Map View area long-press any location to display the rubber-band and drag the rubber-band to the desired map location.
- 3) Once the rubber-band is on or near the desired location release the rubberband. A list of nearby waypoints is displayed.
- 4) Select the desired waypoint from the list. Or create a User Waypoint.
- 5) Repeat steps 2-4 to add additional waypoints.

**Index**

**Overview**

# **GARMIN**

# ACTIONS MENU

The Active Flight Plan List contains a waypoint-sensitive Actions Menu. The waypoint sensitive Actions Menu provides waypoint-sensitive actions, for example if the selected waypoint is the departure point, the Actions Menu will include an 'Add/Remove SID' action item. If the selected point is the final destination, the Actions Menu will include an 'Add/Remove STAR' action item. Or, if the selected waypoint is a valid Airway entry point, the Actions Menu will include a 'Load Airway' action item. The Actions Menu also has Action Items for adding, removing, or changing flight plan waypoints.

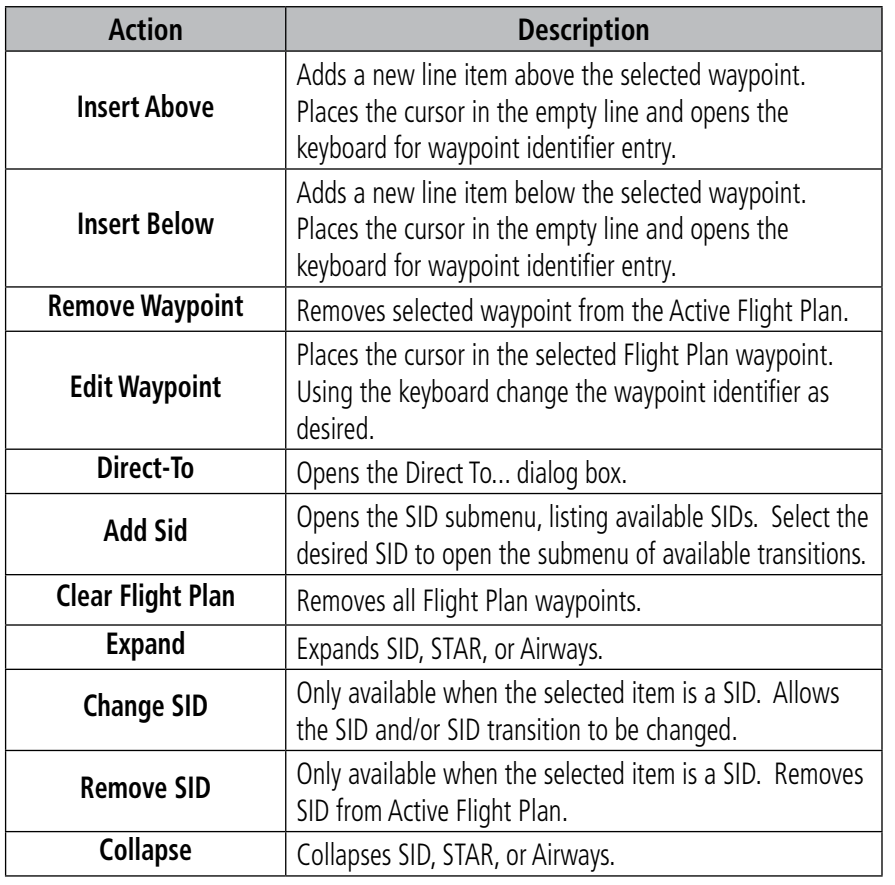

**Overview**

**Overview** 

### Plan

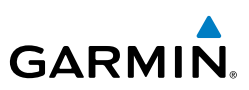

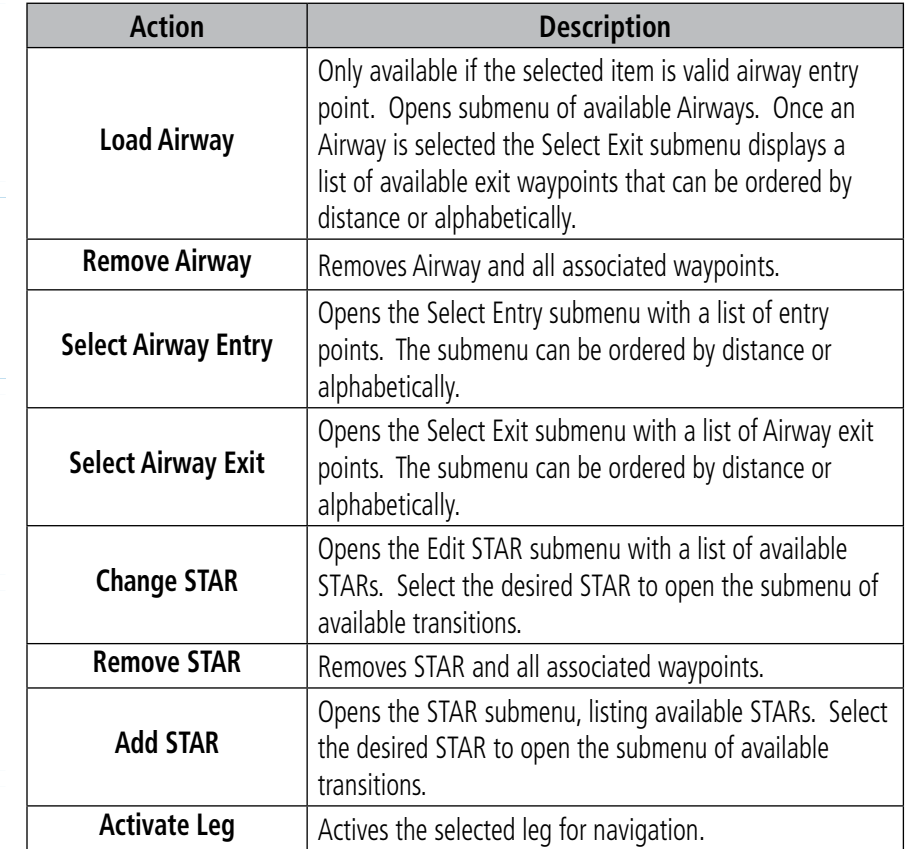

### **Action Menu Options**

### **Adding a SID to an Active Flight Plan:**

1) From any page touch  $\frac{H \text{ome}}{2}$ 

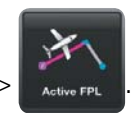

- 2) Touch the departure point in the Flight Plan List to open the Actions Menu.
- 3) From the Actions Menu, touch **Exercise 2018** Add SID
- 4) Touch the desired SID.
- 5) Touch the desired transition. The SID, transition and associated waypoints are added to the flight plan.

**Overview**

**Plan**

**File**

**Fly**

**Subscriptions**

**Appendices**

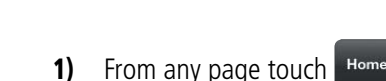

**GARMIN** 

- 2) Touch the destination in the Flight Plan List to open the Actions Menu.
- 3) From the Actions Menu, touch .

**Adding a STAR to an Active Flight Plan:**

- 4) Touch the desired STAR.
- 5) Touch the desired transition. The STAR, transition, and associated waypoints are added to the flight plan as a single entry that can be expanded to view all waypoints. Once a STAR has been added to a flight plan, no more waypoints can be added.

### **Adding an Airway to an Active Flight Plan:**

- 1) From any page touch Home
- 2) Touch a waypoint in the Flight Plan List to open the Actions Menu.
- 3) If the waypoint is a valid Airway entry point, touch in the Actions Menu. Only valid **Load Airway** Airway entry points will have the 'Load Airway' action in the Actions Menu.
- 4) Touch the desired Airway.
- 5) Touch the desired Airway exit point from the list. All Airway waypoints from selected entry point to selected exit point will be added to the flight plan list as one entry that can be expanded to show all waypoints.

# **Expanding/Collapsing SID, STAR, or Airways in the Flight Plan List:**

- 1) From any page touch  $\frac{H \text{om}}{2}$
- 
- 2) Touch  $\mathbf{t}$  to expand.
- $3)$  Touch  $\sim$  to collapse any of the expanded fields.

**Overview**

Overview

**Plan**

**File**

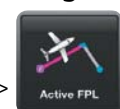

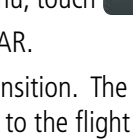

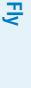

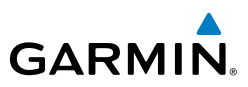

**Index**

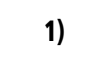

**1)** From any page touch  $\frac{Home}{2}$ 

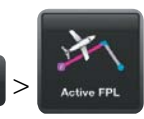

2) Touch  $\Box$  to reverse the Active Flight Plan.

- 1) From any page touch Home 2) From the Bookmarked FPLs list, touch
- 3) Touch  $\bigcirc$   $>$  Delete to delete the selected Flight Plan.

associated with SID, STAR and Airways are saved.

### Or

- 1) Swipe left or right over the flight plan title.
- 2) Touch Delete to delete the flight plan.

**Bookmarking an Active Flight Plan:**

**Deleting Bookmarked Flight Plans:**

1) From any page touch

**NOTE:** Flight Plans deleted from the Bookmarked FPLs list will also be deleted from fly.Garmin.com when the next sync is performed. If flight plans are deleted on fly.Garmin.com they will NOT automatically be deleted from Garmin Pilot on the next sync.

Edit

2) Touch ' Bookmark Active Flight Plan' to bookmark the Active Flight Plan. The Active Flight Plan and all associated waypoints including waypoints

## **Syncing Bookmarked Flight Plans:**

- 1) From any page touch Home
- 
- 2) From the Bookmarked FPLs list, touch Sync With Server

# **Reversing the Active Flight Plan:**

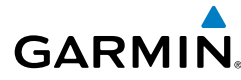

 $\overline{\mathscr{C}}$ 

**NOTE:** When a Flight Plan is reversed, STAR or SID procedures associated with the original Flight Plan are removed. If a STAR/SID is desired in the reversed Flight Plan, they will need to be added as described above. Airways are copied and reversed.

# ACTIVE NAVLOG

The Active Flight Plan waypoint list includes four configurable data fields called the Active NavLog. To cycle though the available options, simply touch the column header.

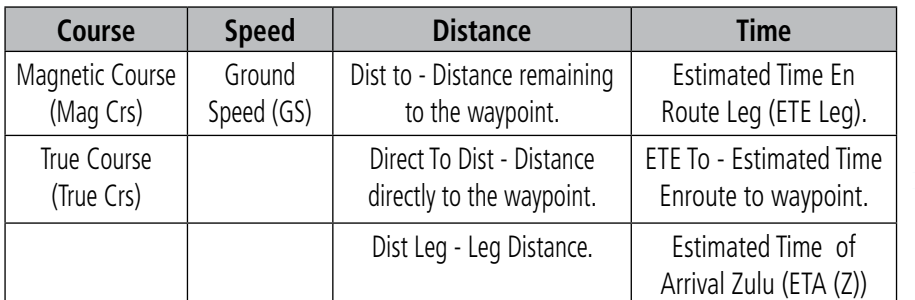

## **Active NavLog Column Options**

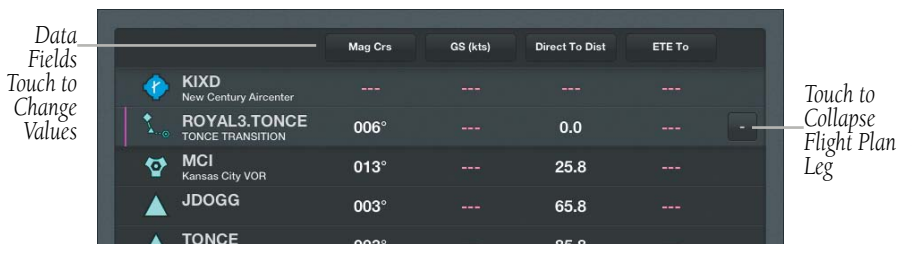

#### **Active NavLog**

Plan

**Plan**

**File**

**Fly**

**Subscriptions**

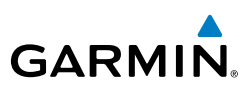

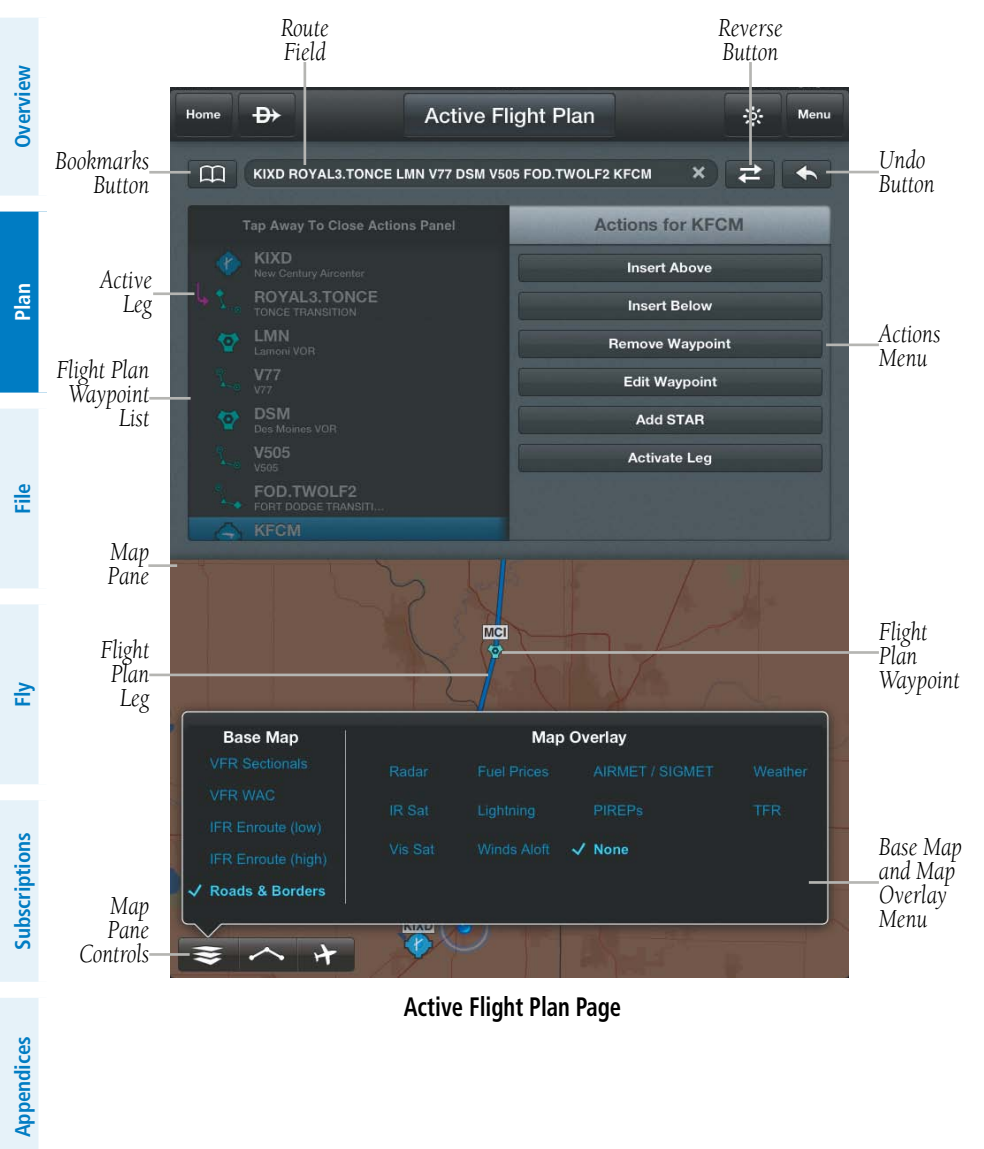

**Active Flight Plan Page**

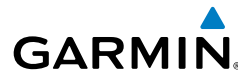

# AIRPORT INFORMATION

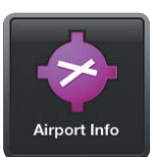

Airport information is a downloadable product available free with your Garmin Pilot subscription from the Downloads section of the Settings Menu. Because Garmin Pilot will not automatically remove outdated charts, it is important to always ensure the latest Data Cycle has been downloaded prior to planning a flight. The downloaded cycle number and date range for every map data product is displayed on the Downloads Page.

Finding airport information is easy with Garmin Pilot. The Home Button located at the top of the map page contains the Airport Info icon. Touching the icon will present the Airport Information page with the last-found airport shown.

The Airport Information Page is divided into three sections. The top of the page under the control bar is called the summary window. The left margin below the summary window contains eleven selectable tabs for changing the data displayed in the third section, located in the lower right two-thirds of the display. The summary window contains the basic information for the selected airport such as; elevation, pattern altitude, magnetic variation, sunrise/sunset times, time offset, SafeTaxi availability (with paid subscription), fuel prices and a button to view nearby airports.

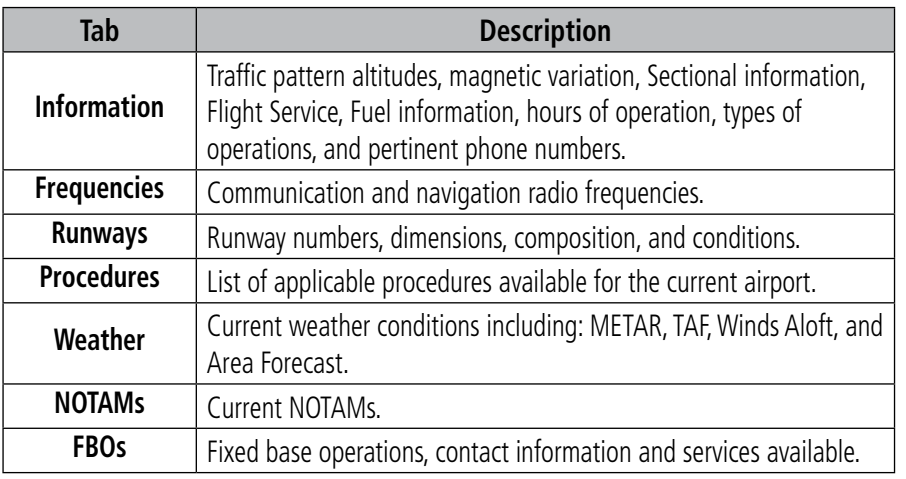

Plan

**Appendices**

**Plan**

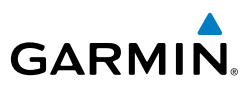

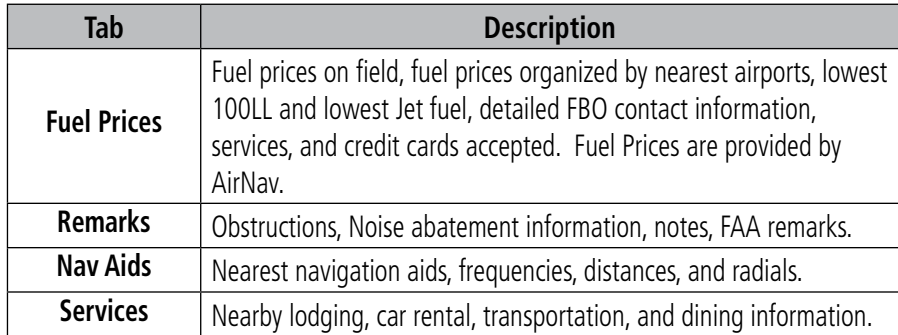

### **Airport Information Tabs**

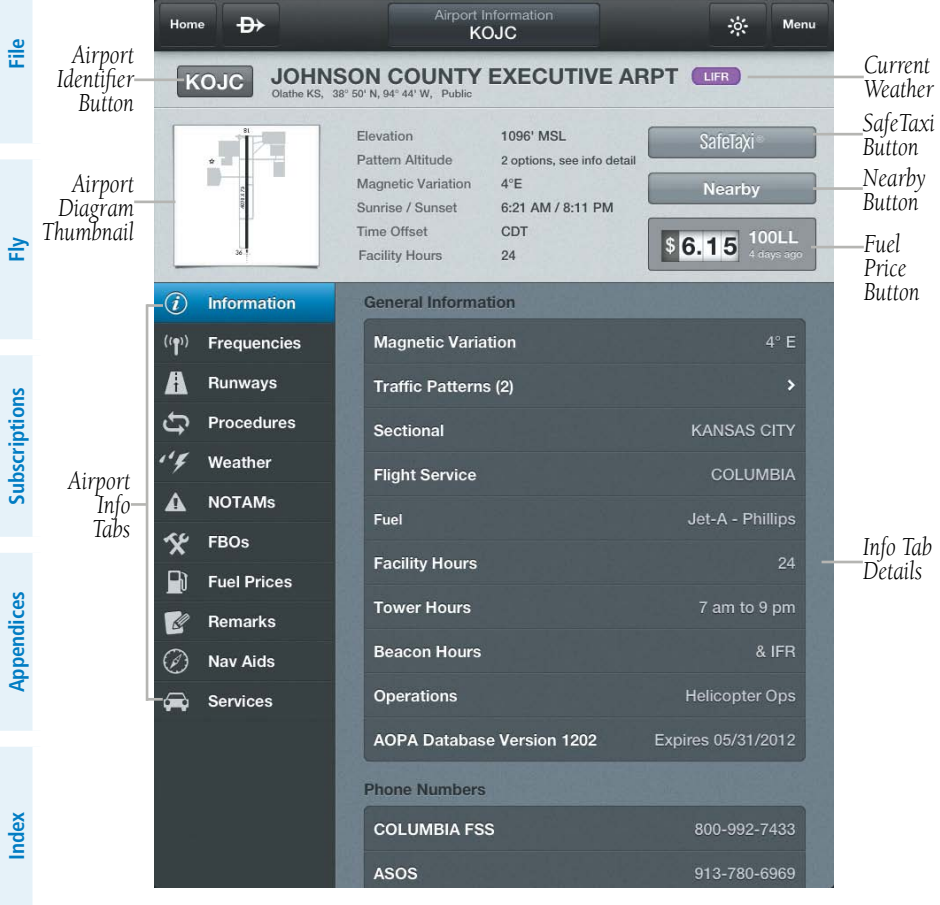

#### **Airport Information Page**

**Overview** 

**Plan**

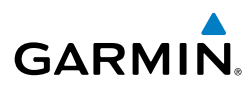

Within the Airport Summary window is an expandable thumbnail image of the airport diagram. Momentarily touching the airport diagram thumbnail will expand the image to a more legible size. Touch anywhere outside of the expanded airport diagram image to remove the airport diagram from the display. More detailed information, to include a full-size airport diagram as well as other charts, is available under the tabs located on the left side of the display.

From the Airport Information Page, there are multiple ways to search for airport information. The two primary methods of accessing airport search functionality are by touching either the airport identifier or the Menu Button. Touching the airport identifier on the left side of the airport title bar opens the airport search tool. Touching the Menu Button in the upper right corner of the display reveals several more search options, including a basic search (same as touching the airport identifier), search for airports in or near your current location, or airports near the currently selected airport. While on the Airport Info page, the Menu Button also offers quick access to the information pages for the departure and destination airports in the active flight plan.

### **Searching for an Airport:**

 $1)$  From any page touch  $\frac{H \text{om}(n)}{n}$ 

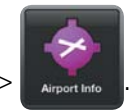

- 2) Touch the Airport Identifier Button in the Summary Window.
- **Or:** Touch  $\frac{M_{\text{enu}}}{M}$  > Search.
- **3)** At the bottom of the Airport search dialog box, select a search criteria.

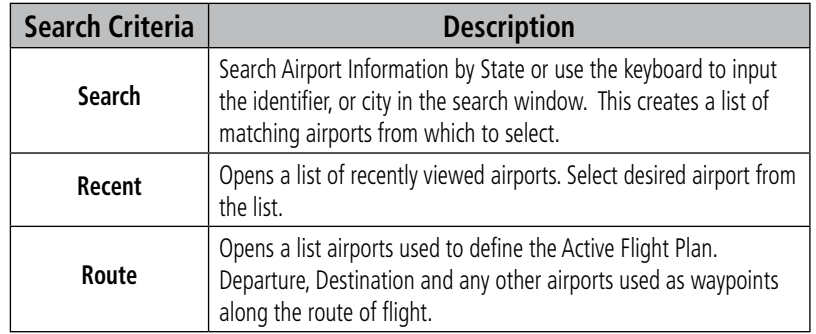

### **Airport Search Options**

4) Select the Airport from the list.

**File**

## Plan

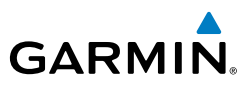

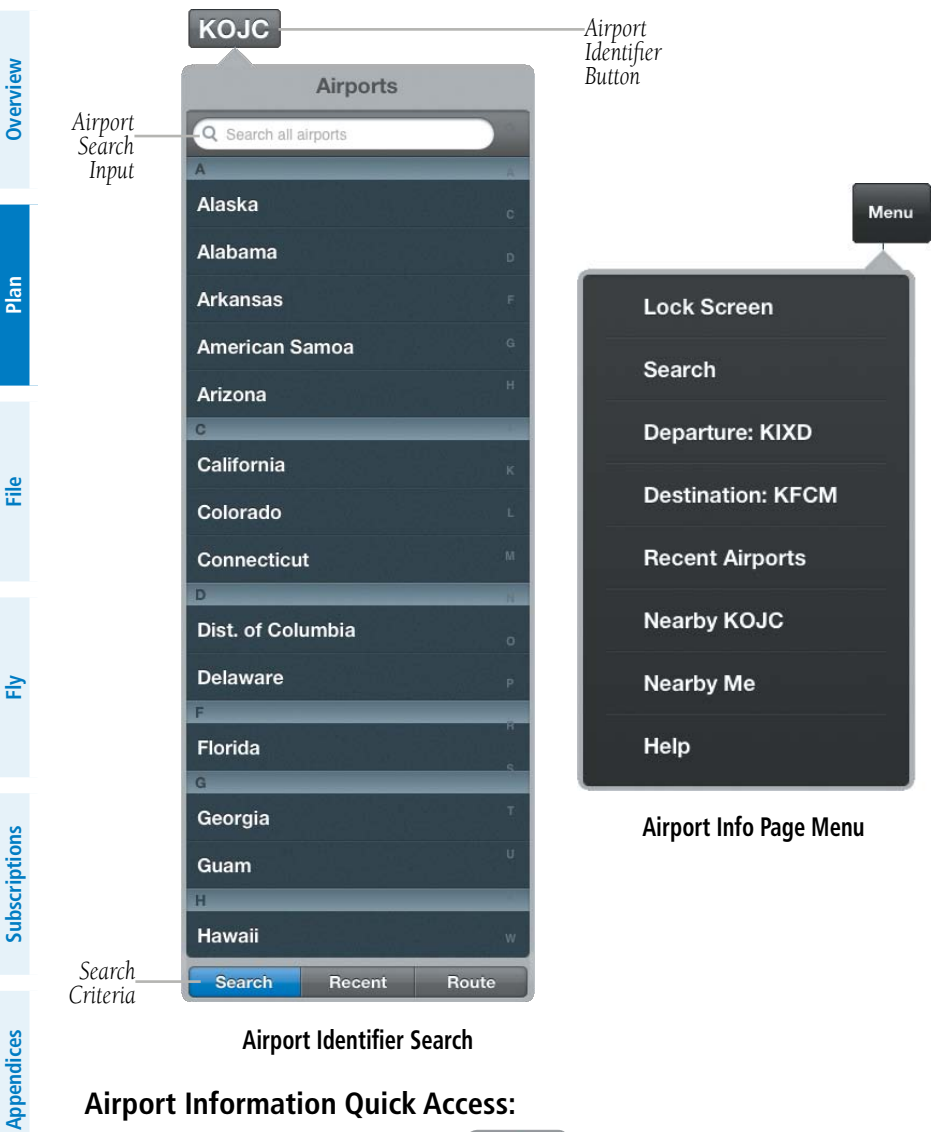

**Airport Identifier Search**

### **Airport Information Quick Access:**

1) From any page touch  $\frac{H \text{ome}}{H}$  >  $\frac{H}{\text{disjoint}}$ 

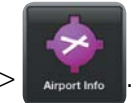

- 2) Touch Menu
- 3) Select one of the quick access options. (Departure: XXXX, Destination: XXXX, Recent Airports, Nearby XXXX, or Nearby Me).

### **Viewing SafeTaxi (Subscription Required):**

 $1)$  From any page touch  $\frac{Hom}{L}$ 

'Public' or 'All'.

**GARMIN** 

- **2)** Touch safeTaxi to view the SafeTaxi airport diagram.
- 3) Touch **Airport Info** to return to the Airport Info Page.

### **Viewing Fuel Prices by type:**

- $1)$  From any page touch  $\frac{$  Home
- **100LL** 2) Touch  $\begin{array}{|c|c|c|c|c|c|}\n\hline\n\text{2)} & \text{Total} & \text{6.15} & \text{to cycle through each type of fuel (100LL, Jet, or }\n\hline\n\end{array}$ Mogas). If the selected fuel type is not available at this location, or if no data is available for this location, price is displayed as dashes. The age of the data is shown just below the fuel type.
- **Or** Touch the Fuel Prices tab to view fuel price. Sort fuel prices by 'Nearest Airports' or 'Lowest Price'.

### **Viewing and Organizing Procedures:**

**NOTE:** Terminal procedures (i.e. SIDs, STARs, instrument approach procedures, airport diagrams, Hot Spots, and Take-off Minimums) are available for selection from the Airport Information page. A data connection (i.e., Wi-Fi or cellular) is required in order to download charts and to keep them up-to-date.

- $1)$  From any page touch  $\frac{$  Home
- 2) Touch the Procedures Tab. All available charts and procedures are shown including; (Airport Info, Approach Procedures, Arrival Procedures, and Departures). Chart titles proceeded by  $\bullet$  will need to be downloaded. Charts proceeded by  $\odot$  have already been downloaded to the device.

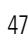

**Plan**

**Overview**

**File**

**Fly**

### Plan

**GARMIN.** 

- **3)** Touch the desired chart to view
- 4) Touch **Table to create a Chart Binder or add to an existing binder.**
- **5)** Enter a Binder name.
- 6) Touch **Fould** for each additional chart to add to a binder.

### **Viewing Services:**

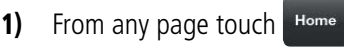

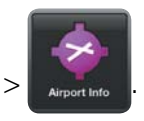

- 2) Touch the Services Tab. Select from the available options including; Car Rental Companies, Hotels/Motels, Restaurants Nearby, and Taxi Service Companies.
- 3) Touch services to return to the Services Tab to view other options.

**File**

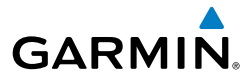

# TRIP PLANNING

 $\overline{\mathscr{N}}$ 

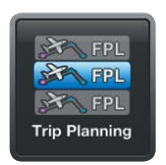

**NOTE:** A data connection (i.e., Wi-Fi or cellular) is required to receive preflight weather briefings, file, amend, cancel or close flight plans from Garmin Pilot.

The Trip Planning Page manages all of the trip planning details for the active flight plan. When a new trip is created and activated on the Trip Planning Page it becomes the active flight plan. Flight plans created on the Active FPL Page are by default the active flight/trip plan. Trips created on the Trip Planning Page will default to a direct-to route from departure to destination. Add additional waypoints in the route field by entering fixes, Nav Aids, or airports. Complete the trip plan by entering pilot information, aircraft information, departure/arrival times, altitude, airspeed, etc.. Some of the data will be auto-filled based on data from your flyGarmin account. Once all mandatory fields have been completed, Garmin Pilot creates a trip summary, and navlog. If Garmin Pilot has been linked to a DUAT service provider, Garmin Pilot will retrieve a DUAT Standard Weather Briefing for the route of flight for the Estimate Time of Departure (ETD). Since Garmin Pilot is connected to a DUAT account, flight plans can also be filed, amended, canceled or closed within Garmin Pilot.

Trips can be cloned and/or deleted on the Trip Planning Page. Cloning a trip copies the current trip. Any changes made after the clone is created are not copied. Trips can also be deleted by swiping left or right on the trip title in the trips list. The selected trip (highlighted in blue) can not be deleted. Cloned trips are saved in the Trips List. All trip data is cloned including pilot information, aircraft information, route of flight and all other associated data. Trips that have been cloned are available for use at a future date. Activate a cloned trip, change the date and all applicable data, refresh the briefing, and the trip is ready to be filed.

# PLANNING A TRIP

# **ROUTE**

The Active Flight Plan route from the Active FPL Page will automatically be placed in the Route Field. Routes can also be entered directly into the Route Field or activate a cloned trip.

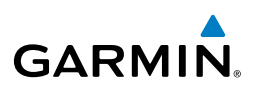

### **Inputting Pilot Information:**

1) From any page touch  $\frac{H_{\text{ome}}}{H_{\text{one}}}$ 

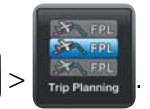

- 2) Touch the PIC field.
- 3) If the desired PIC information has already been entered, select the desired PIC from the Pilot Information list.

### Or:

- a) Touch Add Pilot Information...
- b) Enter the Required Contact Information by touching each field. A keyboard will appear to enable typing in each selected field.
- c) Enter the optional DTC or CSC DUATS Credentials.

**NOTE:** Garmin Pilot must be connected to a DUAT account in order to receive briefings, or file flight plans.

- d) Touch Save Pilot
- e) Touch the desired Pilot from the list.

### Or:

 $\checkmark$ 

- a) If pilot information is stored on another device that is linked to a flyGarmin account, touch sync with server to import Pilot Information.
- **b)** Touch the desired Pilot from the list.

### **Inputting Aircraft Information:**

1) From any page touch Home

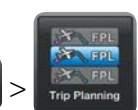

- 2) Touch the Aircraft field.
- 3) If the desired Aircraft information has already been entered, select the desired Aircraft from the Aircraft list.

### Or:

- 1) Touch Add Aircraft...
- 2) Enter the Required Aircraft Information by touching each field and using the keyboard.
- 3) Enter optional performance data.

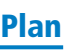

**Index**

### **Entering Souls Onboard (SOB)::**

- 1) From any page touch  $\frac{Home}{\ }$
- 2) Touch the Souls on Board (SOB) field to enter the number of occupants.

# **Editing Fuel:**

- $1)$  From any page touch  $\frac{$  Home
- 
- 2) Touch the Fuel field to enter the number of hours: minutes of fuel onboard. The Fuel field is automatically populated with the Default Fuel/Cruise Burn Rate, but should be adjusted to reflect the actual fuel onboard the aircraft.
- **NOTE:** Performance data is used to create Navlog and to calculate trip parameters.
- 4) Touch save Aircraft
- **5)** Touch the desired Aircraft from the list.

### Or:

- 1) If aircraft information is stored on another device that is linked to a  $flyGarmin account, touch$  sync With Server to import Aircraft Information.
- 2) Touch the desired Aircraft from the list.

# **Selecting the type of Flight Plan:**

- 1) From any page touch  $\frac{H \text{om}}{2}$
- 2) Touch the 'Type Button' and select IFR or VFR from the drop down menu.

# **Entering Date, ETD, Altitude, and Airspeed:**

- 1) From any page touch  $H_{\text{ome}}$  >
- 2) Touch the applicable field and enter the desired value(s). The Airspeed will be populated with the Cruise TAS (kts) entered for the aircraft.

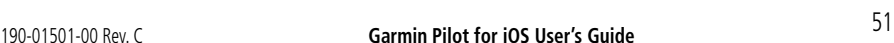

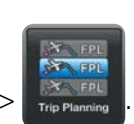

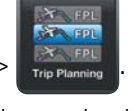

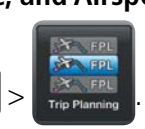

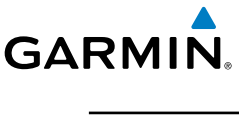

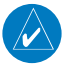

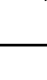

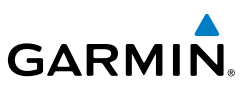

# **Entering Optional Data (SIC, Call Sign, Alternate and Remarks):**

1) From any page touch Home

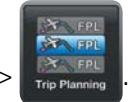

2) Touch the applicable field and enter the desired information.

## **TRIP SUMMARY**

The Summary tab displays the following information: Total Distance, Cruise True Airspeed, Total Time En Route, Direct Magnetic Course, Average True Airspeed, Average Groundspeed, Total Fuel Burned, Departing time, and Estimated Time of Arrival. Values are based on currently reported weather conditions and the user provided aircraft performance data.

**Viewing the Trip Summary:**

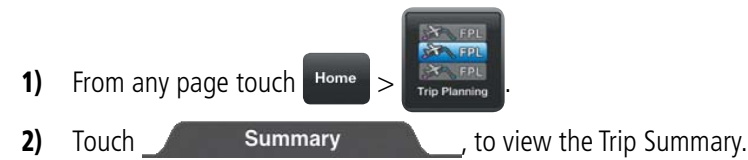

**Summary** Navlog **Brief Total Distance** 406.4 NM Cruise True Airspeed **110 kts Total Time En Route**  $3:32$ Direct Magnetic Course  $8^\circ$ Average True Airspeed **110 kts** Average Groundspeed **117 kts Total Fuel Burned** 33.5 gal 12 Minutes Ago Departing **Estimated Time of Arrival** 20:12 Z

**Trip Summary**

**File**

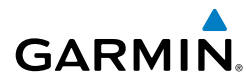

# **NAVLOG**

Garmin Pilot generates a navigation log using the Active Flight Plan waypoints, userprovided Trip Plan information, user-provided aircraft performance data, and DUAT -sourced weather data. The navlog provides navigation information for each leg of the Active Flight Plan. The column values are user selectable and display things such as Magnetic Course (Mag Crs), Ground Speed (GS) and Fuel Burned.

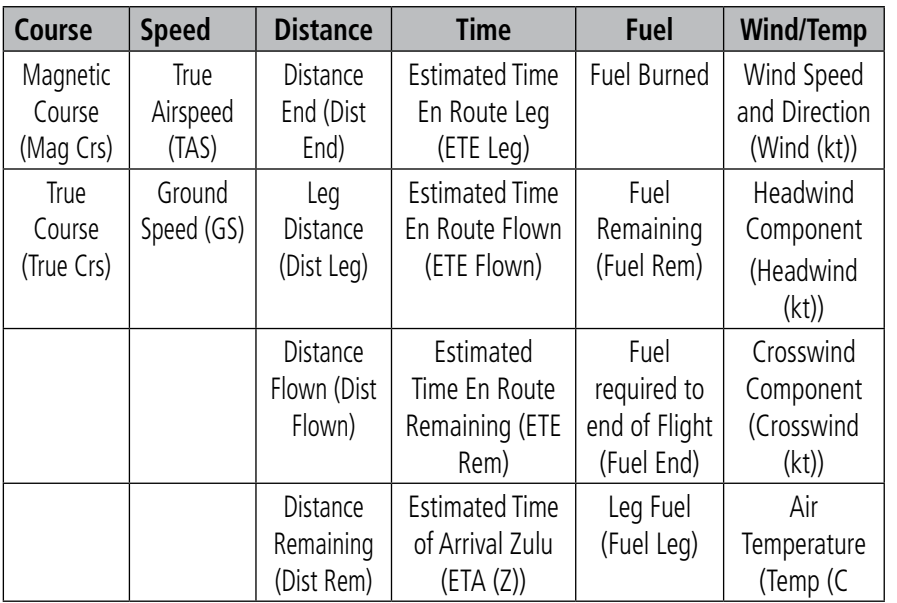

### **Navlog Column Options**

### **Viewing the Navlog:**

- $1)$  From any page touch  $\frac{H \text{om}(n)}{n}$
- 2) Touch Navlog Navlog to view the Garmin Pilot generated Navlog.

**Plan**

### Plan

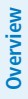

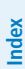

**Changing Navlog Column Values:**

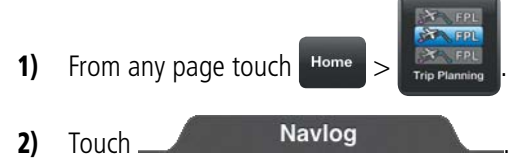

3) Touch the column header to cycle through the available options.

### **Showing Airway Legs:**

- 1) From any page touch Home
- 2) Touch  $\left|\frac{M_{\text{enu}}}{M}\right| > \left|\frac{M_{\text{enu}}}{M}\right|$  airway Legs  $\left| \frac{M_{\text{enu}}}{M_{\text{en}}}\right|$  Airway trip legs will now show all waypoints between Airway entry to Airway exit.

### **Expanding Flight Plan Legs:**

- 1) From any page touch Home 2) Touch Naviog
- 3) Touch for flight plan legs containing a STAR, SID, or Airway to expand the leg and view all waypoints for that leg. Touch again to collapse the leg.

**GARMIN** 

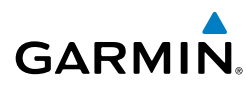

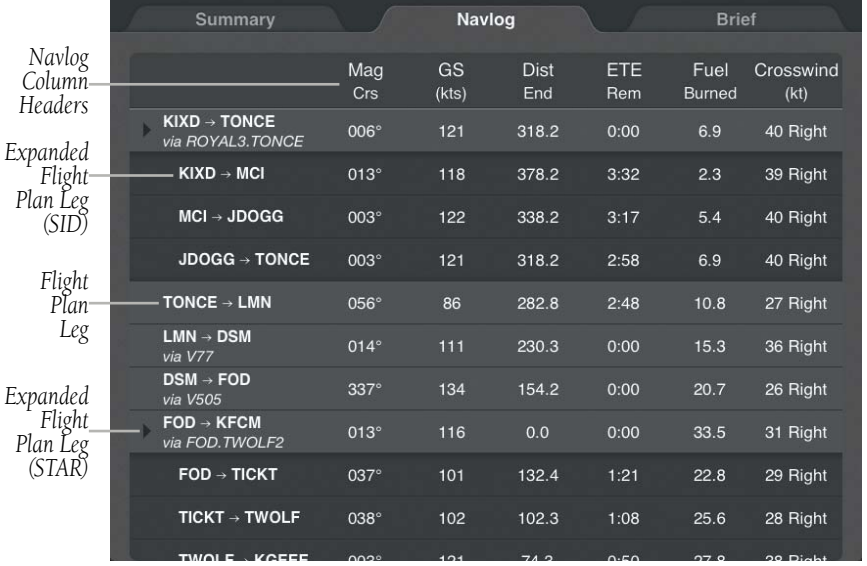

**Navlog**

## **Cloning a Trip:**

- $1)$  From any page touch  $\frac{$  Home
- 2) Touch  $\frac{M_{\text{enu}}}{M}$   $>$   $\frac{G_{\text{one}}}{M_{\text{en}}}\$  A dialog box will appear stating 'Successfully Cloned Trip'
- 3) Touch 'OK' to continue.

### **Viewing a Cloned Trip:**

- $1)$  From any page touch  $\frac{H_{\text{one}}}{H_{\text{one}}}$
- $2)$  Touch Menu  $>$  Trips List
- **Or:** Touch **Trips** to view the list of cloned trips
- 3) Touch 'Date', 'Route', or 'Aircraft' to organize the Trips List by date created, route of flight or aircraft used.
- 4) Touch the desired trip from the Trips List.

**Overview**

Overview

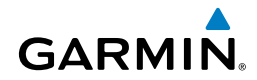

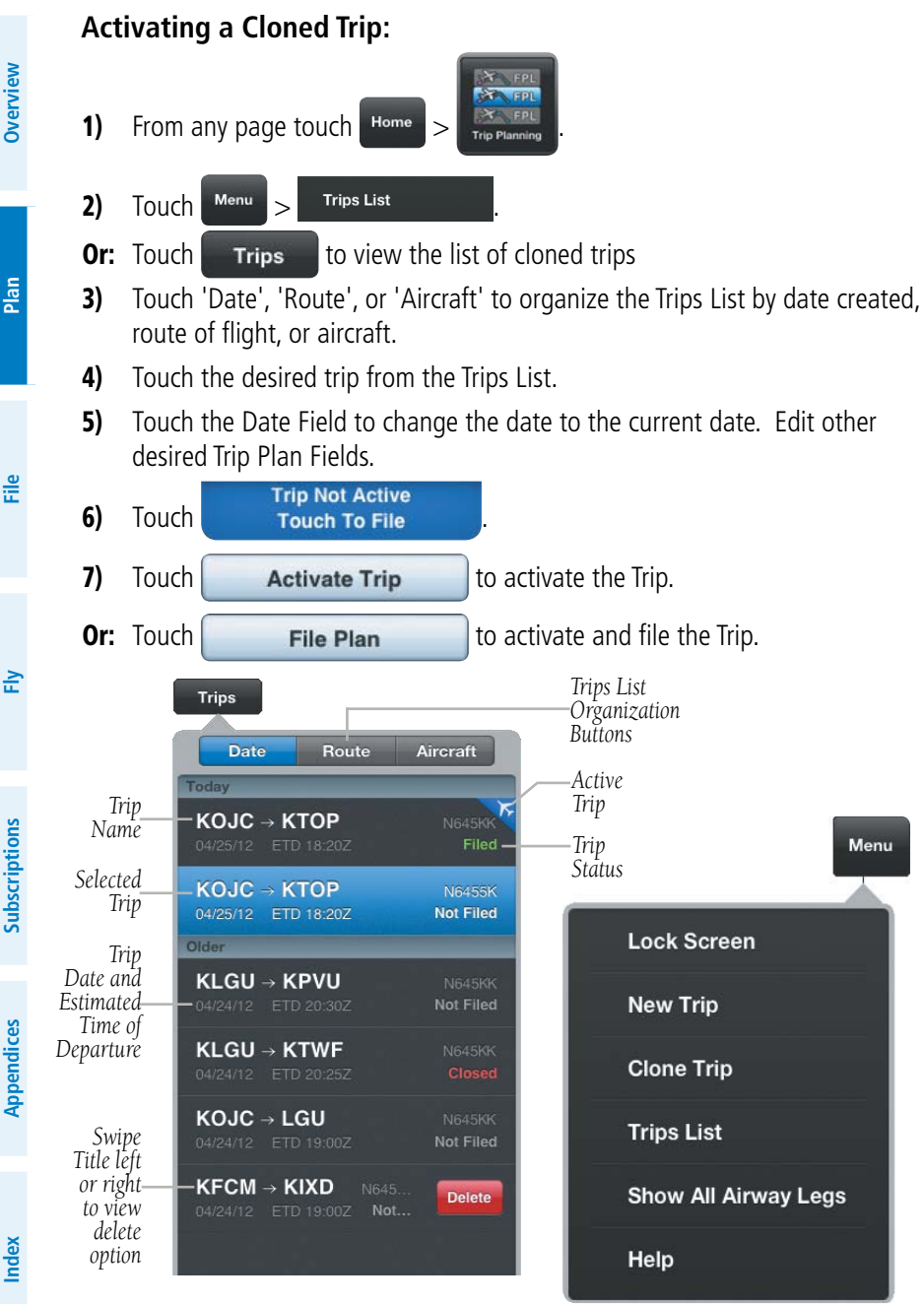

**Trips List Menu**

### **Trip Planning Page Menu**
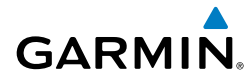

#### **Creating a New Trip:**

 $1)$  From any page touch  $\frac{$  Home

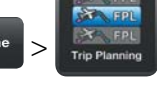

- $2)$  Touch  $^{Menu}$  > New Trip
- 3) In the New Trip window, touch 'Enter Departure', enter the departure airport identifier using the keyboard.
- 4) Touch 'Enter Destination', enter the destination airport identifier using the keyboard.
- 5) Change the date to the departure date.
- 6) Change the trip aircraft if desired, by touching the aircraft identifier and select from the list of saved aircraft or touch Add Aircraft... to add a new aircraft.
- 7) Touch **Done** to close the New Trip window and save the entered data or touch cancel to exit without saving.

#### **Deleting Trips:**

- $1)$  From any page touch  $\frac{H \text{om}}{2}$
- 2) Touch Trips
- 3) Swipe left or right over the trip title.
- 4) Touch Delete to delete the trip.

#### Plan

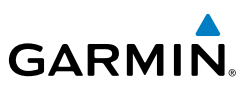

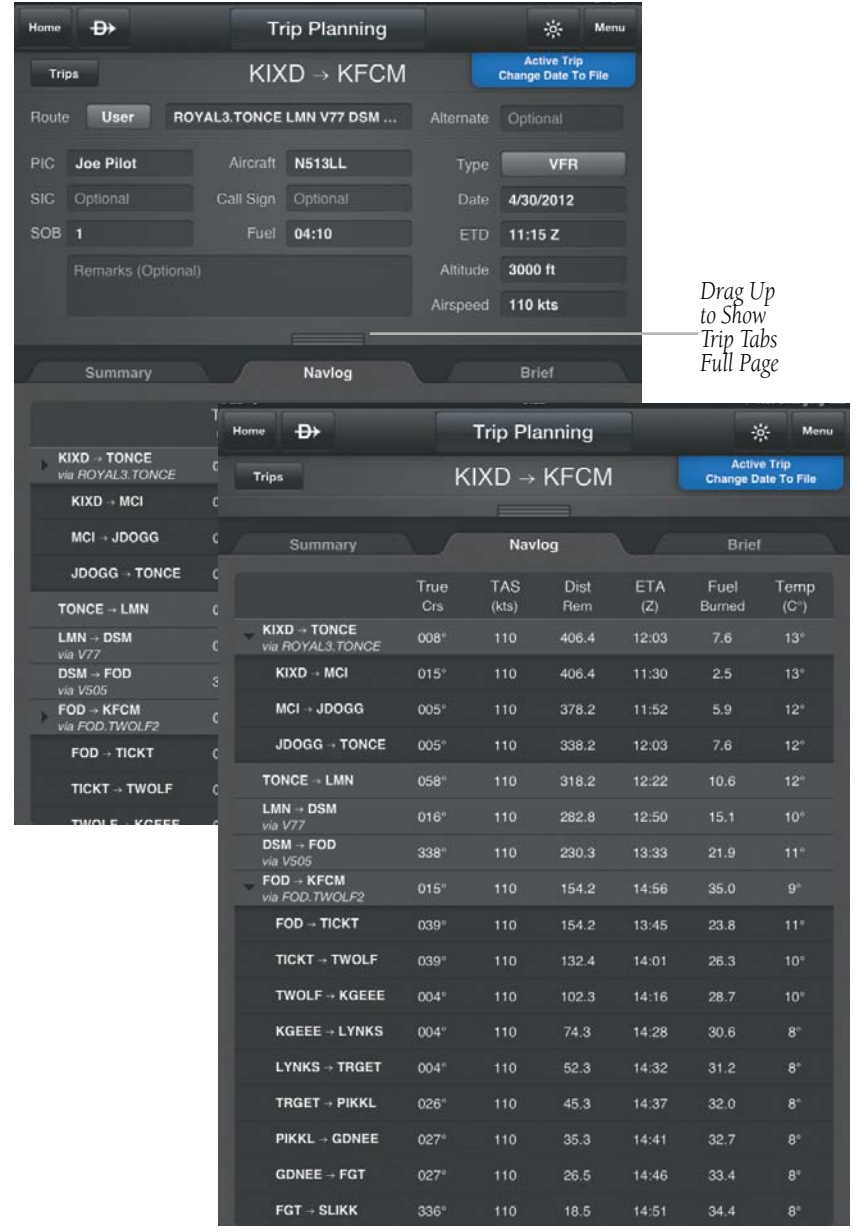

#### **Trip Planning Page**

**File**

**Fly**

**Subscriptions**

**Appendices**

**Index**

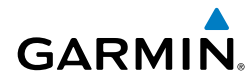

## BRIEF

When connected to a DUATS account, Garmin Pilot will retrieve a preflight weather briefing based on the parameters of the Active Flight Plan and Trip Plan. The Brief Tab contains a standard weather briefing for the route of flight including; Weather Synopsis, Severe Weather, SIGMETs, AIRMETs, Center WX Advisories, METARs, PIREPs, Radar Summaries, Terminal Forecasts, Winds Aloft, TFRs, and NOTAMs.

## **Accessing Preflight Weather Briefing:**

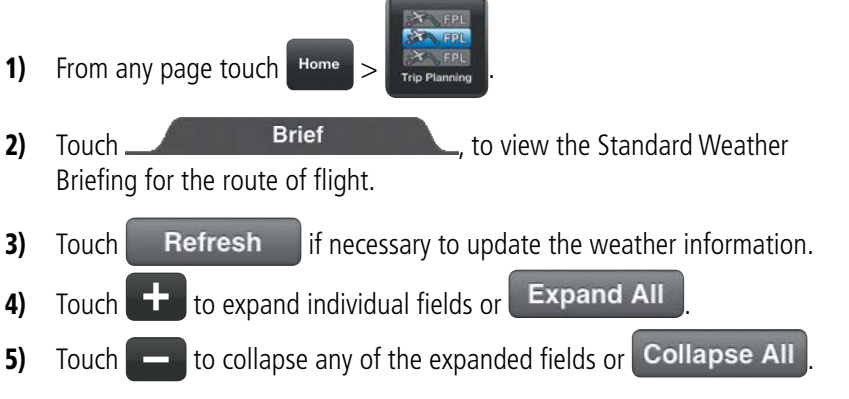

**Overview**

Overview

#### Plan

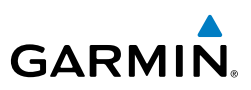

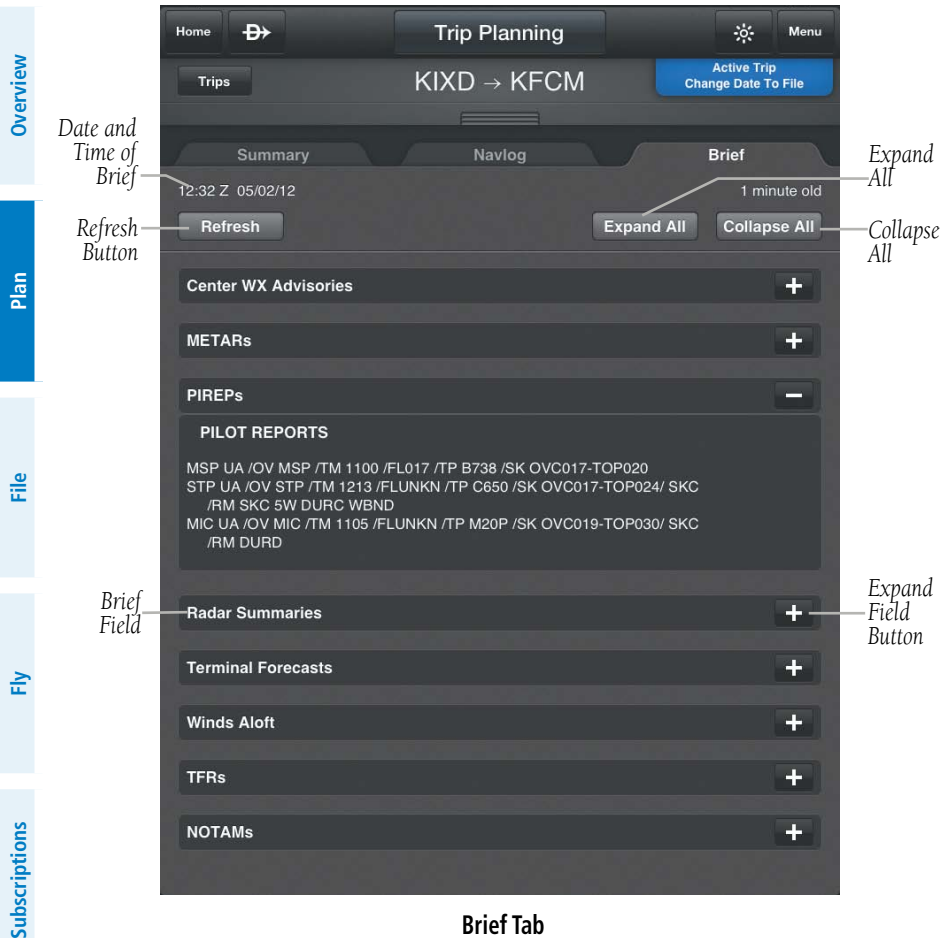

**Brief Tab**

**Appendices**

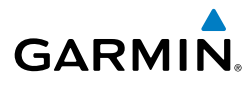

## WEATHER DATA AND IMAGERY

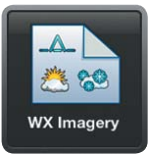

**WARNING:** Do not use the indicated data link weather product age to determine the age of the weather information shown by the data link weather product. Due to time delays inherent in gathering and processing weather data for data link transmission, the weather information shown by the data link weather product may be significantly older than the indicated weather product age.

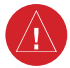

**WARNING:** Do not use data link weather information for maneuvering in, near, or around areas of hazardous weather. Information contained with in data link weather products may not accurately depict current weather conditions.

Weather is presented in Widgets (as text), map overlays, preflight weather briefings, or with National Weather Service static aviation weather maps. To receive up to date weather information, the device must have access to a wireless network (Wi-Fi or cellular) or a GDL 39. However, once downloaded, some weather products will remain available for up to 90 minutes after connection to the Internet is lost.

### RADAR

Weather radar data is collected from radar sites across the United States, Canada, and select overseas locations. It is combined into a mosaic for easier display and analysis.

The radar data displayed is not real-time. The lapsed time between collection, processing, and dissemination of radar images can be significant and may not reflect the current radar synopsis. Due to the inherent delays and the relative age of the data, it should be used for long-range planning purposes only. Never use radar data to penetrate hazardous weather. Rather, use it in an early-warning capacity for predeparture evaluation.

Plan

#### Plan

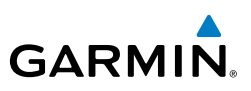

Composite data from radar sites in the United States is shown. This data is composed of the maximum reflectivity from the individual radar sweeps at different title angels of the radar beam with respect to the ground. The display of the information is colorcoded to indicate the weather severity level. Colors are used to identify the different echo intensities (reflectivity) measured in dBZ (decibels or Z). "Reflectivity" (designated by the letter Z) is the amount of transmitted power returned to the radar receiver. The dBZ values increase as returned signal strength increases. Precipitation intensity is displayed using colors corresponding to the dBZ values.

### **RADAR ABNORMALITIES**

There are possible abnormalities regarding displayed radar images. Some, but not all, of those include:

- Ground clutter
- Strobes and spurious radar data
- Sun strobes (when the radar antenna points directly at the sun)
- Military aircraft deploy metallic dust (chaff) which can cause alterations in radar scans
- Interference from buildings or mountains, which may cause shadows

### **RADAR LIMITATIONS**

Certain limitations exist regarding radar displays. Some, but not all, are listed for the user's awareness:

- Surface precipitation type is estimated with shades of blue for snow and shades of pink for indeterminate types. The actual precipitation type aloft could vary.
- Radar base reflectivity is sampled at the minimum antenna elevation angle. An individual radar site cannot depict high altitude storms at close ranges, and has no information about storms directly over the site.
- Radar coverage in Canada is only available in the southern 1/4 of the country.

**File**

**Index**

**Appendices**

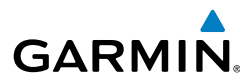

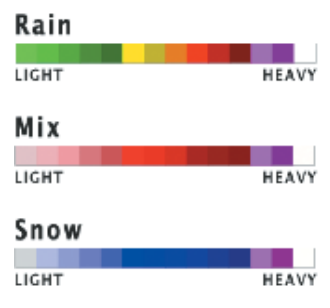

**Radar Intensity**

#### **Viewing Radar Information:**

- $1)$  From any page touch  $\frac{$  Home
- 2) Touch  $\leq$  select 'Radar' from the Map Overlay menu.
- 3) Touch  $\triangleright$  to animate the radar loop. Each frame of the radar loop is time stamped. The time stamp is just right of the play button.

#### Or:

 $\checkmark$ 

**NOTE:** Weather Imagery (WX Imagery) maps can be pinch zoomed for a closer look.

1) From any page touch  $\overline{H_{\text{ome}}}$ 

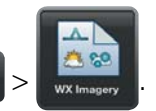

- 2) Select 'Radar' from the list.
- 3) Select the icon for the desired coverage area to display the National Weather Service static aviation weather map. Radar imagery is available for the Continental US, Alaska, Hawaii and Mexico
- 4) Touch WX Imagery to return the WX Imagery Region Submenu.

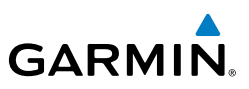

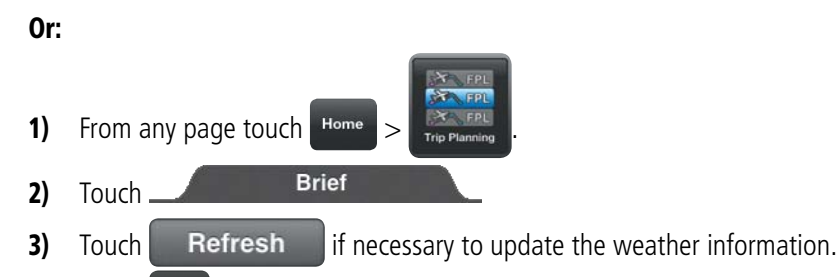

4) Touch  $\mathbf{t}$  to expand Radar Summaries, to view the applicable textual radar information for the route of flight.

## INFRARED SATELLITE (IR SAT)

IR Sat displays infrared composite satellite images of cloud cover taken by geostationary weather satellites.

#### **Viewing Infrared Satellite Information:**

- 1) From any page touch
- 2) Touch  $\leq$  select 'IR Sat' from the Map Overlay menu.
- 3) Touch  $\blacktriangleright$  to animate the satellite loop. Each frame of the satellite loop is time stamped. The time stamp is just right of the play button.

#### Or:

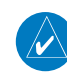

**NOTE:** Weather Imagery (WX Imagery) maps can be pinch zoomed for a closer look.

1) From any page touch Home

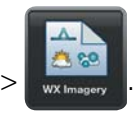

- 2) Select 'IR Satellite' from the list.
- 3) Select the icon for the desired coverage area to display the National Weather Service static aviation weather map. Worldwide IR Satellite weather imagery is available.
- 4) Touch WX Imagery to return the WX Imagery Region Submenu.

**File**

**Appendices**

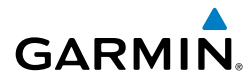

#### **Viewing Visible Satellite Information (Vis Sat):**

- 1) From any page touch
- 2) Touch  $\leq$  select 'Vis Sat' from the Map Overlay menu.
- 3) Touch  $\blacktriangleright$  to animate the satellite loop. Each frame of the satellite loop is time stamped. The time stamp is just right of the play button.

### WINDS ALOFT

Winds Aloft data shows the forecasted wind speed and direction at the surface and at selected altitudes. Altitudes can be displayed in 3,000-foot increments up to 42,000 feet MSL.

Winds Aloft are displayed using wind barbs. The wind barbs indicate wind speed and direction. The wind speed is depicted using flags at the end of the wind barb. A short wind flag is 5 knots, a long wind flag is 10 knots, and a filled triangle is 50 knots. Wind barbs are also color coded to indicate wind speed. Wind direction is depicted by the flagged end of the barb. The flagged end indicates the direction from which the wind is coming.

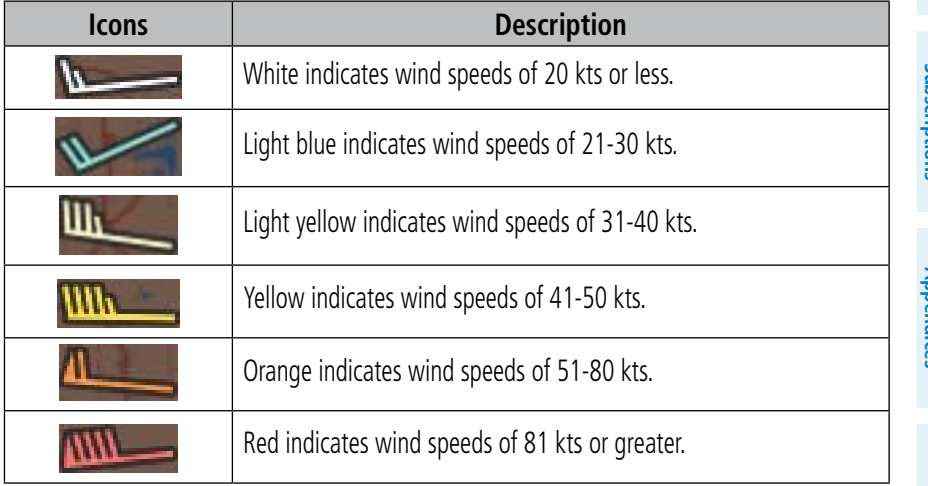

#### **Winds Aloft Barbs**

Plan

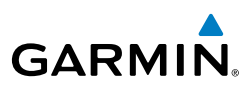

# **Overview**

#### **Viewing Winds Aloft Information:**

- 1) From any page touch Home
- 2) Touch select 'Winds Aloft' from the Map Overlay menu.
- 3) Touch 1700Z and use the slider to view current and forecast winds aloft.
- 4) Touch <sup>3000 ft</sup> and use the slider to select the desired altitude. Altitudes are displayed in 3,000-foot increments up to 42,000 feet MSL.

#### Or:

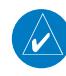

**NOTE:** Weather Imagery (WX Imagery) maps can be pinch zoomed for a closer look.

1) From any page touch Home

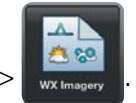

- 2) Select 'Winds Aloft' from the list.
- 3) Select the icon for the desired coverage area to display the National Weather Service static aviation weather map. Winds Aloft maps are available for the Continental US from 00hr, up to 84hr forecast. Altitudes are available from the surface to 48,000 feet in 3,000-foot increments.
- 4) Touch WX Imagery to return the WX Imagery Region Submenu.
- Or:
- $1)$  From any page touch  $\frac{H_{\text{ome}}}{H_{\text{one}}}$

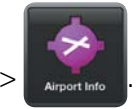

2) Select the Weather Tab to view METAR, TAF, and Winds Aloft for the selected airport.

Or:

**File**

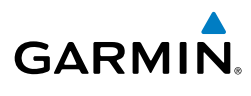

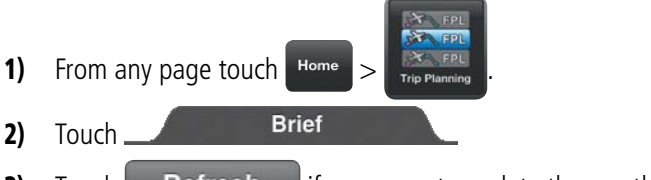

- 3) Touch **Refresh** if necessary to update the weather information.
- 4) Touch  $\mathbf{t}$  to expand Winds Aloft, to view the route of flight.

## LIGHTNING

Lightning data shows the approximate location of cloud-to-ground lightning strikes. A strike icon represents a strike that has occurred within a two-kilometer region. The exact location of the lightning strike is not displayed.

#### **Viewing Lightning Information:**

1) From any page touch Home

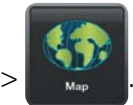

- 2) Touch select 'Lightning' from the Map Overlay menu.
- 3) Touch  $\blacktriangleright$  to animate the Lightning loop. Each frame of the Lightning loop is time stamped. The time stamp is just right of the play button. Lightning information is available in one minute increments for the previous 45 minutes.

## METARS AND TAFS

METAR (METeorological Aerodrome Report) is an international code used for reporting weather observations. METARs are updated hourly or as needed. METARs typically contain information about the temperature, dew point, wind, precipitation, cloud cover, cloud heights, visibility, and barometric pressure. They can also contain information on precipitation amounts, lightning, and other critical data.

TAF (Terminal Area Forecast) is the standard format for 24-hour weather forecasts. TAFs may contain some of the same code as METAR data. It typically forecasts significant weather changes, temporary changes, probable changes, and expected changes in weather conditions.

METAR and TAF data are displayed as raw and/or decoded text (METAR only).

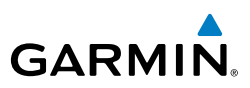

#### **Viewing METAR and TAF Information:**

1) From any page touch Home

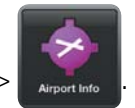

2) Select the Weather Tab to view METAR, TAF, and Winds Aloft for the selected airport.

#### Or:

1) Create a Widget for METAR or TAF information on the Map Page. From any

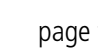

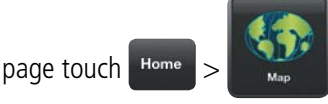

- 2) Touch Menu
- 3) Select 'Split Screen' and 'Widgets' for the Bottom View.
- 4) Touch 'Add Widget' Select METAR or TAF from the list of available Widgets. METAR or TAF information for the Departure Airports is displayed. To view METAR or TAF information along the route of flight drag the NavTrack. Colored push-pins show the location for the corresponding METAR or TAF report.

#### Or:

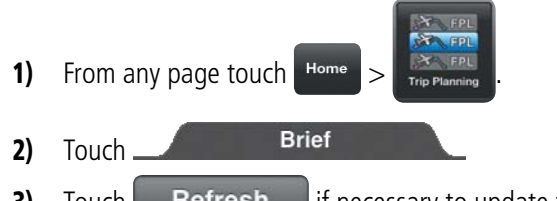

- 3) Touch **Refresh** if necessary to update the briefing information.
- 4) Touch **the leading to expand METARs** or Terminal Forecasts, to view the applicable METAR and TAF information for the route of flight

## AIRMETS

An AIRMET (AIRmen's METeorological Information) can be especially helpful for pilots of light aircraft that have limited flight capability or instrumentation. An AIRMET must affect or be forecast to affect an area of at least 3,000 square miles at any one time. AIRMETs are routinely issued for six-hour periods and are amended as necessary due to changing weather conditions. AIRMETs are displayed as green (IFR/mountain obscuration), orange (turbulence), or blue (icing) shaded areas on the map display.

**Index**

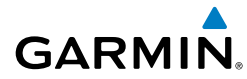

## SIGMETS

A SIGMET (SIGnificant METeorological Information) advises of weather that is potentially hazardous to all aircraft. In the contiguous United States, the following items are covered: severe icing, severe or extreme turbulence, volcanic ash (red), dust storms, and sandstorms that lower visibility to less than three statute miles.

A Convective SIGMET is issued for thunderstorms, isolated severe thunderstorms, embedded thunderstorms, hail at the surface, and tornadoes.

A SIGMET is widespread and must affect or be forecast to affect an area of at least 3,000 square miles.

#### **Viewing AIRMETS and SIGMETS:**

 $1)$  From any page touch  $\frac{1}{2}$  Home

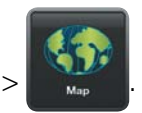

- 2) Touch select 'AIRMET/SIGMET' from the Map Overlay menu.
- 3) Touch Map Overlay Control Button and select the desired type of AIRMET/ SIGMET (i.e., Convective, Icing, IFR/MTN, or Turbulence) to display.
- 4) Touch within the shaded area for AIRMET/SIGMET details.

Or:

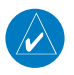

**NOTE:** Weather Imagery (WX Imagery) maps can be pinch zoomed for a closer look.

1) From any page touch Home

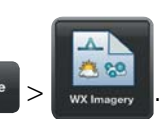

- 2) Select 'AIRMET/SIGMET' from the list
- 3) Select the icon for the desired weather map.
- 4) Touch WX Imagery to return the WX Imagery Region Submenu.
- Or:

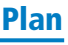

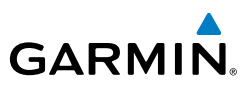

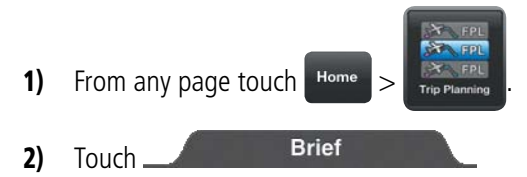

- 3) Touch **Refresh** if necessary to update the briefing information.
- 4) Touch  $\blacksquare$  to expand 'SIGMETs' or 'AIRMETs', to view the applicable AIRMETs and SIGMETs along the route of flight.

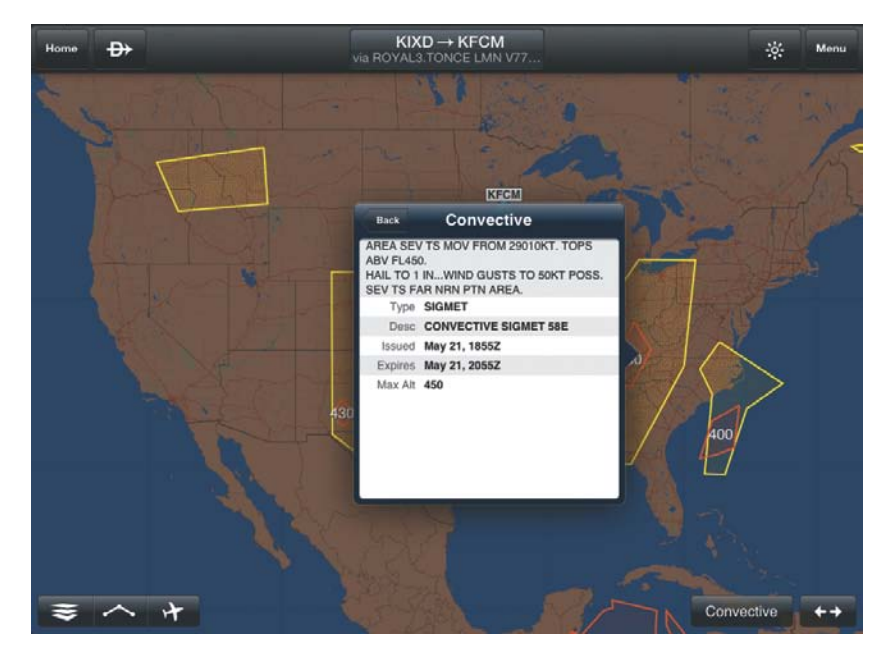

**AIRMET/SIGMET Overlay**

## TEMPORARY FLIGHT RESTRICTIONS (TFRS)

Temporary Flight Restrictions or TFRs temporarily restrict all aircraft from entering the selected airspace unless a waiver has been issued. TFRs are routinely issued for occurrences such as sporting events, dignitary visits, military depots and forest fires. TFRs are represented as an area outlined in dark blue (special events), green (forest fires), or Red (dignitary visits).

**Overview**

**Subscriptions**

Subscriptions

**Appendices**

**Index**

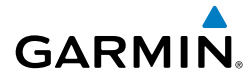

#### **Viewing Temporary Flight Restrictions (TFR):**

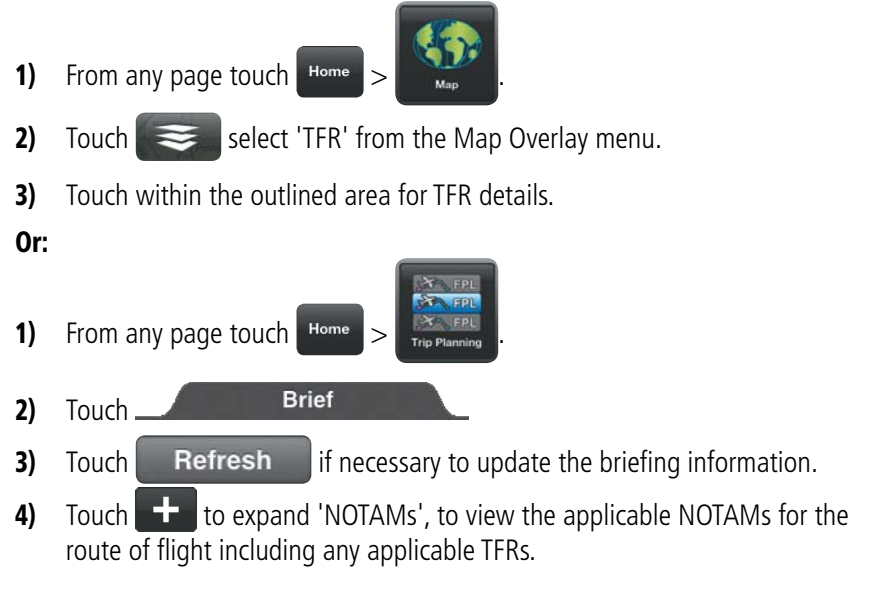

#### PIREPS

Pilot Weather Reports (PIREPs) provide timely weather information for a particular route of flight. When significant weather conditions are reported or forecast, Air Traffic Control (ATC) facilities are required to solicit PIREPs. A PIREP may contain unforecast adverse weather conditions, such as low in-flight visibility, icing conditions, wind shear, and turbulence. PIREPs are issued as either Routine (UA) or Urgent (UUA).

#### **Viewing PIREPs:**

1) From any page touch Home

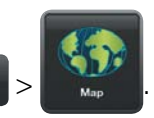

- 2) Touch  $\leq$  select 'PIREPs' from the Map Overlay menu.
- 3) Touch the PIREP icon for details.

Or:

Plan

**Fly**

#### Plan

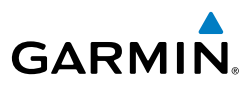

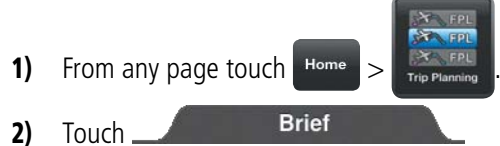

- 3) Touch Refresh if necessary to update the briefing information.
- 4) Touch **the stude of the expand 'PIREPs', to view the applicable PIREPs for the** route of flight.

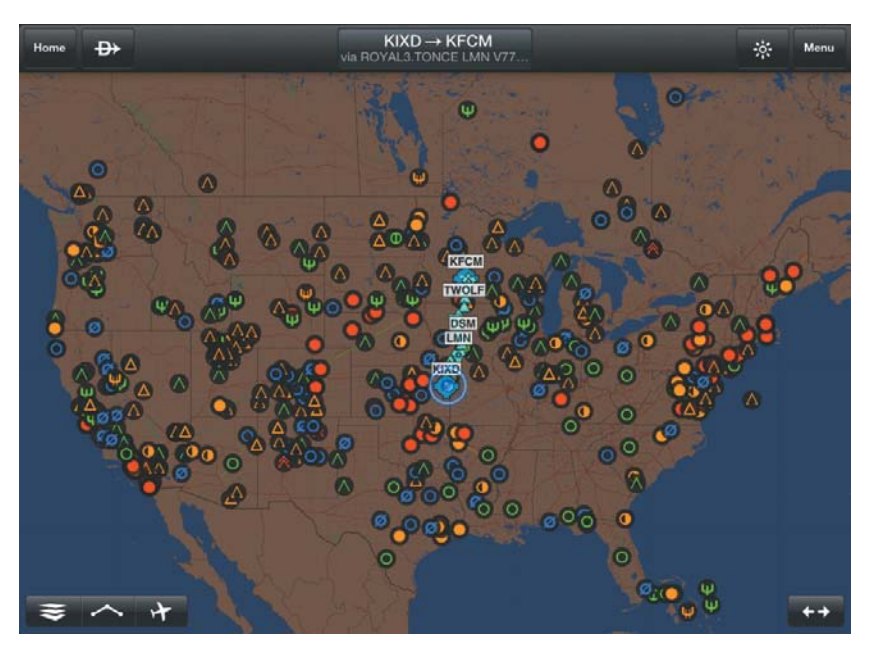

**PIREP Overlay Symbols**

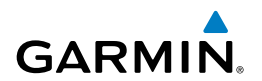

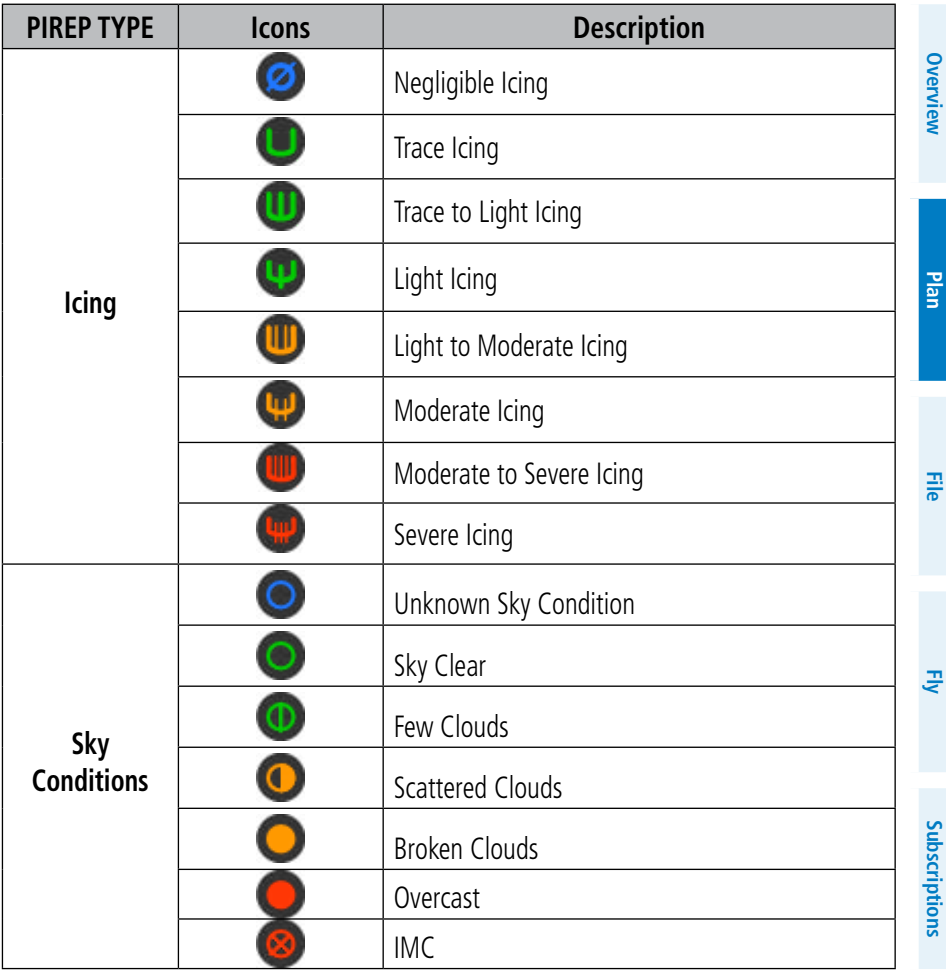

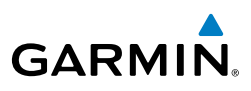

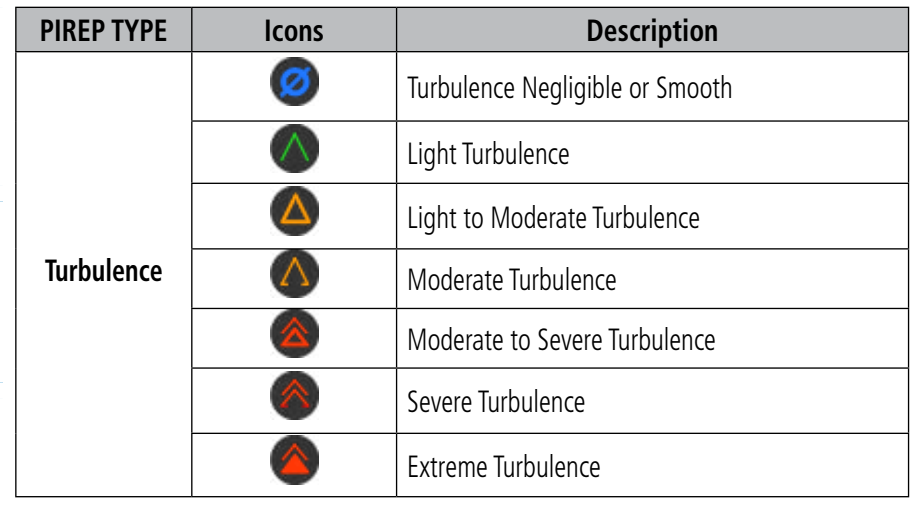

**PIREP Icons**

#### WEATHER OVERLAY

The Weather Overlay provides weather icons that graphically display one of 14 parameters typically reported in a METAR. Each icon can be touched to display the current METAR data in both raw and translated formats. Color coded icons provide a quick visual representation of the current weather conditions. Blue icons indicate VFR conditions, Green icons indicate MVFR conditions, Yellow icons indicate IFR conditions and Red icons indicate LIFR conditions. The color coding applies to Station ID, Flight Conditions, Cloud Ceiling, Visibility, and Cloud Cover.

Wind barbs and wind speed icons are slightly different where green is used to indicate winds of less than 10 kts, yellow is for winds greater than 10 kts and red is used for winds greater than 20 kts. Colored icons are also used to show dew point spread where the spreads for five degrees or greater are green, spreads of three or four degrees are yellow and spreads of two degrees or less are red.

#### **Viewing and Configuring the Weather Overlay:**

1) From any page touch Home

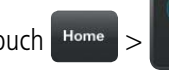

2) Touch  $\leq$  select 'Weather' from the Map Overlay menu.

**File**

**Overview**

**Subscriptions**

Subscriptions

**Appendices**

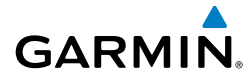

- 3) Touch the Overlay Control button next to the Split-Screen button.
- 4) Select the desired option from the flick-list.
- 5) Touch any of the displayed Weather Icons to view the Raw and translated METAR information.

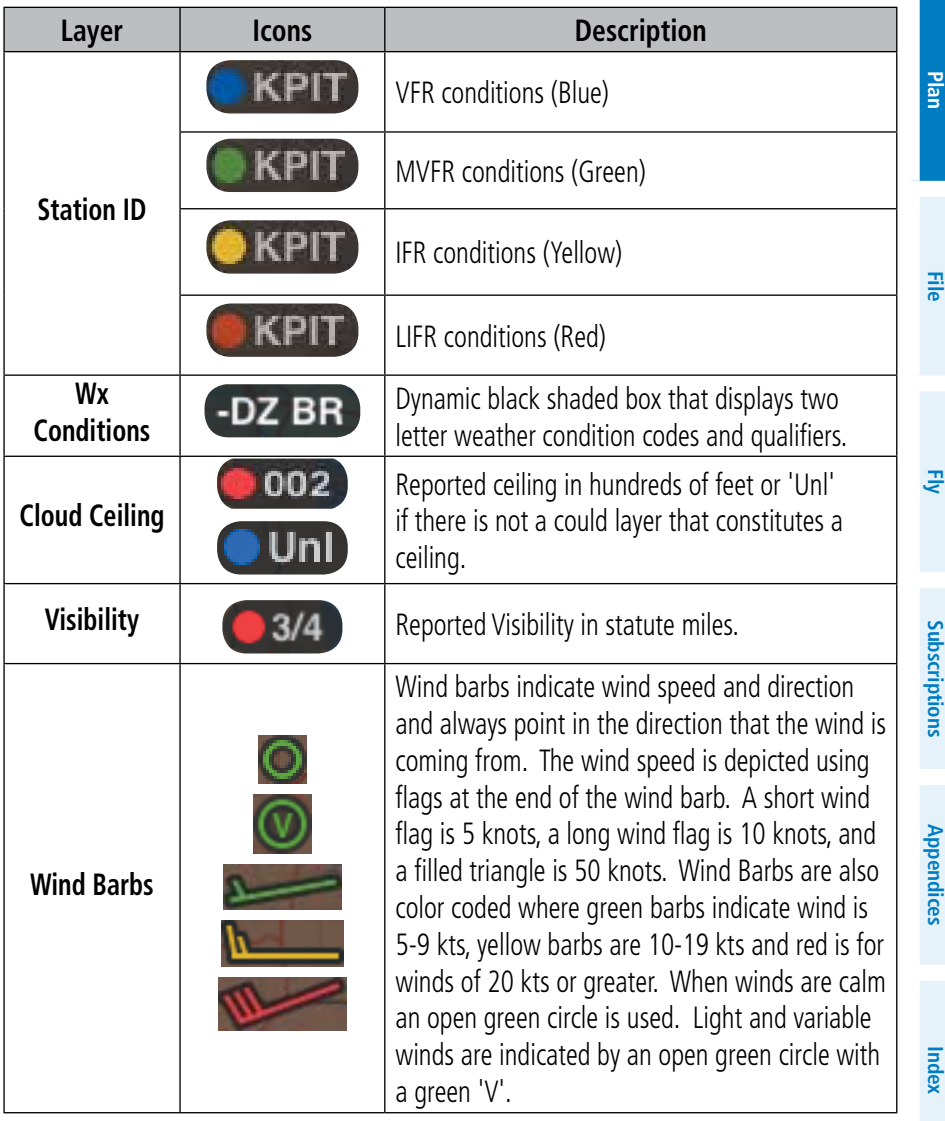

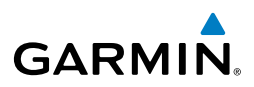

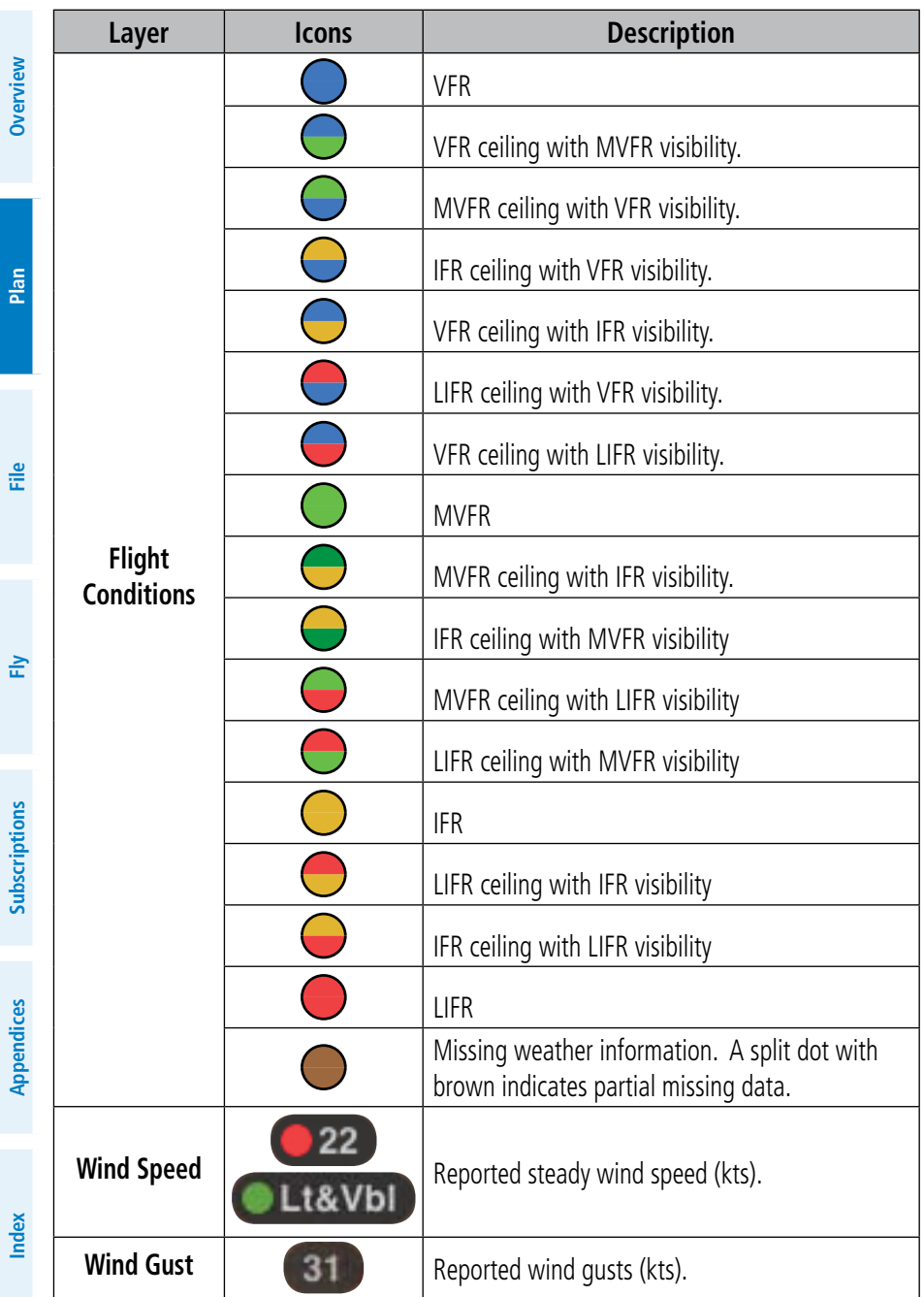

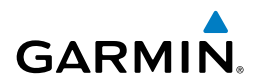

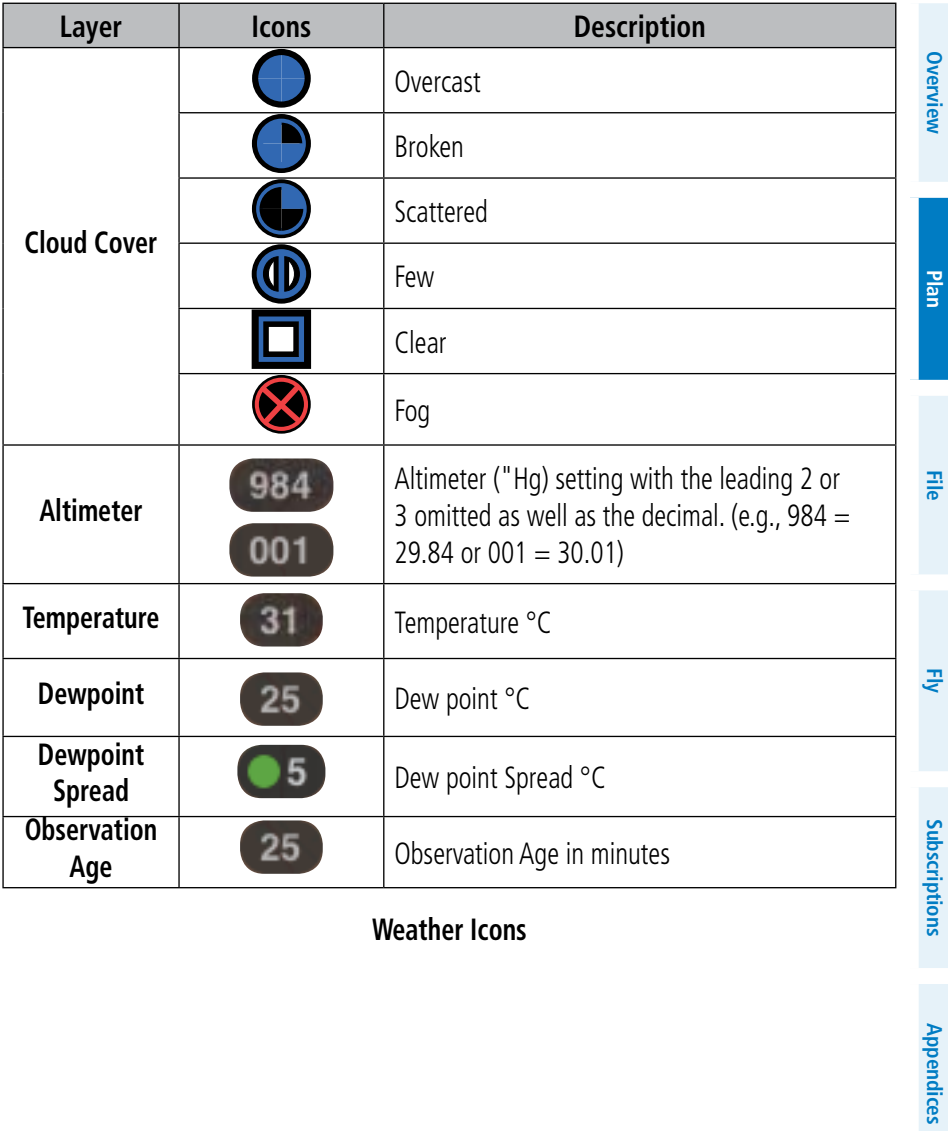

**Weather Icons**

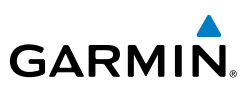

## NATIONAL WEATHER SERVICE (NWS) PRODUCTS

Garmin Pilot provides access to National Weather Service static aviation weather maps. National Weather Service Images are static maps displaying PIREPs, AIRMETs, SIGMETs, winds aloft, radar, IR satellite, METARs, TAFs, surface analysis, icing, turbulence forecasts, and thunder storm forecasts.

Garmin Pilot also includes some international weather imagery. Radar imagery is available for some parts of Mexico. Icing, Turbulence Forecast and Thunderstorm Forecast imagery is available for some parts of Europe. METAR, TAF, and Surface Analysis information is available for Canada.

All available weather images are displayed on the main WX Imagery page but can be sorted for quick access by selecting from the 'View by Hazard', 'View by Region', or 'View by Product Type' options.

#### **Viewing NWS Weather Products by Hazard:**

- 1) From any page touch Home
- 2) Select the desired hazard type from the list.
- 3) Select the icon for the desired weather map.
- 4) Touch  $\sim$  WX Imagery to return the WX Imagery submenu.

#### **Viewing NWS Weather Products by Region:**

1) From any page touch Home

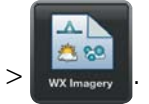

- 2) Select the desired region 'USA' or 'International'.
- 3) Select the desired subregion.
- 4) If necessary select the desired product type.
- 5) Select the icon for the desired weather map.
- 6) Touch  $\leftarrow$  WX Imagery to return the WX Imagery submenu.

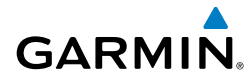

#### **Viewing NWS Weather Products by Type:**

1) From any page touch  $H_{\text{one}} >$ 

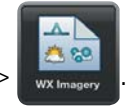

- 2) Select the desired product from the product type list.
- 3) If necessary select the desired subregion.
- 4) Select the icon for the desired weather map.
- 5) Touch  $\leftarrow$  WX Imagery  $\left|$  to return the WX Imagery submenu.

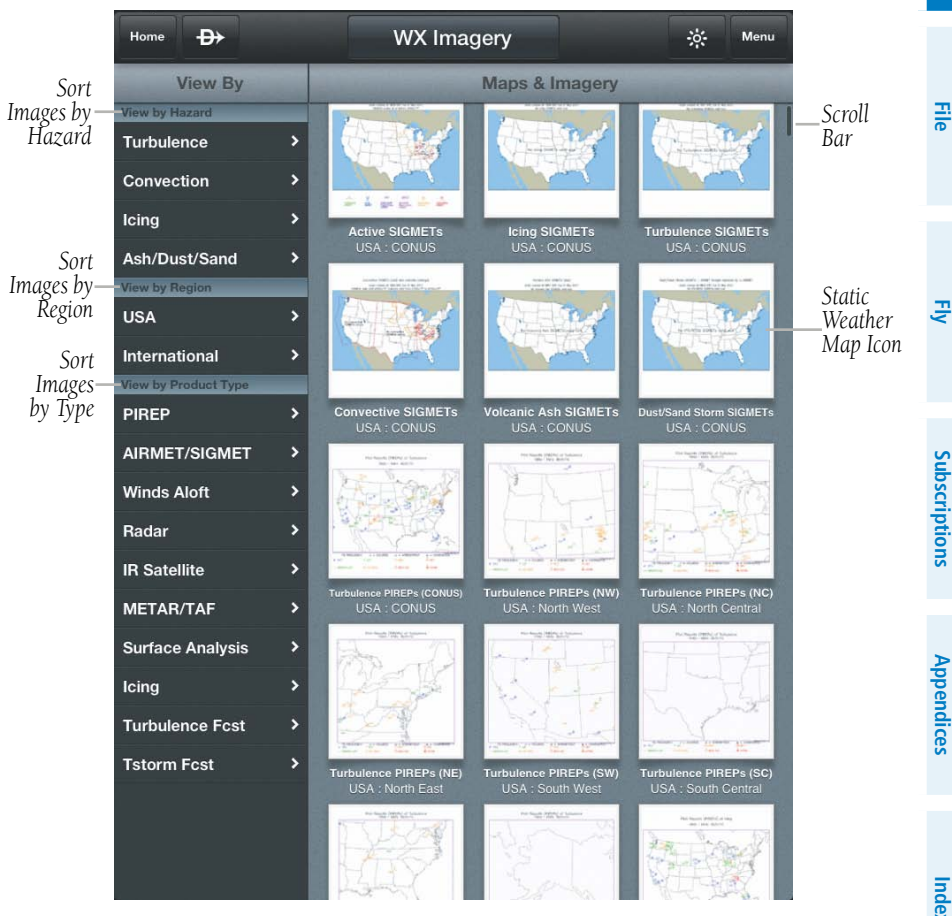

**WX Imagery Page**

**Index**

Plan

**Overview**

**Overview** 

**Plan**

**File**

**Fly**

**Subscriptions**

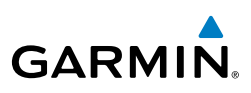

#### WEATHER WIDGETS

Weather Widgets are viewable in the lower portion of the Map Page by using the menu option to split the screen. Information to populate Widgets requires an Internet connection. Controls located at the upper left and right corners of each Widget open flick-lists that allow you to select the Widget Type and to choose an airport to which the Widget is applicable.

The NavTrack located at the bottom of the display enables you to dynamically change the Widget location to view information related to points on or near the active route. Touch-dragging the slider at the bottom of the widgets pane moves a light blue diamond (or a magenta airplane symbol when in-flight) along the route of flight. As the symbol approaches points along the active route that provide weather, those points become associated with the Widget or selectable from the Widget location flicklist indicated by an inverted white triangle adjacent to the airport identifier in the upper right corner of the Widget. Colored push-pins correspond to matching colored dots to the left of the airport identifier in the upper right corner of the Widget to indicate the location from which the information contained in the Widget originates.

There are six weather, and four navigation information products available for selection from the Widget Type flick-list. The weather products available to be displayed as widgets are METAR, TAF, PIREPs, winds and temperatures aloft, area forecast, and AIRMET/SIGMETs. The four navigation information products are airports, NOTAMs, airspace, and navigation data fields.

Only two (portrait) or one (landscape) widget(s) may be viewed at a time, but multiple widgets may be configured. Sliding a finger left or right over the widgets will bring more widgets or the 'Add Widget' tool into view. The source, product age and relative location will be displayed at the bottom of each widget.

#### **Adding a Weather Widget:**

1) From any page touch Home

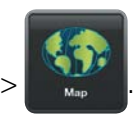

- 2) Touch Menu
- 3) Select 'Split Screen' and 'Widgets' for Bottom View.
- 4) Drag the Widgets from right to left to bring the 'Add Widget' icon into view.
- 5) Touch 'Add Widget'.
- 6) Select a widget from the 'Select Widget Type' flick-list.

**Index**

**Appendices**

**GARMIN.** 

#### **Changing a Widget Type:**

- 1) Touch the widget type as displayed in the upper left corner of the widget.
- 2) Select the desired widget type from the 'Select Widget Type' flick-list.

#### **Removing a Weather Widget:**

- 1) Touch the widget type as displayed in the upper left corner of the widget.
- 2) Scroll to the bottom of the flick list.
- 3) Select 'Delete Widget' from the bottom of the flick-list.

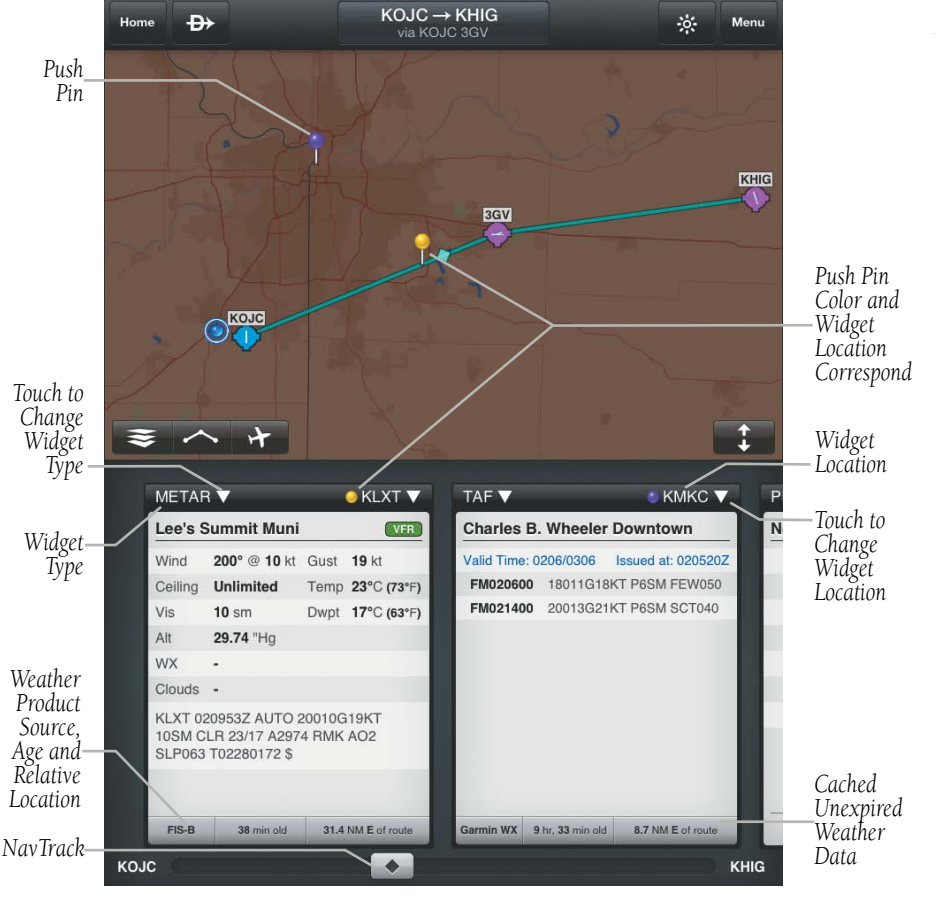

**Weather Widgets**

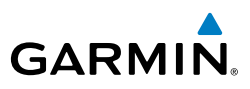

#### **WIDGET NAVTRACK**

At the bottom of the widget pane is the NavTrack. Touch-dragging the slider at the bottom of the widgets pane moves a light blue diamond along the route of flight. Colored push-pins appear on the map to indicate locations near the airplane symbol that provide information corresponding to selected widgets. In some cases, there may be more than one location near the airplane symbol that provides information corresponding to a widget. To view weather information for nearby locations, it may be necessary to touch the inverted white triangle next to the widget location in the widget header bar. This will open a flick-list of nearby widget information sources.

#### **Change the Location Associated with a Weather Widget:**

- 1) Drag the NavTrack at the bottom of the widget pane until the airplane symbol corresponds with a colored push-pin on the map display that is near a desired location.
- 2) If the push-pin does not correspond to the desired location, touch the location indicator at the top right corner of the widget to search for nearby locations.
- 3) Select the desired location from the 'Nearby' flick-list.

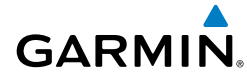

## FILE

With Garmin Pilot, users can easily enter a flight plan and interactively edit it on the map. Pre-loaded forms makes it quick to save and reuse data for frequently flown routes. And when the flight plan is ready, Garmin Pilot make it simple to file, amend or close the flight plan via DTC DUAT or CSC DUATS. Electronic confirmations from DUATS meet FAA legal briefing requirements.

## PREPARING TO FILE

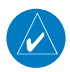

**NOTE:** Prior to filing the flight plan, ensure that all of the information entered on the Trip Planning Page is correct including the route of flight.

Garmin Pilot provides a quick and easy method to file, close, amend or cancel flight plans. When Garmin Pilot is connected to a DUATS account, route of flight, pilot information, aircraft information, type of flight plan (IFR/VFR), number of persons onboard, fuel onboard, date, estimated time of departure (ETD), altitude, airspeed, and any optional data including alternate, call sign, second in command (SIC), and remarks are transmitted to DUATS. The flight plan details are then delivered to the responsible Flight Service Station (FSS) 1 hour prior to the ETD. The ETD must be at least 30 minutes in the future or the flight plan will not be transmitted. To file a flight plan with a departure time less than 30 minutes in the future you must call the FSS.

#### **Creating an Active Flight Plan:**

1) From any page touch  $\frac{H \text{om}}{2}$ 

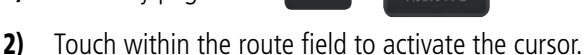

3) Use the keyboard to insert waypoints. Separate each waypoint with a space.

Or:

- 1) Touch the '**+** Add Waypoint' button.
- 2) Use the keyboard to input the waypoint identifier and touch the Return key.
- 3) Touch the  $\langle \cdot \rangle$  Add Waypoint' button to add each additional waypoint.

File

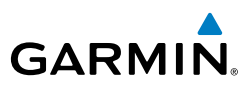

#### Or:

File

- 1) Use one of the above methods to enter a departure point.
- 2) In the Map View area, touch and hold any location to display the rubberband and drag the rubber-band to the desired map location.
- 3) Once the rubber-band is on or near the desired location, release the rubberband. A list of nearby waypoints is displayed.
- 4) Select the desired waypoint from the list. Or, create a User Waypoint.
- 5) Repeat steps 1-4 to add additional waypoints.

## TRIP PLANNING

#### **Inputting Pilot Information:**

1) From any page touch  $\frac{$  Home

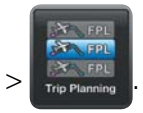

- 2) Touch the PIC field.
- 3) If the desired PIC information has already been entered selected the desired PIC from the Pilot Information list.

#### Or:

- a) Touch Add Pilot Information...
- **b)** Enter the Required Contact Information by touching each field and using the keyboard.
- c) Enter the optional DTC or CSC DUATS Credentials.

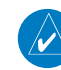

**NOTE:** Garmin Pilot must be connected to a DUAT account in order to receive briefings, or file flight plans.

- d) Touch save Pilot
- e) Touch the desired Pilot from the list.

#### Or:

- a) If pilot information is stored on another device that is linked to a  $flyGarmin account, touch$  sync With Server to import Pilot Information.
- **b)** Touch the desired Pilot from the list.

**Plan**

**Appendices**

**Index**

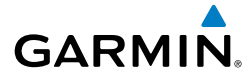

#### **Inputting Aircraft Information:**

- $1)$  From any page touch  $\frac{H \text{om}(n)}{n}$
- 2) Touch the Aircraft field.
- 3) If the desired Aircraft information has already been entered selected the desired Aircraft from the Aircraft list.

Or:

- a) Touch Add Aircraft...
- **b)** Enter the Required Aircraft Information by touching each field and using the keyboard.
- c) Enter optional performance data.

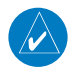

**NOTE:** Performance data is used to create Navlog and to calculate trip parameters.

- d) Touch save Aircraft
- e) Touch the desired Aircraft from the list.

#### Or:

- a) If aircraft information is stored on another device that is linked to a  $flyGarmin account, touch$  sync With Server to import Aircraft Information.
- **b)** Touch the desired Aircraft from the list.

#### **Selecting the type of Flight Plan:**

- $1)$  From any page touch  $\frac{$  Home
- 2) Touch the 'Type Button' and select IFR or VFR from the drop down menu.

#### **Entering Date, ETD, Altitude, and Airspeed:**

- $1)$  From any page touch  $\frac{H_{\text{one}}}{H_{\text{one}}}$
- 2) Touch the applicable field and enter the desired value(s). The Airspeed will be populated with the Cruise TAS (kts) entered for the aircraft.

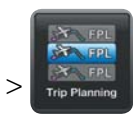

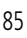

**Overview**

Overview

**Index**

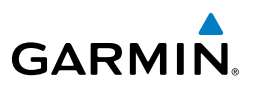

#### **Entering Souls onboard (SOB):**

1) From any page touch Home

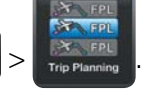

2) Touch the Souls on Board (SOB) field to enter the number of occupants.

#### **Editing Fuel:**

1) From any page touch Home

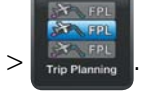

2) Touch the Fuel field to enter the number of hours: minutes of fuel onboard. The Fuel filed is automatically populated with the Default Fuel/Cruise Burn Rate, but should be adjusted to reflect the actual fuel onboard the aircraft.

#### **Entering Optional Data (SIC, Call Sign, Alternate and Remarks):**

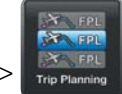

- 1) From any page touch Home
- 2) Touch the applicable field and enter the desired information.

### FILE FLIGHT PLAN

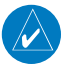

**NOTE:** A data connection (i.e., Wi-Fi or cellular) is required to receive preflight weather briefings and to file flight plans.

Once all required information is entered and after reviewing the weather briefing and supplemental weather information, file the flight plan. A notification window will appear stating the status of the flight plan. If successful, the notification window will give the time the flight plan will be transmitted to the appropriate FSS. If the flight plan was not successfully transmitted to DUATS, the notification window will provide the reason it was not transmitted.

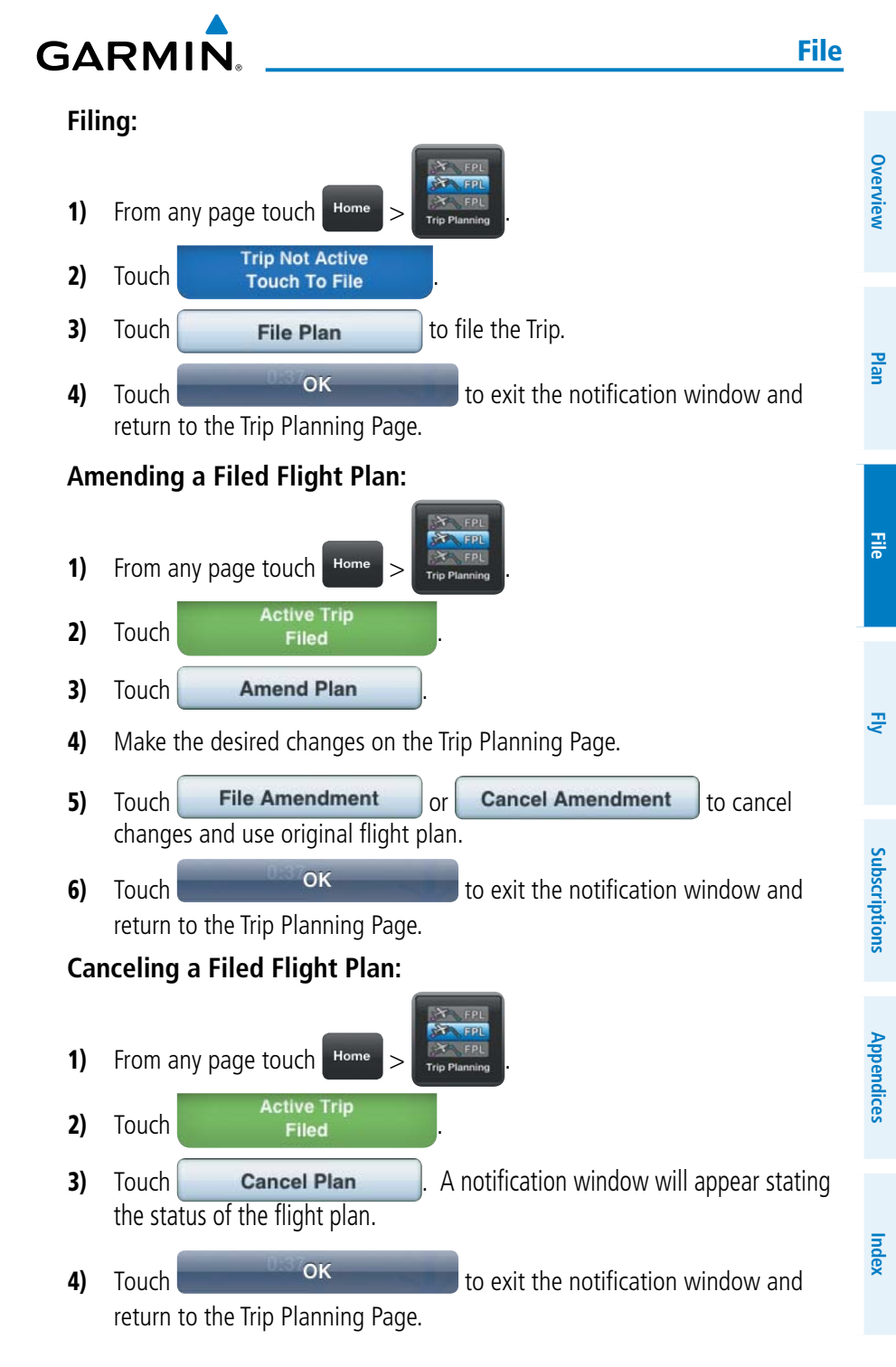

**Overview**

**Plan**

**File**

**Fly**

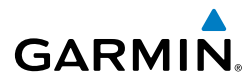

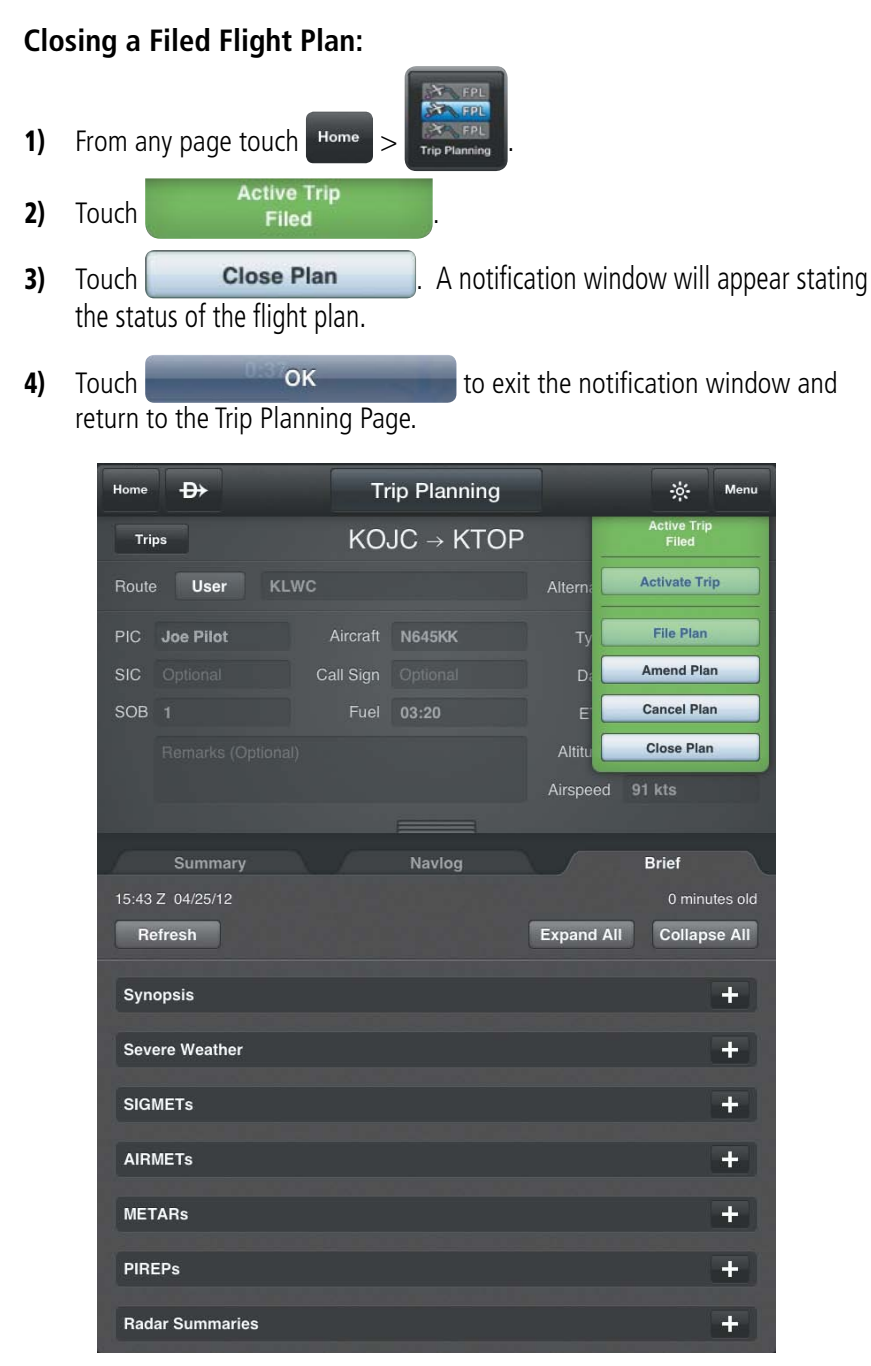

**Subscriptions**

## **GARMIN**

## **FLY**

Garmin Pilot provides full en-route navigation capabilities on its moving map. The ability to view navigation data such as ETE, ETA, crosstrack error, and distance information. Pilots can also navigate with Garmin's patented panel view, a GPS-driven instrument panel with graphical HSI directional display and indicators for groundspeed, geometric altitude and vertical speed. Touch and hold any location on the map and the Radial Menu provides quick and easy access to navigation information, including airports, navaids, current METARs, and airspace. The Radial Menu also provides a ready means of navigating direct-to, create user waypoints or graphically edit the route of flight. After takeoff, pilots can continue to view real-time weather information by wirelessly connecting to SiriusXM Weather through the Baron Mobile Link™ paired with a satellite weather receiver (sold separately, subscription required).

## MAP PAGE

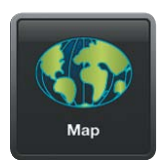

The Map Page is comprised of Map Pane and an option for split-screen. The Splitscreen option allows the Map Page to be divided between the Map Pane and one of five options including Widgets, Panel, Charts, Active Navlog, or SafeTaxi. The Splitscreen feature is available in either portrait or landscape screen orientation.

## MAP SETTINGS AND CONTROLS

The Map Menu provides basic Map Settings as well as map Overlay Opacity, graphical flight plan editing, and split-screen controls. The Map Pane has a number of buttons that control the base map type, map overlays, and map page view. The table below shows the Map Pane controls.

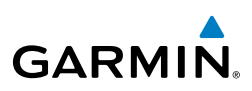

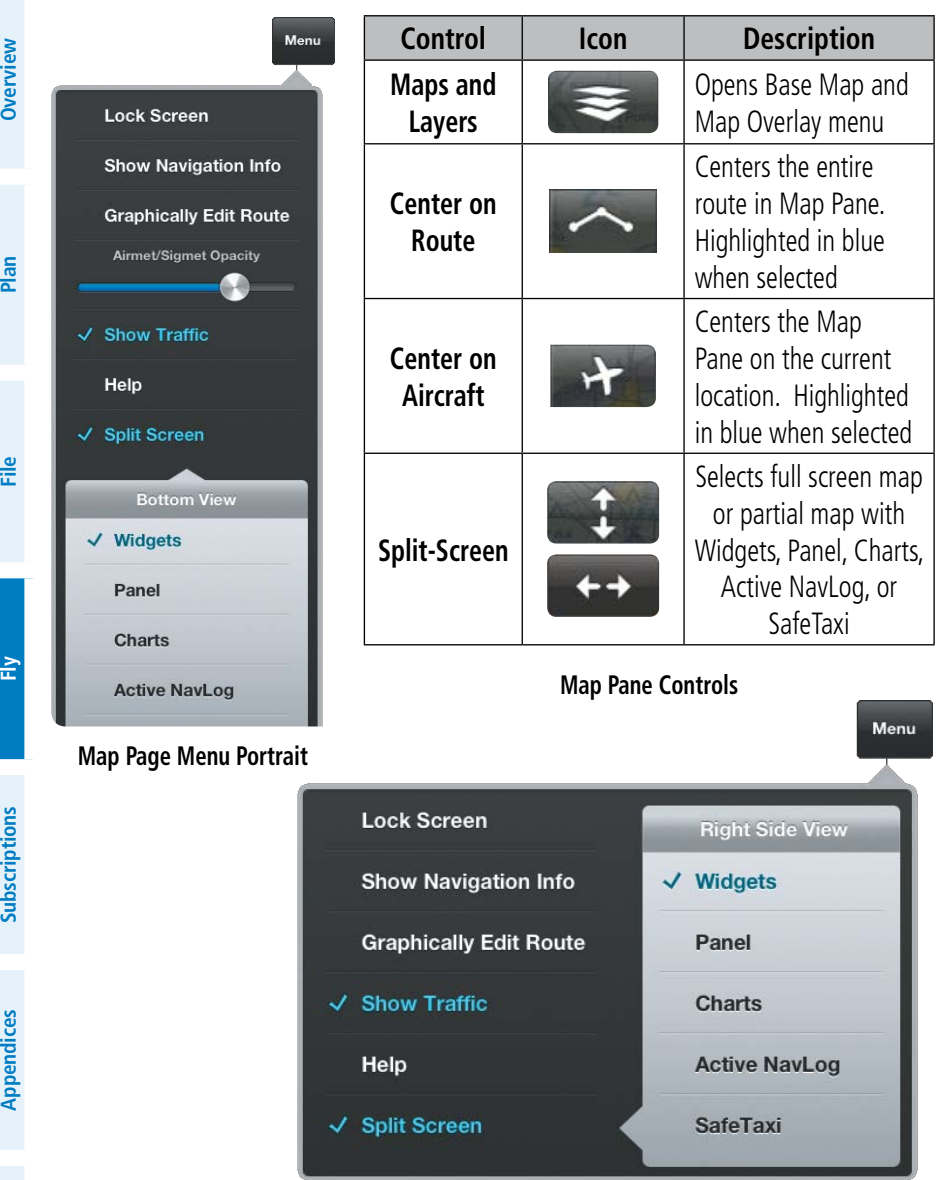

#### **Map Page Menu Landscape**

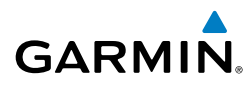

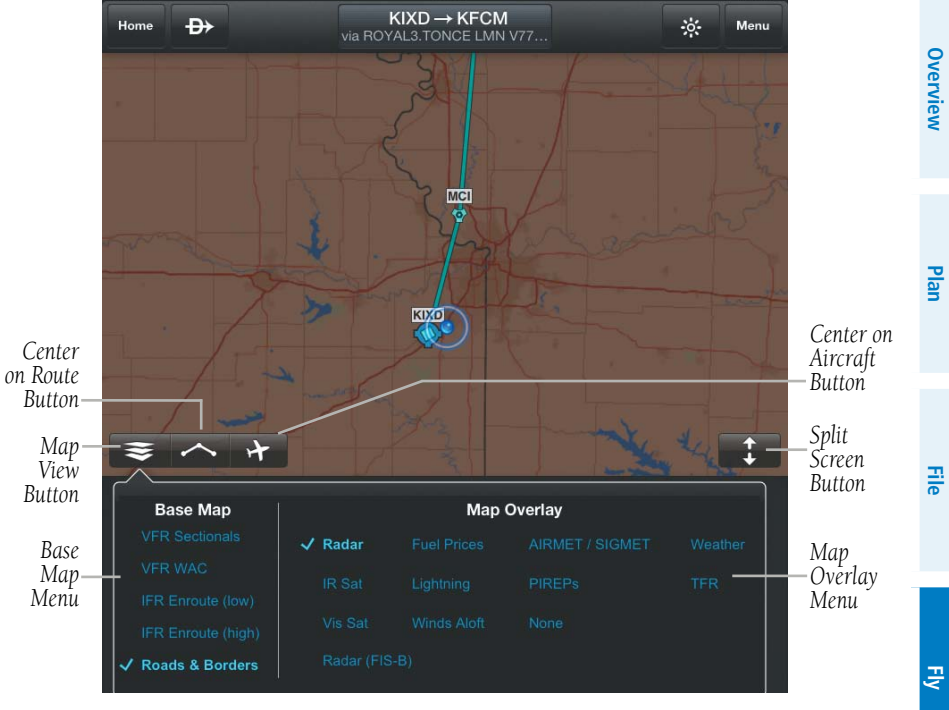

**Map Pane Portrait**

### MAP PANE

#### **Viewing and Configuring Navigation Info on the Map:**

1) From any page touch Home

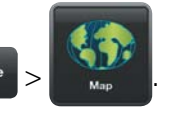

- 2) Touch Menu
- 3) Select 'Show Navigation Info'.
- 4) Touch any one of the six fields and select one of the options from the flicklist.

**Subscriptions**

Subscriptions

Fly

**Index**

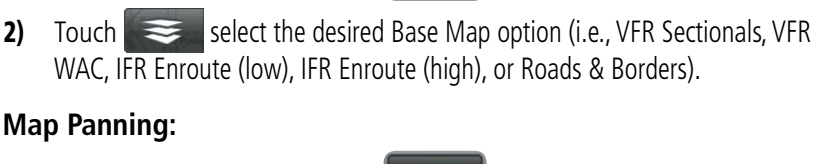

WAC, IFR Enroute (low), IFR Enroute (high), or Roads & Borders).

#### **Map Panning:**

1) From any page touch Home

**Selecting a Base Map:**

1) From any page touch  $H_{\text{ome}}$ 

- 2) Touch and drag within the Map Pane to pan the map to the desired area.
- 3) Touch  $\sim$  to center the Map Pane over the route of flight
- 4) Touch to center the Map Pane over the current location.

### **MAP ZOOM**

Garmin Pilot Features VFR IntelliZoom. When a more detailed map is available, IntelliZoom automatically switches to the more detailed map as you continue to zoom in. For example, if VFR WAC is the current Base Map, as you zoom in, the base map detail will automatically change to VFR Sectional scale and detail. Continuing to zoom in over an area that has a TAC chart, Garmin Pilot will continue to zoom in to TAC scale, or the highest level of detail available for that area. When zooming out, the map scale will return to the selected level. For example, if you zoom out on a VFR Sectional Base Map, Garmin Pilot will not change to a VFR WAC scale.

#### **Map Zooming:**

- 1) From any page touch Home
- 2) Pinch fingers together (zoom out), or pull fingers apart (zoom in).

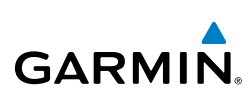
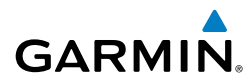

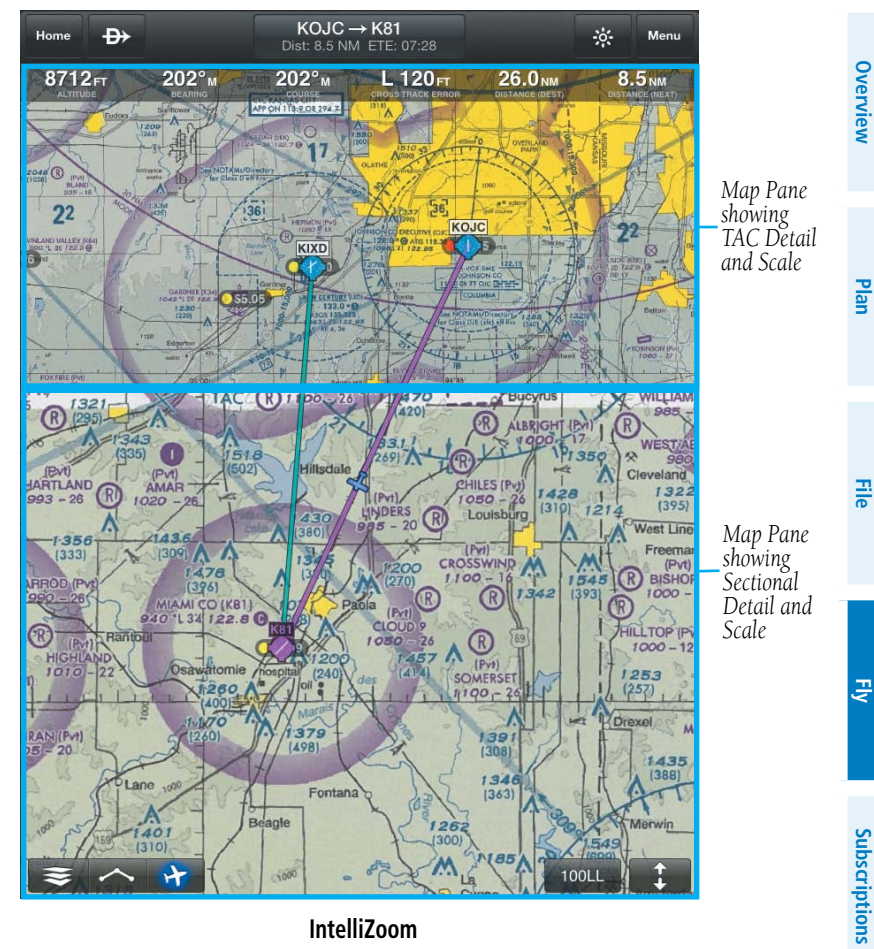

**IntelliZoom**

**Appendices**

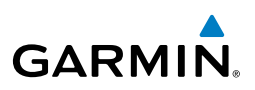

## **RADIAL MENU**

The Radial Menu is accessed by touch holding on the map. When the Radial Menu spins in, it displays context-sensitive buttons for information found within the inner radius of the menu. The context sensitive buttons provide details for airports, navaids, airspace, and weather stations. No matter where the Radial Menu appears, it will always provide the option to navigate direct to the location or create a user waypoint. To reposition the Radial Menu, simply touch-drag it to a new location. Navigation data must be downloaded in order to make use of the Radial Menu buttons.

Flight plan search criteria settings, assigned from the Map Settings menu under the Settings icon, determine what is displayed in the Radial Menu searches as outlined in the following table:

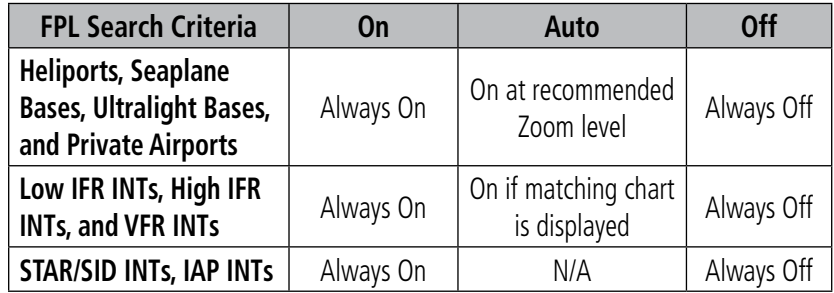

#### **Flight Plan Search Criteria**

#### **Accessing the Radial Menu:**

1) From any page touch Home

Or: From any page touch Home

- 2) Touch-and-hold on the desired area in the Map Pane until the Radial Menu appears.
- **3)** Touch anywhere outside of the Radial Menu to exit.

**File**

**Index**

**Appendices**

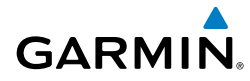

#### **Repositioning the Radial Menu:**

1) From any page touch  $H_{\text{on}}$  >

Or: From any page touch  $\frac{Home}{}$  >

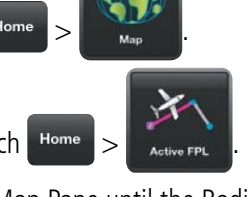

- 2) Touch-and-hold in the Map Pane until the Radial Menu appears.
- 3) Once the Radial Menu appears, touch and drag the Radial Menu to reposition over a new area.

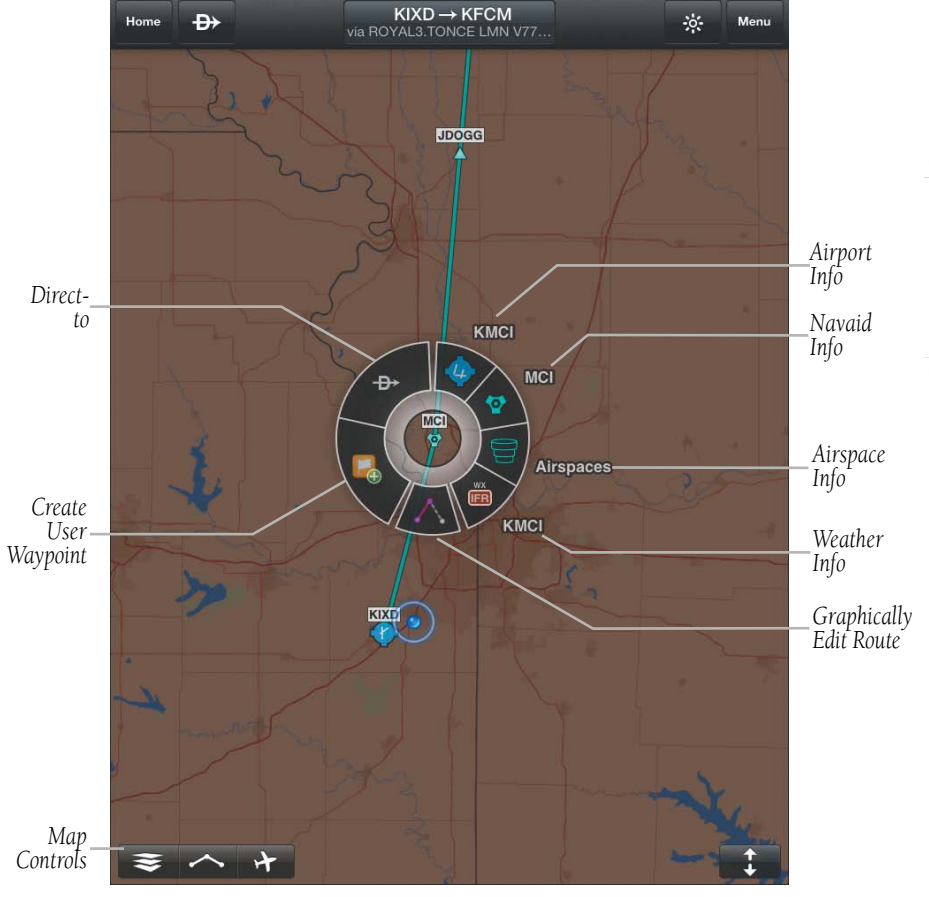

Fly

**Appendices**

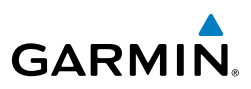

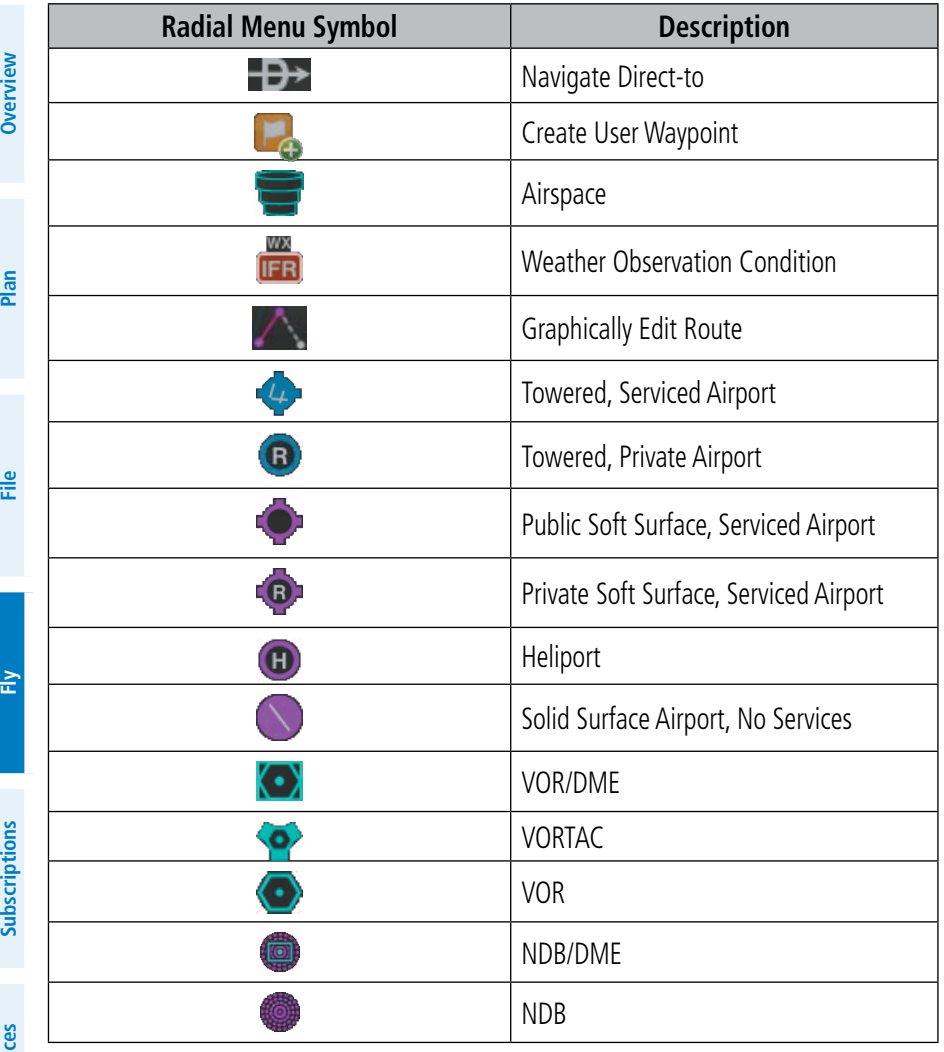

#### **Radial Menu Symbols**

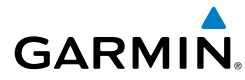

#### **Viewing Navaid, Airspace, or Weather Information:**

 $1)$  From any page touch  $\frac{H \text{om}(n)}{n}$ 

Or: From any page touch Home

- 2) Touch-and-hold on the desired area in the Map Pane until the Radial Menu appears.
- 3) Touch the desired menu icon.
- 4) Touch outside of the dialog box to close.
- **5)** Touch outside of the Radial Menu to exit.

#### **Viewing Airport Information from the Radial Menu:**

 $1)$  From any page touch  $\mathbb{H}_{\text{m}}$ 

Or: From any page touch Home

- 2) Touch-and-hold near the desired Airport in the Map Pane until the Radial Menu appears.
- **3)** Touch the Airport icon.
- 4) The Airport information window will always show the 'General' information, select 'Freq', 'Runways', or 'Fuel' to view more information.
- **Or:** Touch **th** to access the Airport Info Page.

#### **Navigating Direct To Using the Radial Menu:**

- 1) From any page touch  $\frac{H_{\text{GDM}}}{H_{\text{GDM}}}$ 
	- Or: From any page touch Home
- 2) Touch-and-hold the desired area in the Map Pane until the Radial Menu appears.

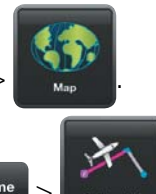

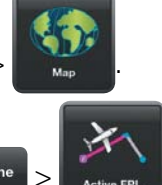

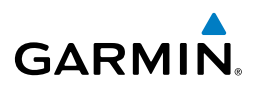

Fly

**Index**

- 3) Touch  $\rightarrow$
- 4) Within the Direct-to... dialog window, select 'Map-Touch' to create a temporary waypoint at the selected point, or choose one of the nearby Navigation Database features from the list.
- **Or:** Choose a waypoint from one of the other tabs (i.e., Waypoints, Flight Plan, Recent, Nearest, or User Waypoints).
- **5)** Touch **Activate** to begin navigation.
- 6) Touch **the stop in the stop navigating** to stop navigating Direct-to.

#### **Graphically Edit Route:**

1) From any page, touch Home

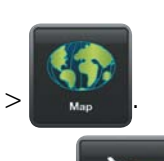

Or: From any page, touch Home

- 2) In the Map Pane, touch-and-hold any flight plan waypoint or flight plan leg until the Radial Menu appears.
- 3) Touch to graphically edit the flight plan. The Radial Menu disappears and the 'Graphical Flight Plan Edit Mode' blue banner appears just below the Control Bar.
- 4) Touch a flight plan leg and touch-drag, the flight plan leg to the desired location. Select a waypoint from the list of nearby navigation database waypoints, or create a User Waypoint.
- 5) Repeat step four for each flight plan leg to edit.
- 6) Touch  $\bullet$  to undo the most recent action.
- 7) Touch Cancel to cancel or Save to save changes and exit Graphical Flight Plan Editing mode.

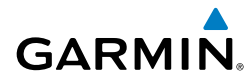

#### **Graphically Edit SIDs or STARs:**

- 1) From any page touch
- Or: From any page touch Home

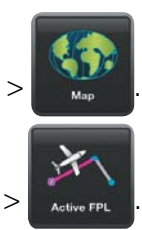

- 2) In the Map Pane, touch-and-hold any flight plan waypoint or flight plan leg until the Radial Menu appears.
- 3) Touch  $\triangle$  to graphically edit the flight plan. The Radial Menu disappears and the 'Graphical Flight Plan Edit Mode' blue banner appears just below the Control Bar.
- 4) Touch a SID/STAR flight plan leg or waypoint. The SID 'Edit SID/STAR' dialog box appears.
- 5) Touch Delete SID/STAR to delete or select an alternate SID/STAR from the list and then selecting the desired transition from the submenu. If the selected flight plan leg is the first leg of a SID, the dialog box will allow you to delete the departure point. If the departure point is deleted, the departure point and all waypoints associated with the SID are removed from the flight plan. The first waypoint after the SID becomes the departure point.
- 6) Touch  $\bullet$  to undo the most recent action.
- 7) Touch **Cancel** to cancel or **Save** to save changes and exit Graphical Flight Plan Editing mode.

# Fly

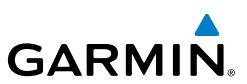

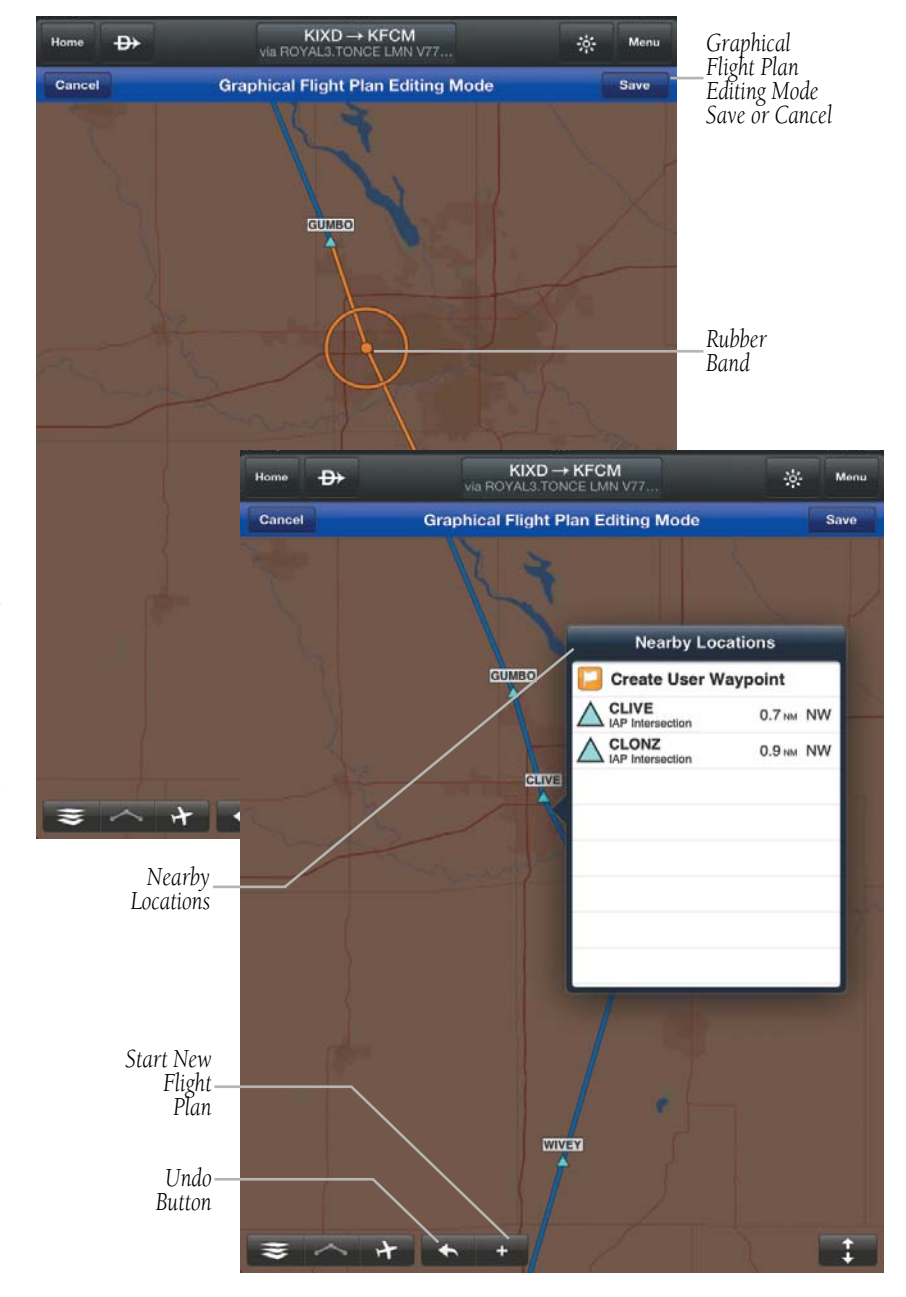

**Graphical Flight Plan Editing**

**Plan**

**File**

**Fly**

**Subscriptions**

Subscriptions

**Appendices**

# **GARMIN**

# SPLIT-SCREEN

 The split-screen option allows the Map Page to be divided between the Map Pane and one of five options including Widgets, Panel, Charts, Active Navlog, or SafeTaxi. The split-screen feature is available in either portrait or landscape screen orientation. When in split-screen the Map Pane and the split pane function independently essentially providing two independent viewing areas. The Map Pane is always visible and will either be displayed on the top or left side of the display depending on the device orientation.

# **SPLIT-SCREEN (CHARTS, SAFETAXI)**

Charts and SafeTaxi when viewed in split-screen have the same function, navigation and capabilities as the full screen versions of these products just displayed in half screen.

# **SPLIT-SCREEN (PANEL)**

The Panel is only available in split-screen and may be configured to show navigation parameters and virtual gauges in one of four selectable views. Panel configuration selection button/indicators are located at the bottom right of the panel.

# **Viewing the Panel:**

- $1)$  From any page touch  $\frac{$  Home
- 2) Touch Menu
- 3) Select 'Split-screen' and 'Panel'.
- 4) Select one of the four panel views options.
- **5)** Touch  $\mathbf{r}$  to hide the Panel.

# **Configuring the Panel:**

- $1)$  From any page touch  $\frac{H \text{om}(n)}{n}$
- 

- 2) Touch Menu
- 3) Select 'Split-screen' and 'Panel'.
- 4) Select one of the three panel options with Navigation Data Fields.
- 5) Touch any one of the fields and select one of the options from the flick-list.

**Overview**

Overview

**Subscriptions**

Subscriptions

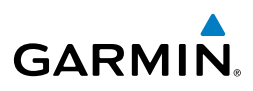

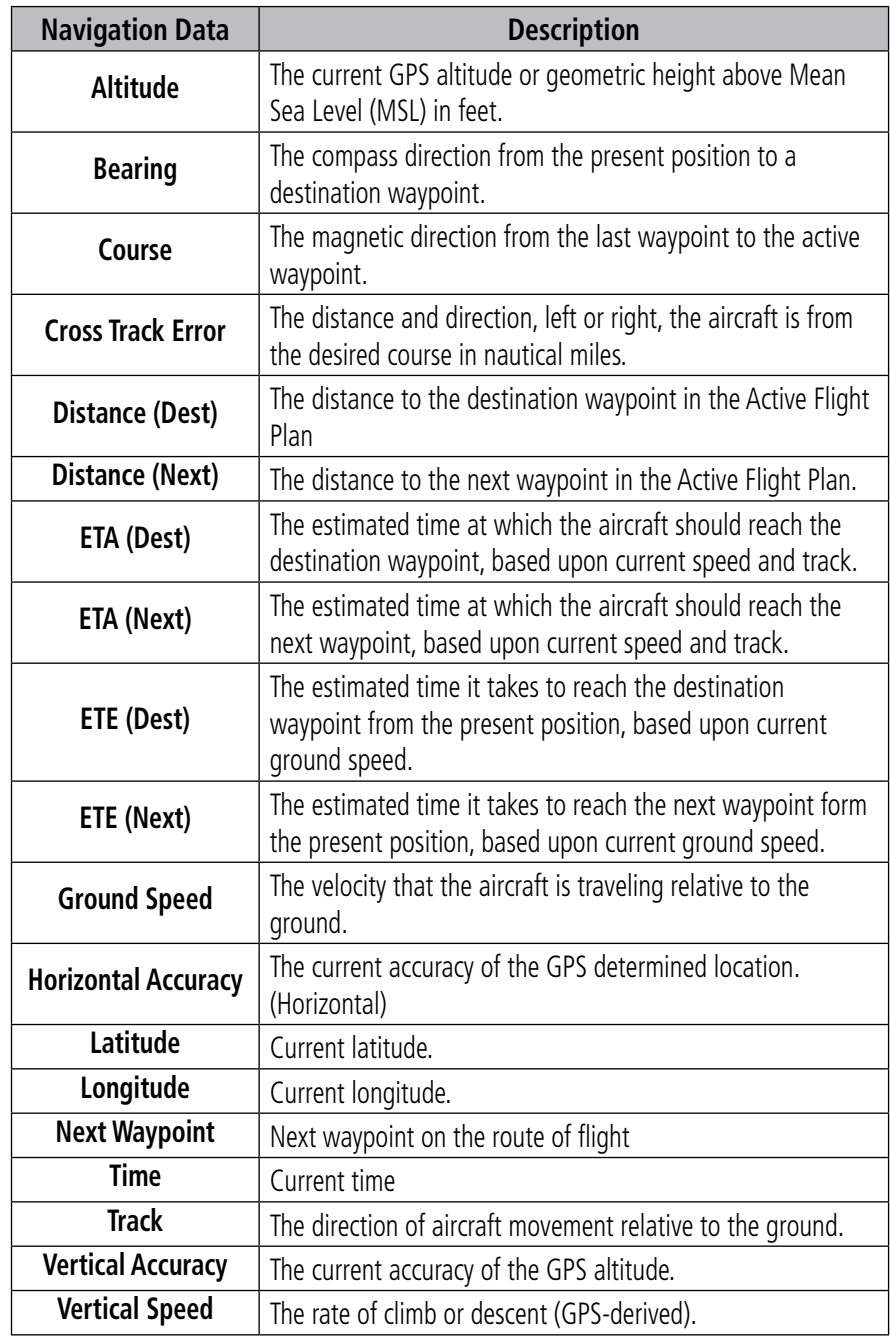

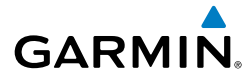

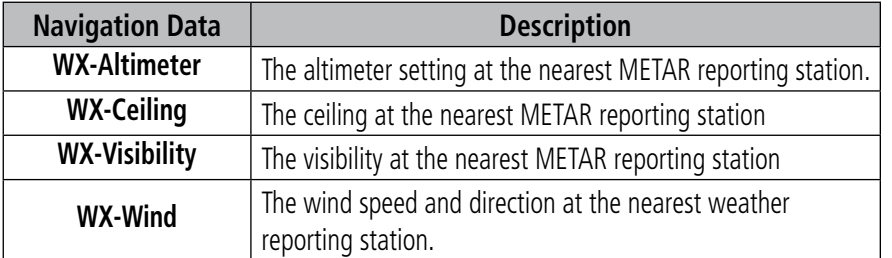

**Navigation Data Field Options**

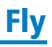

**Overview**

**Overview** 

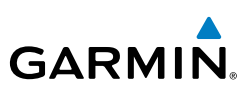

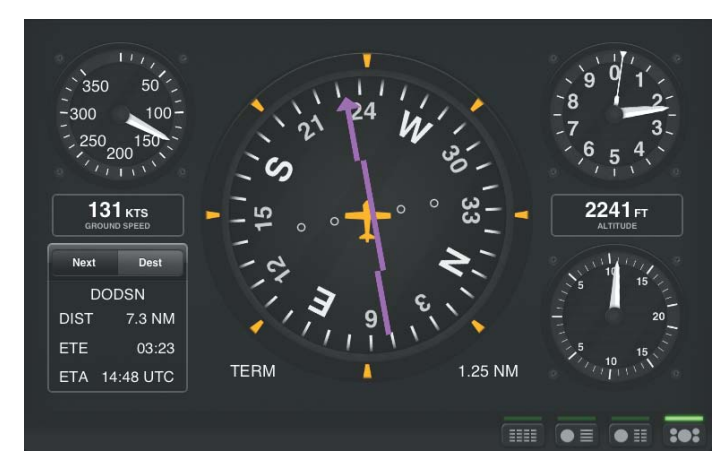

**Classic Panel (Portrait)**

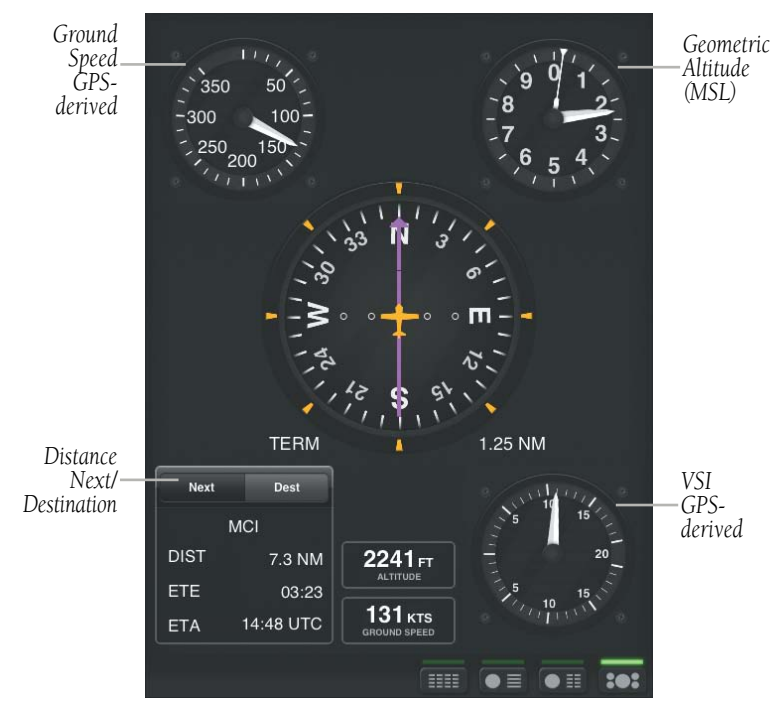

**Classic Panel (Landscape)**

**File**

**Fly**

**Subscriptions**

Subscriptions

**Appendices**

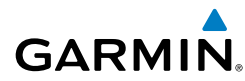

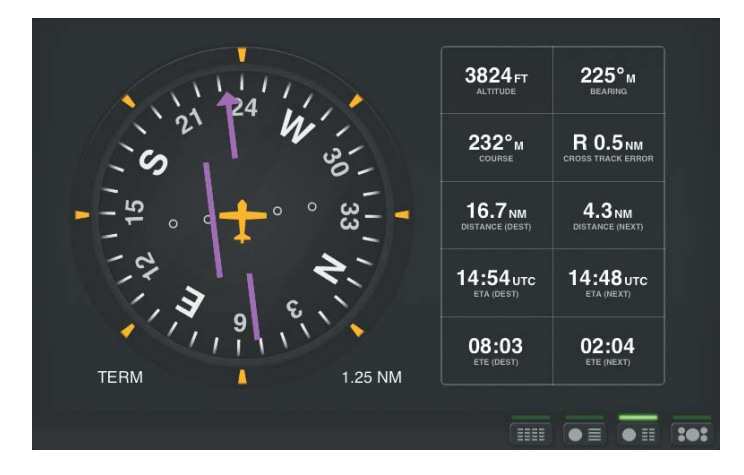

**HSI + Navdata (Portrait)**

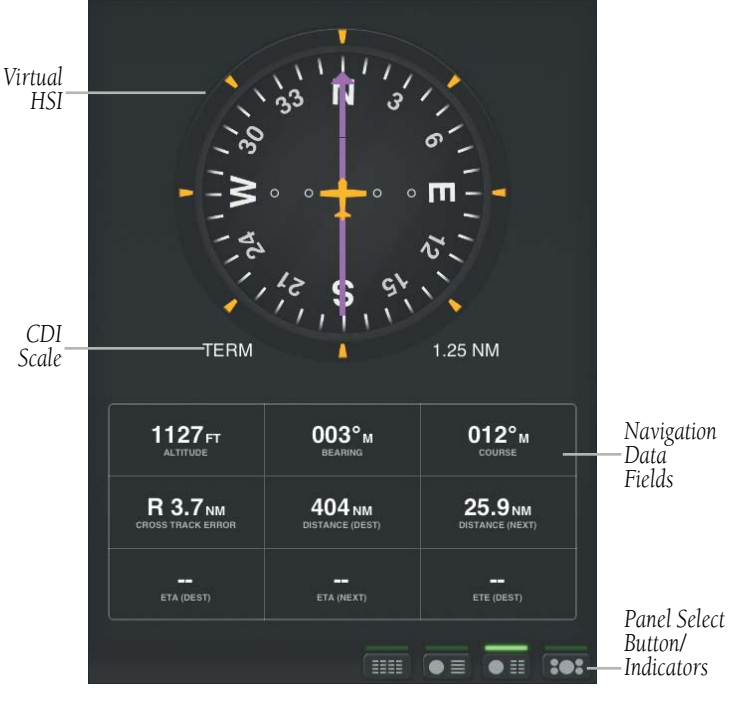

**HSI + Navdata (Landscape)**

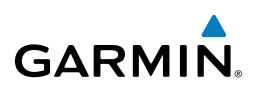

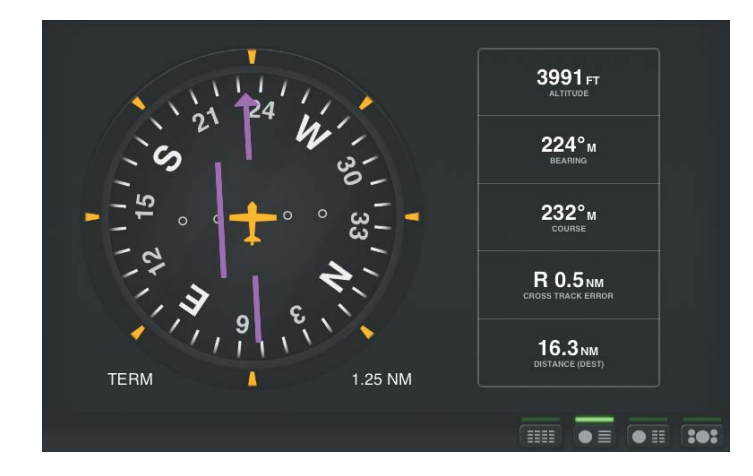

**HSI + Condensed Navdata (Portrait)**

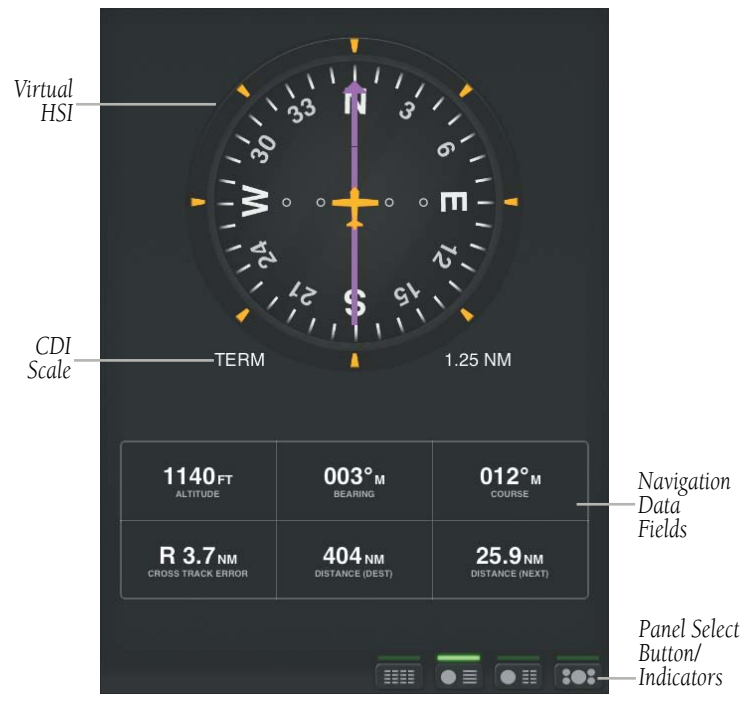

**HSI + Condensed Navdata (Landscape)**

Fly

# **GARMIN.**

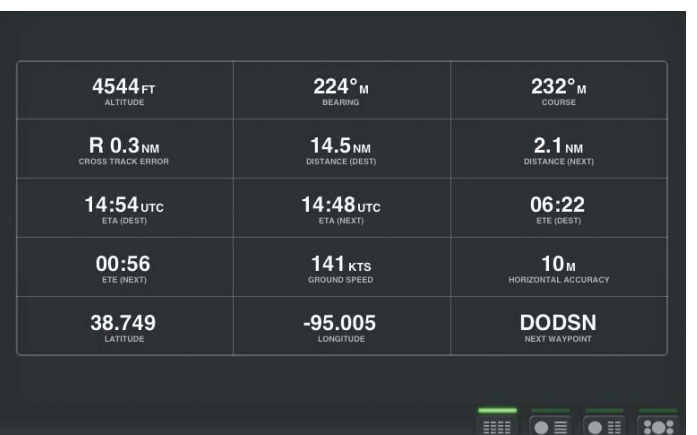

#### **Navdata (Portrait)**

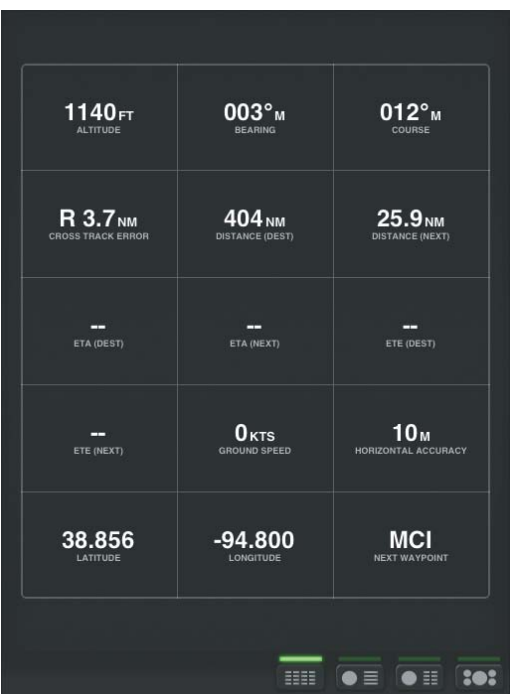

#### **Navdata (Landscape)**

**Overview**

**Overview** 

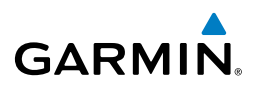

# **SPLIT-SCREEN (ACTIVE NAVLOG)**

When the Active NavLog is displayed in split-screen it provides the same information as displayed on the Active Flight Plan Page. When viewing the Active NavLog in Portrait all four of the configurable data fields are visible, but when viewed in Landscape only the first two data fields are available.

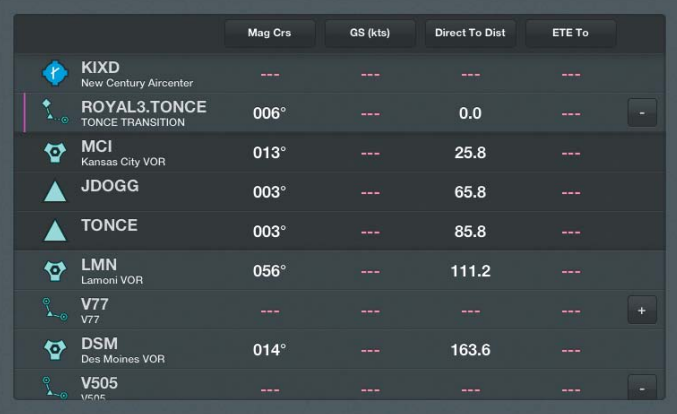

**Active NavLog (Portrait)**

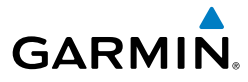

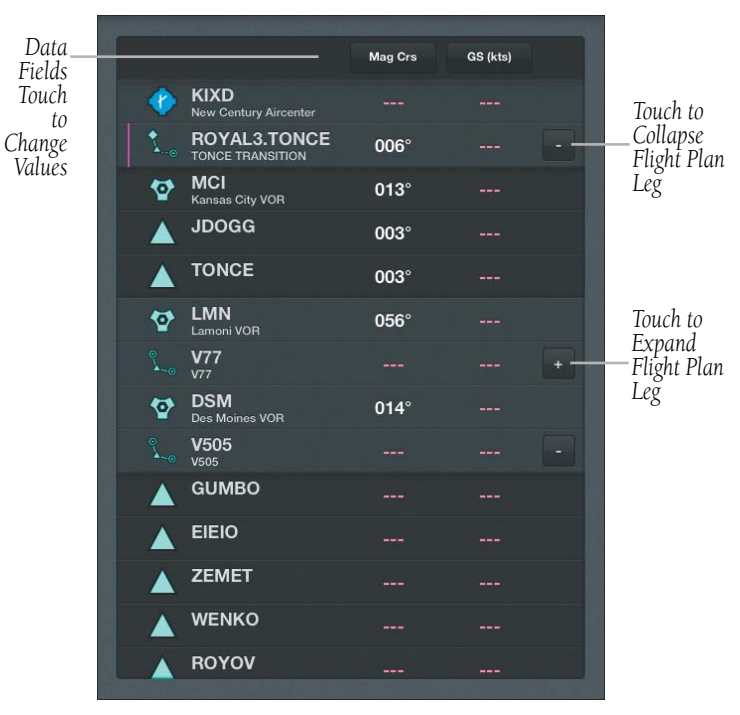

**Active NavLog (Landscape)**

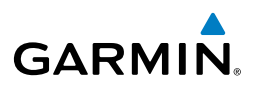

**Overview**

**Plan**

**File**

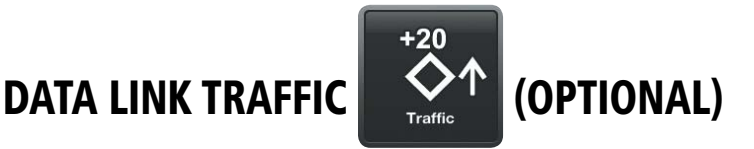

The GDL 39 is a Bluetooth® enabled receive-only data link radio with on-board GPS, 978 MHz (Universal Access Transceiver frequency band), and 1090 MHz Extended Squitter (1090 ES) receivers. It is designed to receive, process, and output traffic (ADS-B air-to-air, and TIS-B traffic information), and weather (Flight Information Service-Broadcast (FIS-B)) information to Garmin Pilot through Bluetooth.

ADS-B (Automatic Dependent Surveillance-Broadcast) is a surveillance technology deployed across the United States as the cornerstone of the FAA's Next Generation Air Transportation System (NextGen). ADS-B enables improved surveillance services, both air-to-air and air-to-ground, especially in areas where radar is ineffective due to terrain or where it is impractical or cost prohibitive. Initial applications of air-to-air ADS-B are for "advisory" use only, enhancing a pilot's visual acquisition of other nearby ADS-B equipped aircraft either when airborne or on the airport surface.

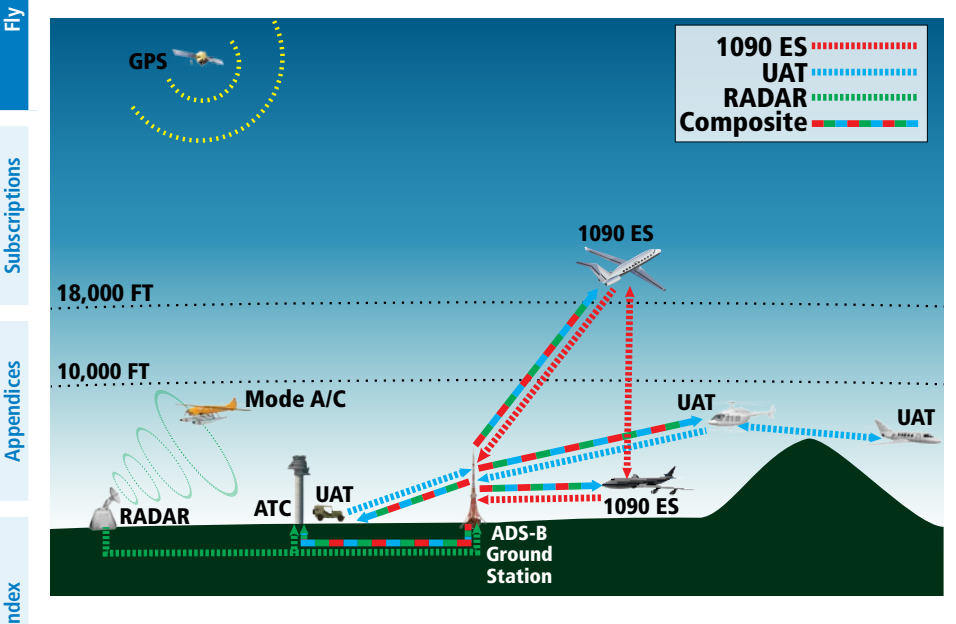

**ADS-B System**

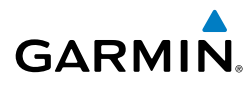

For the purpose of distinguishing between levels of ADS-B service, there are three classifications of aircraft or system capability; ADS-B In, ADS-B Out, and ADS-B participating. ADS-B In refers to the capability to receive ADS-B information. ADS-B Out refers to the capability to transmit ADS-B information. ADS-B participating refers to the capability to both send and receive ADS-B information. Aircraft lacking either ADS-In, ADS-B Out, or both ADS-B capabilities may also be referred to as ADS-B nonparticipating aircraft.

Currently, rule-compliant ADS-B Out capability in the United States requires a TSO'ed SBAS-enabled GPS, such as a Garmin GPS 400W or similar, and one of two possible data links: 1090 ES transponder or a 978 MHz UAT. Either data link system is capable of transmitting the aircraft's position, velocity, identification, and other information every second to compatible aircraft and ground stations called Ground Based Transceivers (GBTs).

Because 1090 ES transponders and UATs operate on different frequencies, aircraft not similarly equipped cannot transmit/receive data link information directly to/from each other. Instead, operation within range of a GBT is required to receive data link information on both frequencies. The GDL 39 is unique in its ADS-B In capability since it can receive data link information from both 1090 ES transponders and UATs.

Thus, the GDL 39 receives traffic information directly from any ADS-B Out aircraft within range as well as the rebroadcast of ADS-B information from any nearby GBT. This rebroadcast is called Automatic Dependent Surveillance-Rebroadcast (ADS-R) and is automatically triggered by the detection of an ADS-B participating aircraft within the service volume of the GBT. As a 978 MHz (UAT frequency) receiver, the GDL 39 can receive both the Traffic Information Service-Broadcast (TIS-B) and Flight Information Service-Broadcast (FIS-B) provided in conjunction with ADS-R services when in range of a GBT.

FIS-B service is provided continuously, but ADS-R including TIS-B will only be broadcast by a GBT when an ADS-B participating aircraft is within the GBT's defined service volume. In this case, a GBT will only rebroadcast TIS-B information relative to the ADS-B participating aircraft. **Only traffic that is within 15 nm lateral and 3,500' vertical of the ADS-B participating aircraft is provided in the broadcast.** Non-participating traffic aircraft located farther than 15 nm laterally and 3,500' vertically from the participating aircraft is are excluded from the information transmitted by the GBT.

**Overview**

Overview

**Plan**

**File**

**Appendices**

**Overview**

**Plan**

**File**

**Fly**

**Subscriptions**

Subscriptions

**Appendices**

**Index**

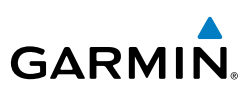

TIS-B traffic information includes non-participating aircraft detected by ATC surveillance radar. As TIS-B data is derived from ATC surveillance radar data, TIS-B traffic position updates typically occur every three to thirteen seconds. **Therefore, TIS-B traffic may be displayed with degraded positional accuracy. Aircraft without operating transponders are invisible to TIS-B. Aircraft operating outside of the ATC radar coverage area are also not displayed.**

Since the GDL 39 is a receive-only device, even when used onboard an aircraft equipped with a qualifying GPS and 1090 ES transponder, a GBT may not identify it as an ADS-B participating aircraft. The squitter of some 1090 ES transponders, including the Garmin GTX 23ES, must be configured to communicate that the aircraft has 978 MHz receive capability in order to be identified as an ADS-B participating aircraft.

**WARNING:** Do not rely solely upon the display of traffic information for collision avoidance maneuvering. The traffic display does not provide collision avoidance resolution advisories and does not under any circumstances or conditions relieve the pilot's responsibility to see and avoid other aircraft

**WARNING:** Do not rely solely upon the display of traffic information to accurately depict all of the traffic within range of the aircraft. Due to lack of equipment, poor signal reception, and/or inaccurate information from aircraft or ground stations, traffic may be present that is not represented on the display.

# SYSTEM STATUS

The traffic system status is annunciated in the upper left corner of the Map Page, as well as the lower left corner of the dedicated Traffic Page.

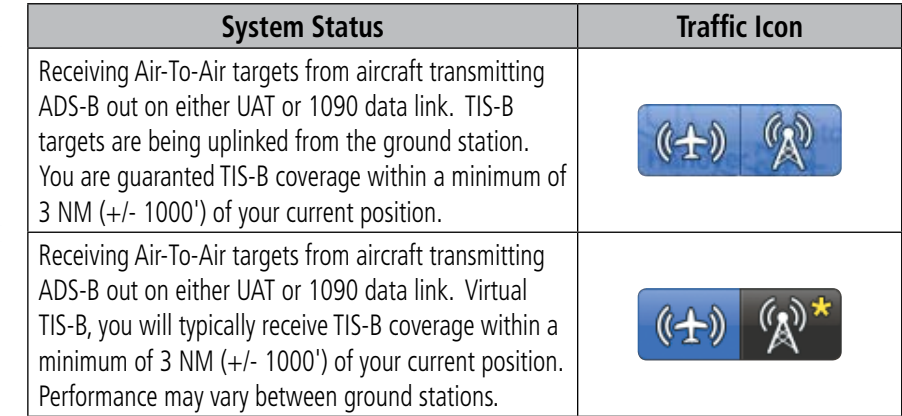

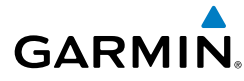

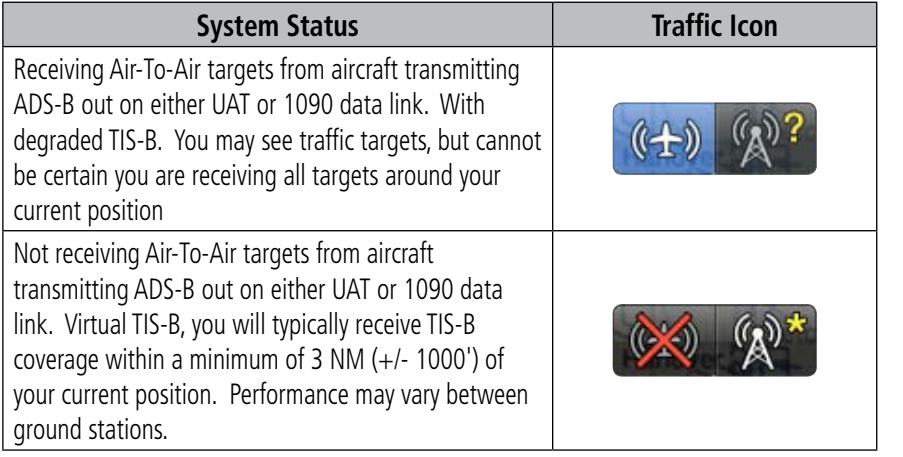

#### **Traffic Modes**

# TRAFFIC DESCRIPTION

ADS-B traffic operation is similar to other traffic systems, but ADS-B adds additional symbology. The symbols used to display ADS-B traffic are shown in the table below. The traffic identifier and altitude are displayed below the traffic symbol. A small up or down arrow next to the traffic symbol indicates that the traffic is climbing or descending at a rate of at least 500 feet per minute. The vector line that extends beyond the point of the traffic arrow is just further indication of the intruder aircraft track.

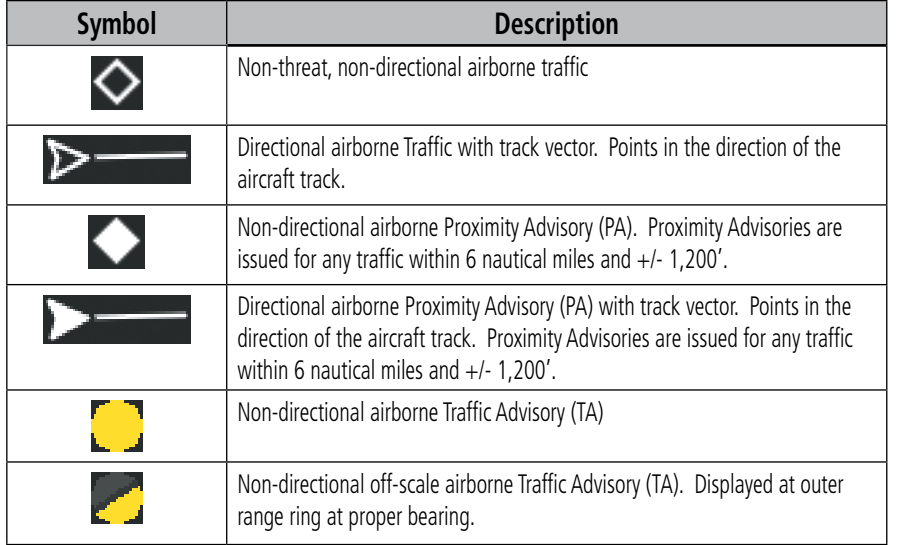

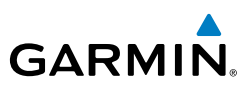

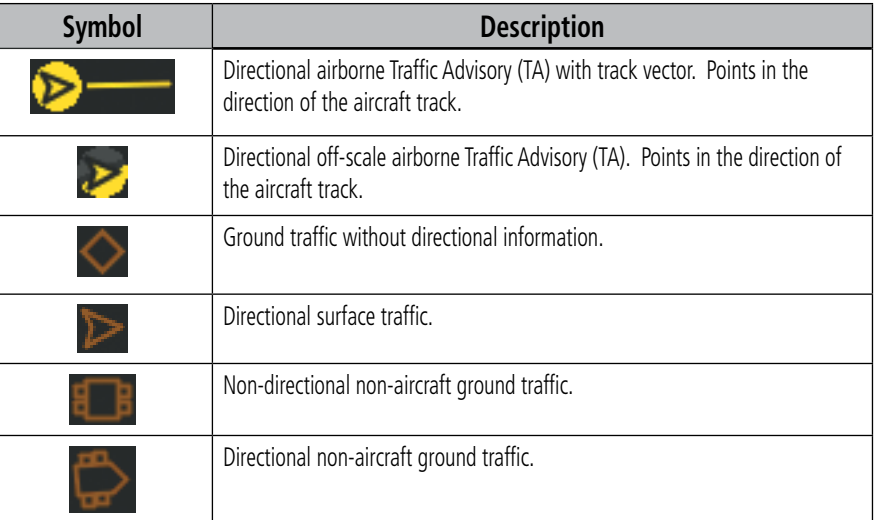

#### **ADS-B Traffic Symbology**

#### **Traffic Advisories (TA)**

The GDL 39 automatically adjusts its Traffic Advisory (TA) sensitivity level to reduce the likelihood of nuisance TA alerts during various phases of flight. TAs are issued for traffic when they are predicted to be within a specified volume of airspace around your aircraft in a specified amount of time. The protected volume and time interval varies based on the current geodetic altitude and groundspeed. Thus, the protected volume of airspace increases with altitude and ground speed. Refer to the following table for details.

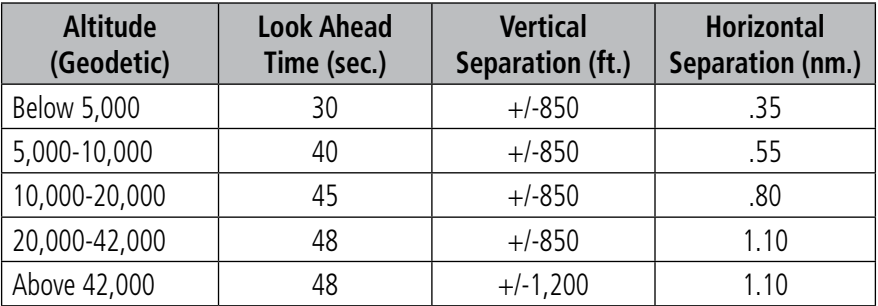

#### **Traffic Advisories**

**Overview**

**Fly**

**Subscriptions**

**Subscriptions** 

**Appendices**

**Index**

**File**

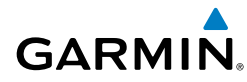

### **Enabling/disabling traffic data on the Map Page:**

- $1)$  From any page touch  $\frac{H \text{om}(n)}{n}$
- 2) Touch Menu
- 3) Select 'Show Traffic'.

#### **Viewing the Traffic Page:**

- $1)$  From any page touch  $\frac{$  Home
- 2) Touch  $\begin{array}{|c|c|c|c|c|}\n\hline\n\end{array}$  Touch  $\begin{array}{|c|c|c|c|c|}\n\hline\n\end{array}$  Touch  $\begin{array}{|c|c|c|c|}\n\hline\n\end{array}$  Touch  $\begin{array}{|c|c|c|}\n\hline\n\end{array}$  Touch  $\begin{array}{|c|c|c|}\n\hline\n\end{array}$  Touch  $\begin{array}{|c|c|c|}\n\hline\n\end{array}$  Touch  $\begin{array}{|c|c$

#### **Changing the altitude range:**

- 1) On the Traffic Page, Touch Altitude Filter.
- 2) Touch one of the following options:
	- **Unrestricted:** All available traffic is displayed.

 • **Above:** Displays non-threat and proximity traffic from 9000 feet above the aircraft to 2700 feet below the aircraft. Typically used during climb phase of flight.

 • **Normal:** Displays non-threat and proximity traffic from 2700 feet above the aircraft to 2700 feet below the aircraft. Typically used during enroute phase of flight.

 • **Below:** Displays non-threat and proximity traffic from 2700 feet above the aircraft to 9000 feet below the aircraft. Typically used during descent phase of flight.

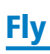

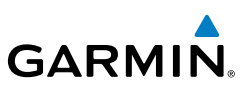

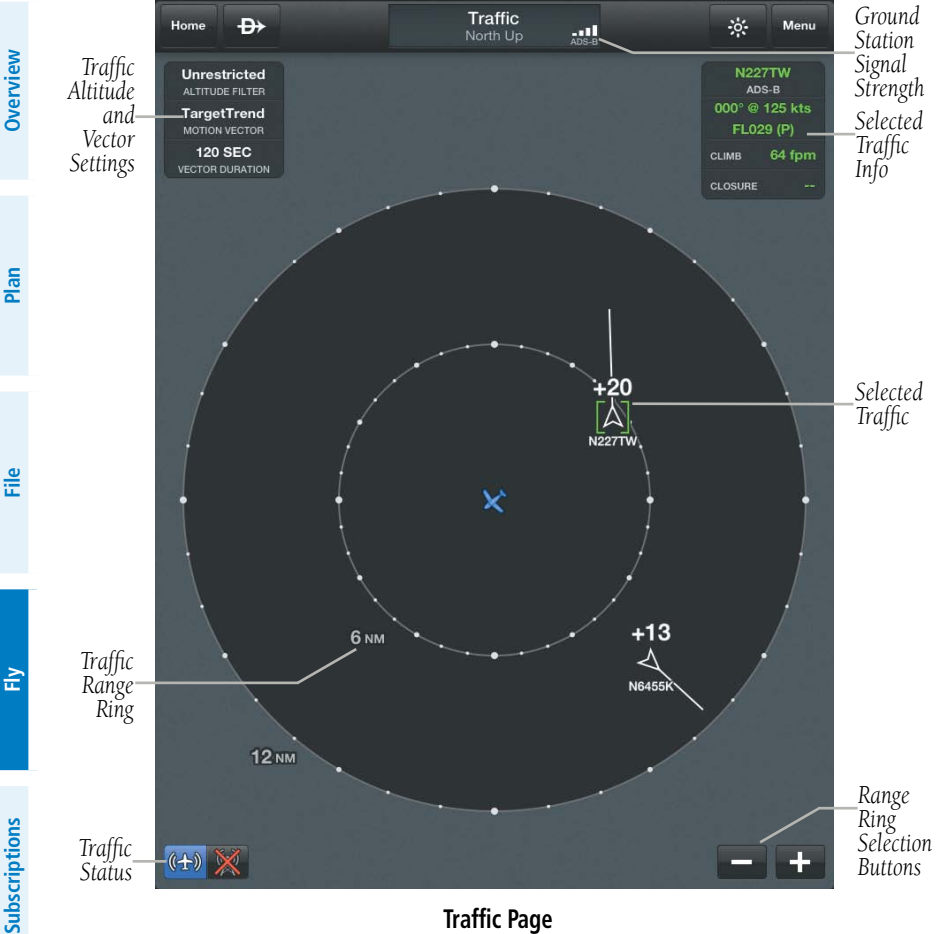

**Traffic Page**

# **FLIGHT ID DISPLAY AND MOTION VECTOR**

The Flight IDs of other aircraft (when available) can be displayed on the Traffic Page. When a flight ID or call sign is received, it will appear below the corresponding traffic symbol when enabled. Traffic ground track is indicated on Garmin Pilot by the Motion Vector, a short line, extending in the direction of target movement or relative movement. The track vector has two settings, TargetTrend™ shown as a green vector, or Absolute shown as a white vector. Absolute vectors extend from the traffic symbol showing the traffic's ground track. TargetTrend traffic vectors are displayed relative to your position and ground speed. For example if traffic is ahead of you and traveling

**Appendices**

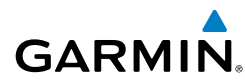

in the same direction but at a slower ground speed, the motion vector would point opposite of its direction of flight, indicating that you are overtaking the traffic. Thus, the TargetTrend motion vector is relative to you, where absolute motion vectors are based on the traffic's speed and direction. The end of the Motion Vector represents the predicted absolute or relative location of the traffic, based the traffic's reported track, ground speed and the Vector Duration setting (15, 30, 60, or 120 seconds).

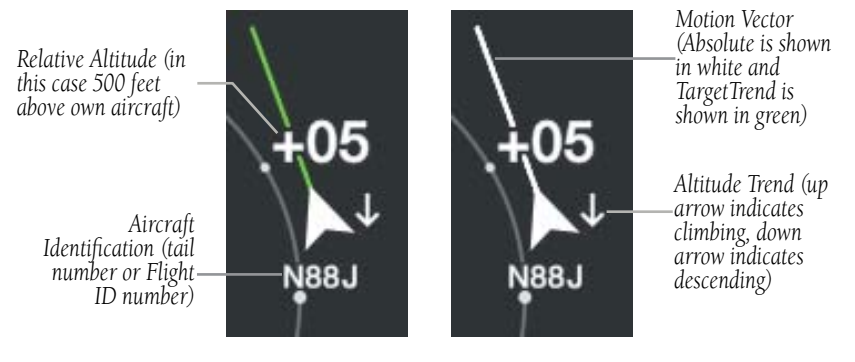

**Example ADS-B Traffic**

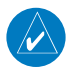

**NOTE:** Traffic Altitude Filters and Motion Vector settings can only be changed on the dedicated Traffic Page. The Altitude Filter and Motion Vector settings from the Traffic Page will be used on the Map Page as well.

#### **Enabling/Disabling Flight ID Display:**

**1)** From any page touch  $\frac{Home}{2}$ 

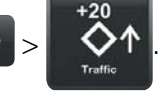

- 2) Touch Menu
- 3) Select 'Show Tail Numbers'.

#### **Changing the Motion Vector:**

 $1)$  From any page touch  $\frac{$  Home

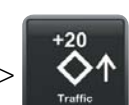

2) Touch the Motion Vector field in the upper left corner of the Traffic Page and select either 'TargetTrend' or 'Absolute'.

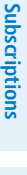

**Overview**

Overview

**Plan**

**File**

**Overview**

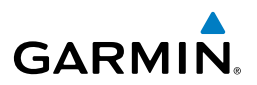

#### **Changing the Vector Duration:**

1) From any page touch Home

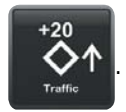

2) Touch the Vector Duration field in the upper left corner of the Traffic Page and select 15, 30, 60 or 120 seconds.

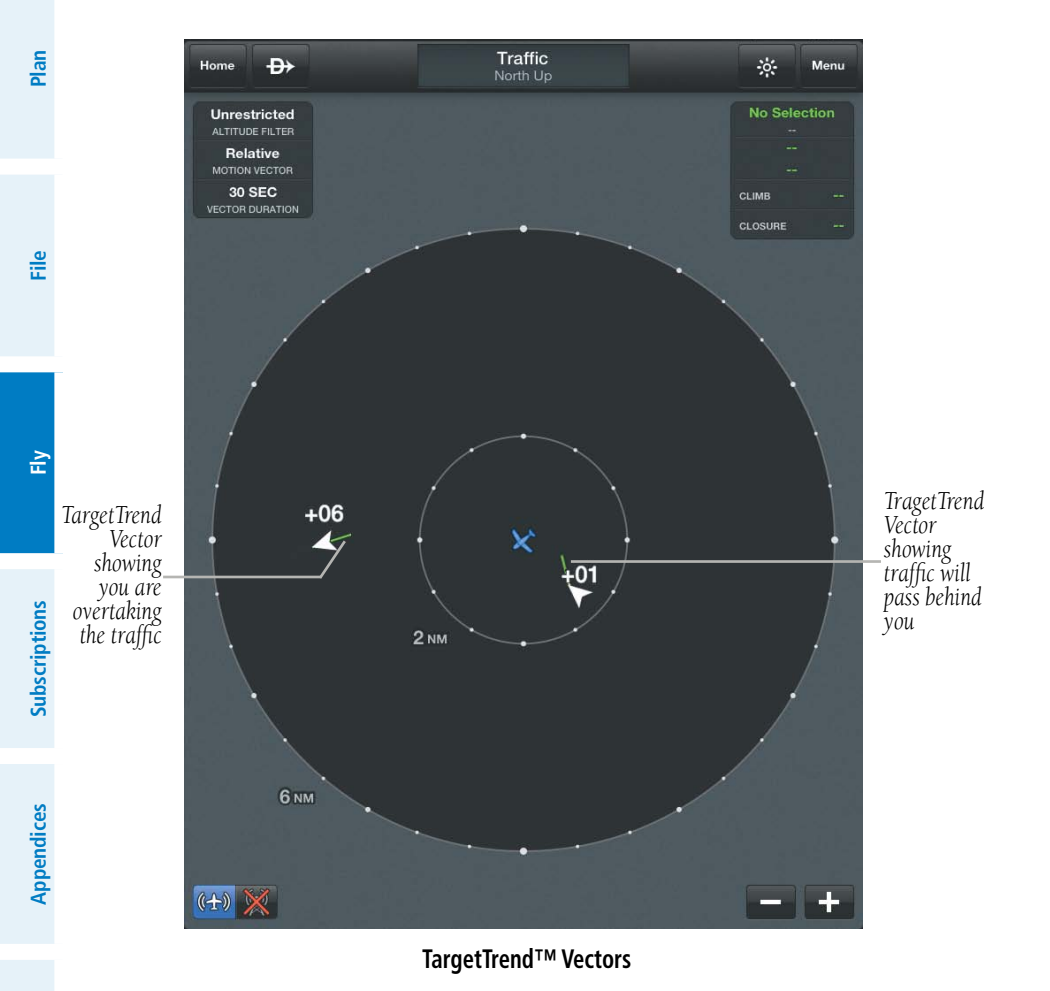

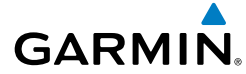

# DATA LINK WEATHER (FIS-B)

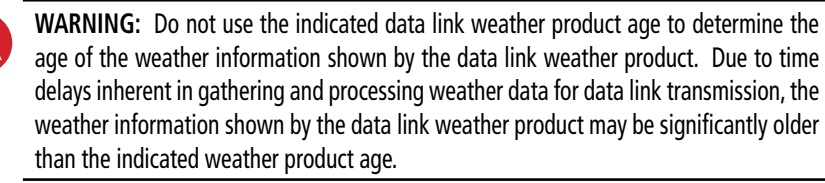

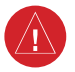

**WARNING:** Do not use data link weather information for maneuvering in, near, or around areas of hazardous weather. Information contained with in data link weather products may not accurately depict current weather conditions.

The GDL 39 can also receive and, when connected Garmin Pilot, display Flight Information Service-Broadcast (FIS-B). FIS-B is a subscription-free weather service that is broadcast by Ground Based Transceivers (GBTs) over the 978 MHz UAT frequency band as part of the FAA's Next Generation Air Transportation System (NextGen). To receive FIS-B weather information, the GDL 39 must be within range and line-of-sight of an operating GBT. Reception may be affected by factors including altitude or terrain. GDL 39-supported FIS-B weather products include METARs, TAFs, NEXRAD (Regional and CONUS), AIRMETs, SIGMETs, PIREPs, Winds and Temperatures Aloft, and NOTAMs.

#### **Viewing FIS-B Weather product Status:**

- 1) From any page touch  $\frac{1}{2}$  Home
- 
- 2) Touch the GDL 39 Tab.

#### **Viewing Ground Station Status:**

1) From any page touch Home

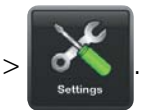

2) Touch the GDL 39 Tab.

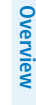

**Overview**

**Plan**

**File**

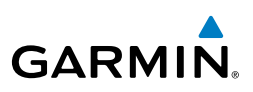

# FIS-B WEATHER PRODUCTS

FIS-B weather broadcasts are updated regularly and may take approximately ten minutes to transmit all available weather data. Therefore, not all available weather data is immediately available. No pilot action is required to receive FIS-B weather information. Weather product status can be viewed on the Settings Page under the GDL 39 tab.

When a FIS-B weather product is active on a map or in a Weather Widget, the age of the data is displayed. The age of the product is based on the time difference between when the data was assembled on the ground and the current GPS time. Garmin Pilot combines the CONUS and Regional Radar into one map overlay, the time shown is for the Regional Radar product only.

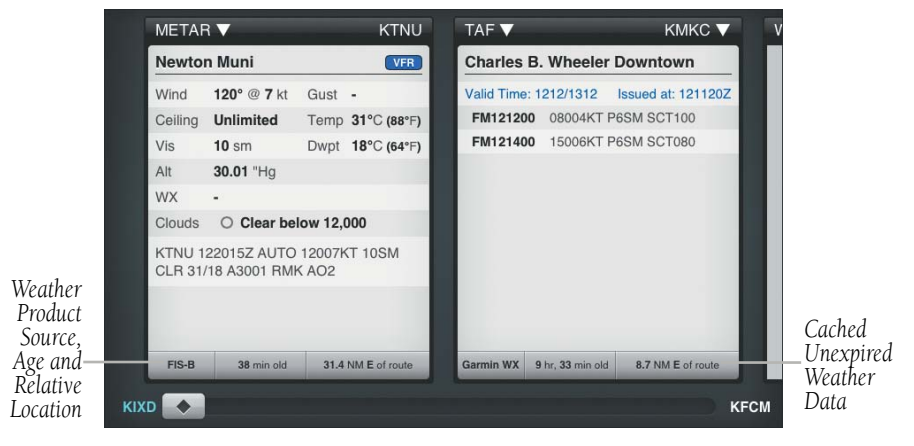

**Weather Product Age and Source**

# **NEXRAD**

Weather radar data is collected from radar sites across the United States. It is combined into a mosaic for easier display and analysis. Garmin Pilot combines the CONUS and Regional Radar FIS-B products into one map overlay (Radar (FIS-B)).

The radar data displayed is not real-time. The lapsed time between collection, processing, and dissemination of radar images can be significant and may not reflect the current radar synopsis. Due to the inherent delays and the relative age of the data, it should be used for long-range planning purposes only. Never use radar data

**Appendices**

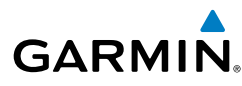

to maneuver in or near areas of hazardous weather. Rather, use it in an early-warning capacity for pre-departure evaluation.

Composite data from radar sites in the United States is shown. This data is composed of the maximum reflectivity from the individual radar sweeps at different title angels of the radar beam with respect to the ground. The display of the information is colorcoded to indicate the weather severity level. Colors are used to identify the different echo intensities (reflectivity) measured in dBZ (decibels or Z). "Reflectivity" (designated by the letter Z) is the amount of transmitted power returned to the radar receiver. The dBZ values increase as returned signal strength increases. Precipitation intensity is displayed using colors corresponding to the dBZ values.

#### **NEXRAD Abnormalities**

**File** There are possible abnormalities regarding displayed NEXRAD images. Some, but not all, of those include:

- Ground clutter
- Strobes and spurious radar data
- Sun strobes, when the radar antenna points directly at the sun
- Military aircraft deploy metallic dust (chaff) which can cause alterations in radar scans
- Interference from buildings or mountains, which may cause shadows
- Poor reception from Ground Based Transceivers (GBTs) can cause portions of the received radar imagery to not be displayed

Fly

**Overview**

**Plan**

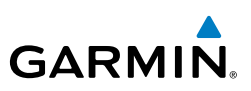

#### **NEXRAD Limitations**

Certain limitations exist regarding the NEXRAD radar displays. Some, but not all, are listed for the user's awareness:

- NEXRAD base reflectivity does not provide sufficient information to determine cloud layers or precipitation characteristics (hail vs. rain). For example, it is not possible to distinguish between wet snow, wet hail, and rain.
	- Radar base reflectivity is sampled at the minimum antenna elevation angle. An individual radar site cannot depict high altitude storms at close ranges, and has no information about storms directly over the site.
	- Radar coverage in Canada is only available in the southern 1/4 of the country.

### **NEXRAD Intensity**

Colors are used to identify the different NEXRAD echo intensities (reflectivity) measured in dBZ (decibels of Z). "Reflectivity" (designated by the letter Z) is the amount of transmitted power returned to the radar receiver. The dBZ values increase as returned signal strength increases. Precipitation intensity is displayed using colors corresponding to the dBZ values.

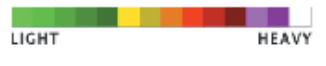

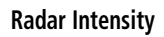

# **WINDS ALOFT**

Winds Aloft data shows the forecasted wind speed and direction at the surface and at selected altitudes. Altitudes can be displayed in 3,000-foot increments up to 39,000 feet MSL.

Winds Aloft are displayed using wind barbs. The wind barbs indicate wind speed and direction and always point in the direction that the wind is coming from. The wind speed is depicted using flags at the end of the wind barb. A short wind flag is 5 knots, a long wind flag is 10 knots, and a filled triangle is 50 knots. Wind barbs are also color coded to indicate wind speed.

The wind barbs always point in the direction that the wind is coming from. The wind speed is depicted using flags at the end of the wind barb. A short wind flag is 5 knots, a long wind flag is 10 knots, and a triangle flag is 50 knots.

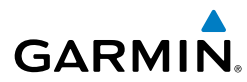

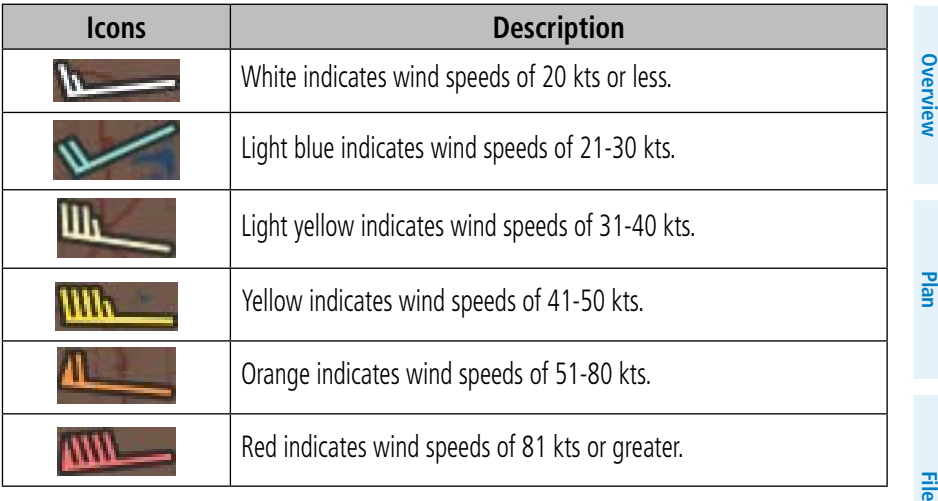

### **Winds Aloft Barbs**

#### **Viewing Winds Aloft Information:**

- $1)$  From any page touch  $\frac{$  Home
- 2) Touch select 'Winds Aloft' from the Map Overlay menu.
- 3) Touch 1700Z and use the slider to view current and forecast winds aloft.
- 4) Touch 3000 ft and use the slider to select the desired altitude. Altitudes are displayed in 3,000-foot increments up to 39,000 feet MSL.

#### **Viewing Winds/Temperatures Aloft:**

1) From any page touch Home

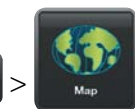

- 2) Touch Menu
- 3) Select 'Split Screen' and 'Widgets' for Bottom View.
- 4) Drag the Widgets from right to left to bring the 'Add Widget' icon into view.
- 5) Touch 'Add Widget'.
- **6)** Select Winds Aloft from the flick-list.

**Fly**

**Index**

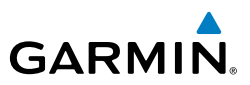

#### Or:

1) From any page touch Home

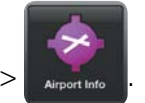

2) Select the Weather Tab to view METAR, TAF, and Winds Aloft for the selected airport.

# **METARS AND TAFS**

METAR (METeorological Aerodrome Report) is an international code used for reporting weather observations. METARs are updated hourly or as needed. METARs typically contain information about the temperature, dew point, wind, precipitation, cloud cover, cloud heights, visibility, and barometric pressure. They can also contain information on precipitation amounts, lightning, and other critical data.

TAF (Terminal Area Forecast) is the standard format for 24-hour weather forecasts. TAFs may contain some of the same code as METAR data. It typically forecasts significant weather changes, temporary changes, probable changes, and expected changes in weather conditions.

METAR and TAF data are displayed as raw and/or decoded text (METAR only).

#### **Viewing METAR and TAF Information:**

1) Create a Widget for METAR or TAF information on the Map Page. From any

page touch **Home** 

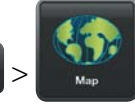

- 2) Touch Menu
- 3) Select 'Split Screen' and 'Widgets' for the Bottom View.
- 4) Touch 'Add Widget' Select METAR or TAF from the list of available Widgets. METAR or TAF information for the Departure Airports is displayed. To view METAR or TAF information along the route of flight drag the NavTrack. Colored push-pins show the location for the corresponding METAR or TAF report.
- Or: On the Map page chose the 'Weather' overlay to view METAR derived information.

**File**

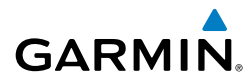

# **AIRMETS**

An AIRMET (AIRmen's METeorological Information) can be especially helpful for pilots of light aircraft that have limited flight capability or instrumentation. An AIRMET must affect or be forecast to affect an area of at least 3,000 square miles at any one time. AIRMETs are routinely issued for six-hour periods and are amended as necessary due to changing weather conditions. AIRMETs are displayed as colored, dashed lines.

# **SIGMETS**

A SIGMET (SIGnificant METeorological Information) advises of weather that is potentially hazardous to all aircraft. In the contiguous United States, the following items are covered: severe icing, severe or extreme turbulence, volcanic ash, dust storms, and sandstorms that lower visibility to less than three statute miles.

A Convective SIGMET is issued for the following conditions: thunderstorms, isolated severe thunderstorms, embedded thunderstorms, hail at the surface, and tornadoes.

A SIGMET is widespread and must affect or be forecast to affect an area of at least 3,000 square miles. SIGMETs are displayed as a yellow-dashed line.

#### **Viewing AIRMETS and SIGMETS:**

- $1)$  From any page touch  $\frac{H \text{om}(n)}{n}$
- 2) Touch select 'AIRMET/SIGMET' from the Map Overlay menu.
- 3) Touch Map Overlay Control Button and select the desired type of AIRMET/ SIGMET (i.e., Convective, Icing, IFR/MTN, or Turbulence) to display.
- 4) Touch within the shaded area for AIRMET/SIGMET details.

**Overview**

**Plan**

**File**

**Fly**

**Subscriptions**

Subscriptions

**Appendices**

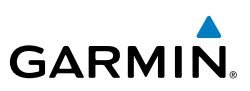

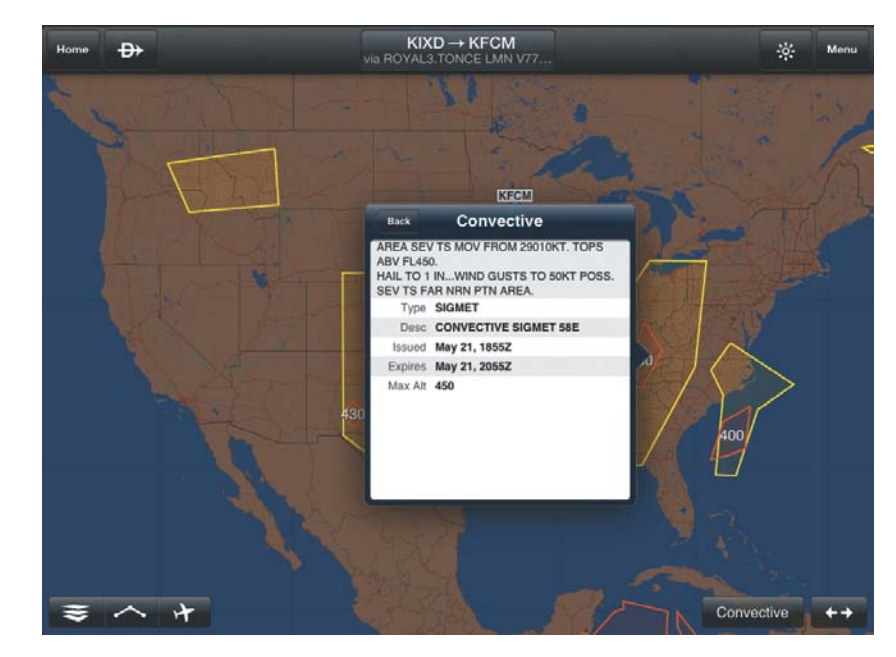

**AIRMET/SIGMET Overlay**

# **TEMPORARY FLIGHT RESTRICTIONS (TFR)**

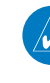

**NOTE:** Do not rely solely upon data link services to provide Temporary Flight Restriction TFR information. Always confirm TFR information through official sources such as Flight Service Stations or Air Traffic Control.

Temporary Flight Restrictions, or TFRs, temporarily restrict all aircraft from entering the selected airspace unless a waiver has been issued. TFRs are routinely issued for activities such as sporting events, dignitary visits, military depots and forest fires. TFRs are represented as an area outlined in dark blue (special events), green (forest fires), or Red (dignitary visits).

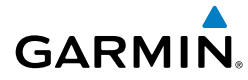

#### **Viewing Temporary Flight Restrictions (TFR):**

- 1) From any page touch Home
- 2) Touch  $\leq$  select 'TFR' from the Map Overlay menu.
- **3)** Touch within the outlined area for TFR details.

#### **Viewing NOTAMs:**

- 1) From any page touch Home
- 2) Touch the Airport Identifier Button in the Summary Window.
- **Or:** Touch  $\sqrt{\frac{Mean}{mean}} >$  Search.
- 3) At the bottom of the Airport search dialog select search criteria.

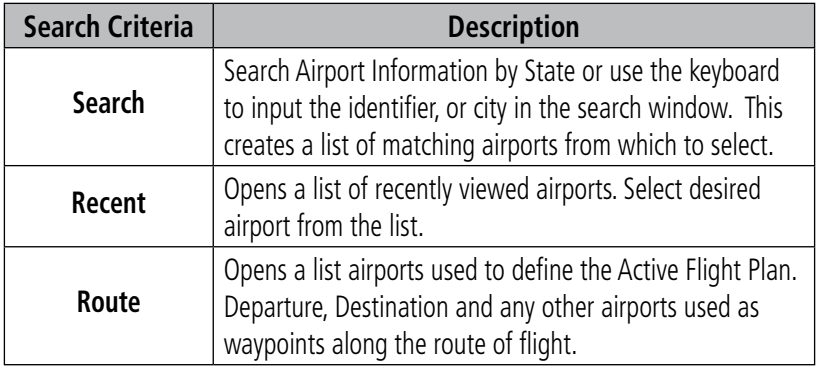

#### **Airport Search Options**

- 4) Select the Airport from the list.
- 5) Touch the NOTAMs Tab to view available NOTAMs for the airport.

Or:

Fly

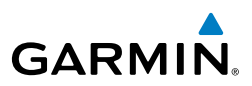

- **Overview**
- 
- 1) From any page touch Home
- 
- 
- 2) Touch Menu
- 3) Select 'Split Screen' and 'Widgets' for Bottom View.
- 4) Drag the Widgets from right to left to bring the 'Add Widget' icon into view.
- 5) Touch 'Add Widget'.
- 6) Select 'NOTAMs' from the 'Select Widget Type' flick-list.

# **PIREPS**

Pilot Weather Reports (PIREPs) provide timely weather information for a particular route of flight. When significant weather conditions are reported or forecast, Air Traffic Control (ATC) facilities are required to solicit PIREPs. A PIREP may contain unforecast adverse weather conditions, such as low in-flight visibility, icing conditions, wind shear, and turbulence. PIREPs are issued as either Routine (UA) or Urgent (UUA).

#### **Viewing PIREPs:**

1) From any page touch Home

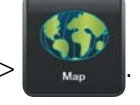

- 2) Touch  $\leq$  select 'PIREPs' from the Map Overlay menu.
- **3)** Touch the PIREP icon for details.

**File**
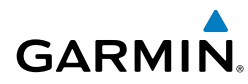

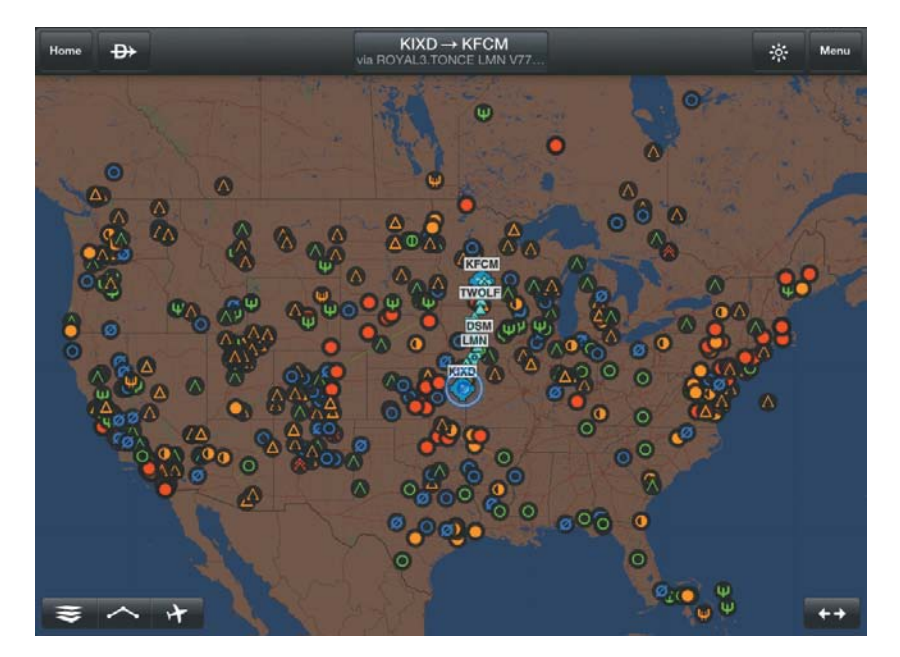

### **PIREP Overlay Symbols**

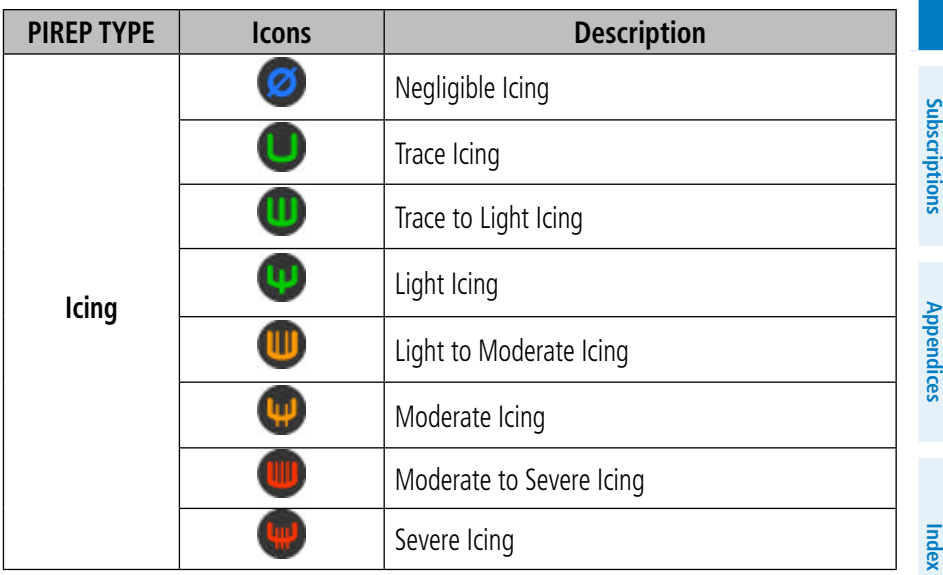

Fly

**File**

## Fly

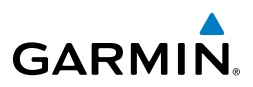

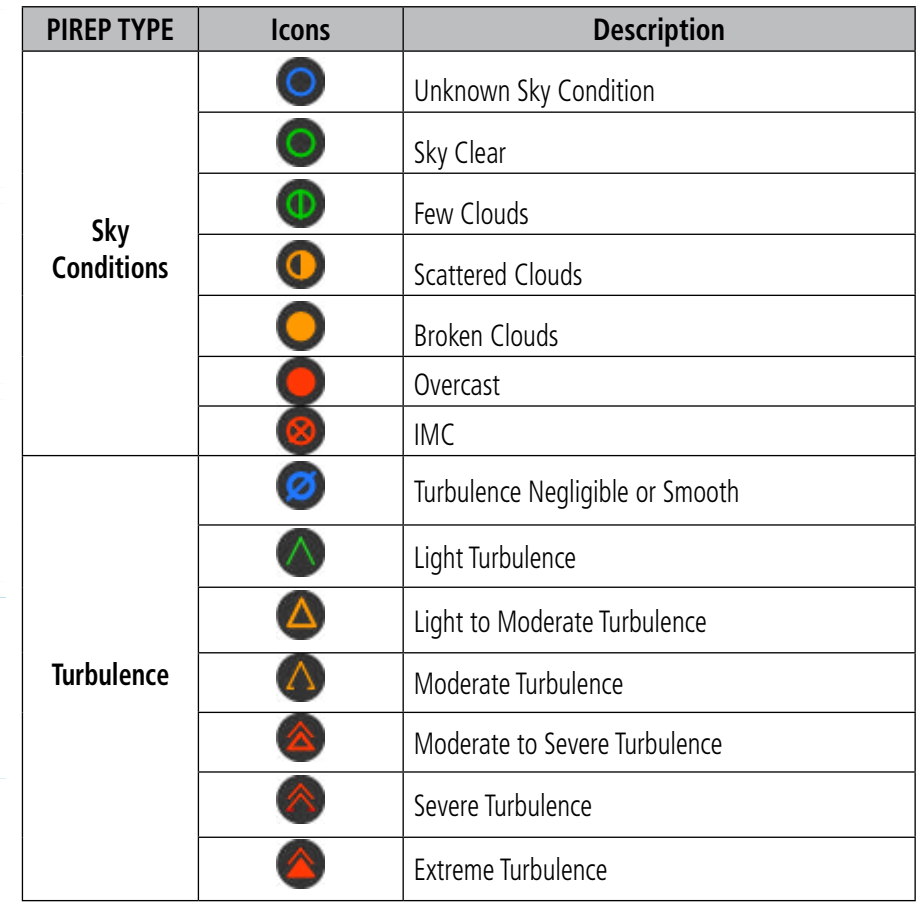

**PIREP Icons**

<span id="page-146-0"></span>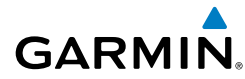

# WIDGETS

There are six weather, and four navigation information products available for selection from the Widget Type flick-list. The FIS-B products available to be displayed as widgets are METAR, TAF, PIREPs, winds and temperatures aloft, AIRMET/SIGMETs and NOTAMs. The source, product age and relative location will be displayed at the bottom of each widget.

### **Viewing Weather Widgets:**

1) From any page touch Home

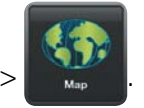

- 2) Touch Menu
- 3) Select 'Split Screen' and 'Widgets' for Bottom View.
- 4) Drag the Widgets from right to left to bring the 'Add Widget' icon into view.
- 5) Touch 'Add Widget'.
- 6) Select a widget from the 'Select Widget Type' flick-list.

**Overview**

Overviev

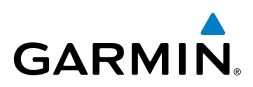

**Plan**

**File**

**Fly**

<span id="page-147-0"></span>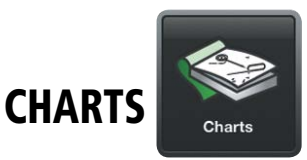

FliteCharts resemble the paper version of AeroNav Services terminal procedures charts. The charts are displayed with high resolution and in color for applicable charts. Basic FliteCharts are included in the Garmin Pilot subscription, Geo-referenced FliteCharts are also available for an additional paid subscription. Once downloaded charts can be viewed offline. Refer to the Downloads section for more information on downloading charts. Available data includes:

- Arrivals (STAR) **BRAYMER FOUR**
- Departure Procedures (DP) **ROYAL THREE** 
	- Approaches **ELS OR LOC RWY 36**
	- Airport Information Charts including: Airport Diagrams, Alternate Minimums, Takeoff Minimums, LAHSO, and Hot Spots **NIREPORT DIAGRAM**

Garmin Pilot makes it easy to organize all of the terminal procedures for the route of flight by creating a Binder for the departure and destination airports. Additional binders can also be created and customized by adding individual charts for any airport. Refer to the Downloads Page to ensure the desired charts are onboard the device. Terminal Procedure charts can be viewed and downloaded from the Airport Info Page, under the Procedures tab as well.

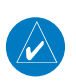

**NOTE:** A data connection (i.e., Wi-Fi or cellular) is required to download and update charts.

### **Viewing Charts in a Binder:**

- $1)$  From any page, touch  $\frac{$  Home
- 
- <sup>2</sup>
- 3) Select the desired chart.

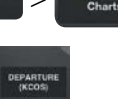

**Appendices**

**Index**

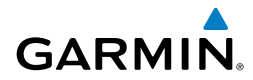

Overview

**Plan**

**File**

**Fly**

**Subscriptions**

Subscriptions

**Appendices**

**Index**

- 4) Touch the back button to return to binder contents.
- 

5) Touch Binders to return to the Binders Page.

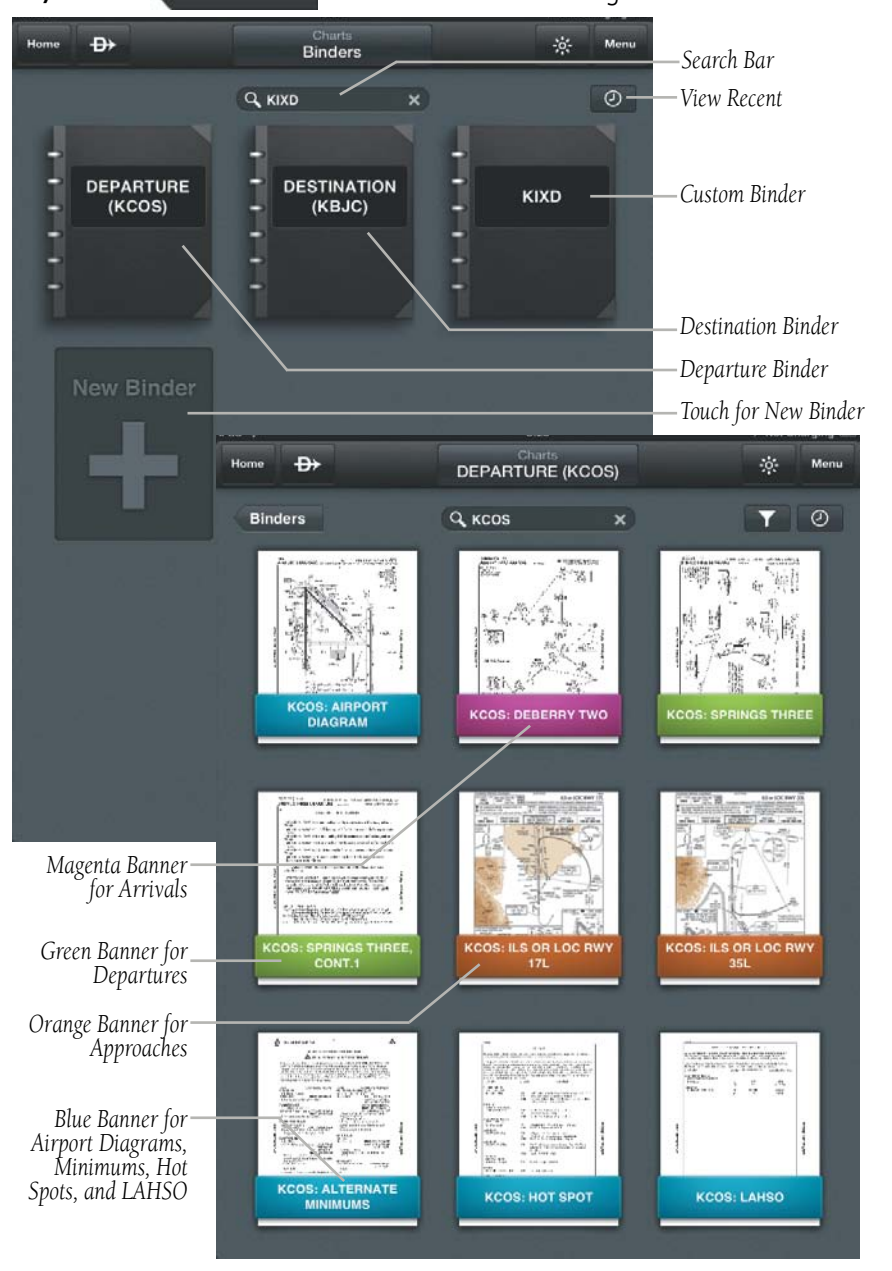

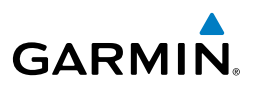

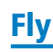

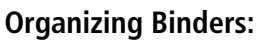

- 1) Touch and hold on any Binder to enter Edit/Arrange Mode.
- 2) Drag the Binder and release the Binder at the desired location.
- 3) Touch 'Save' to save and exit Edit/Arrange Mode.

### **Viewing Recent Charts:**

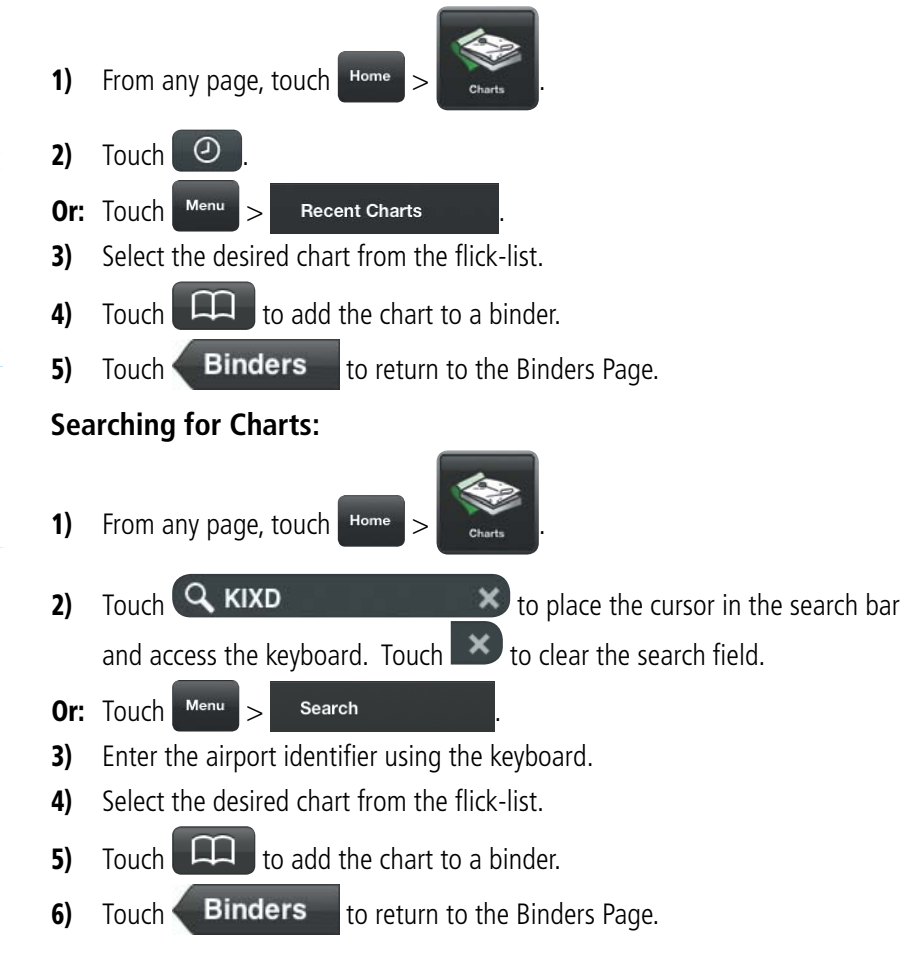

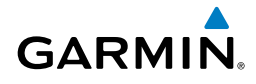

**Overview** 

**Plan**

**File**

**Fly**

**Subscriptions**

**Appendices**

### **Creating a Custom Binder:**

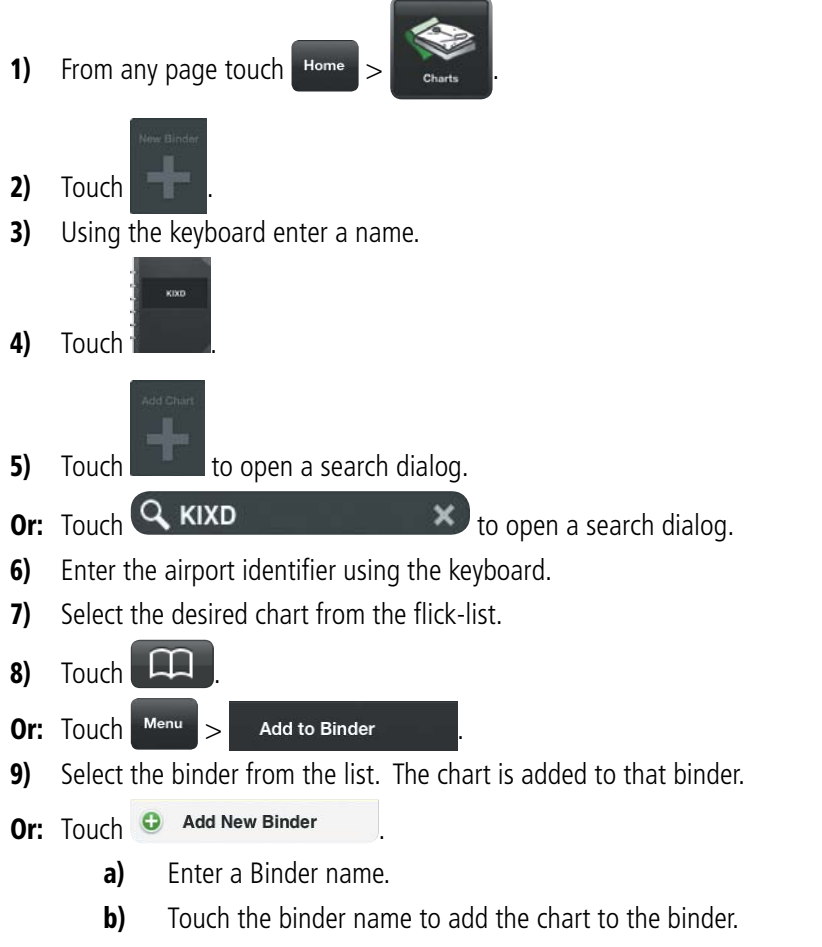

- 10) Touch the Binders button to return to the binder.
- 11) Repeat steps 5-10 to add additional charts to the binder.

### **Viewing and Organizing Procedures from the Airport Info Page:**

1) From any page touch Home

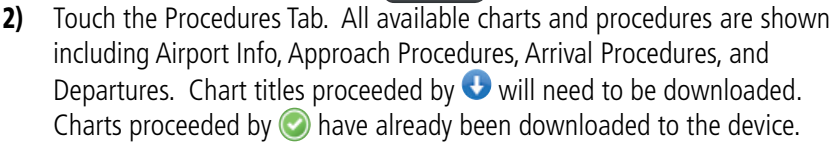

- 3) Touch the desired chart to view
- 4) Touch **LA** to create a Chart Binder or add to an existing binder.
- **5)** Enter a Binder name.
- 6) Touch **Fall** for each additional chart to add to a binder.

#### **Hiding Binder Navigation Buttons:**

1) From any page touch Home

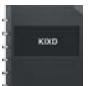

- 2) Touch any
- 3) Select any chart in the binder.
- 4) Touch Menu > Auto Fade Buttons . When 'Auto Fade Buttons' is selected (as indicated by the check-mark and blue color), the navigation buttons will auto-fade. After the buttons have auto-faded, touch anywhere on the screen to view the navigation buttons.

### **Filtering Charts:**

- 1) From any page, touch Home
- 2) Touch any

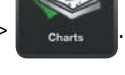

**GARMIN.** 

**Overview**

**File**

**Index**

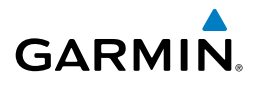

Overview

- 3) Touch
- **Or:** Touch  $\frac{M_{\text{enu}}}{M_{\text{enu}}} >$  Filter Charts
- 4) From the list, use the on/off sliders to select which charts to view.

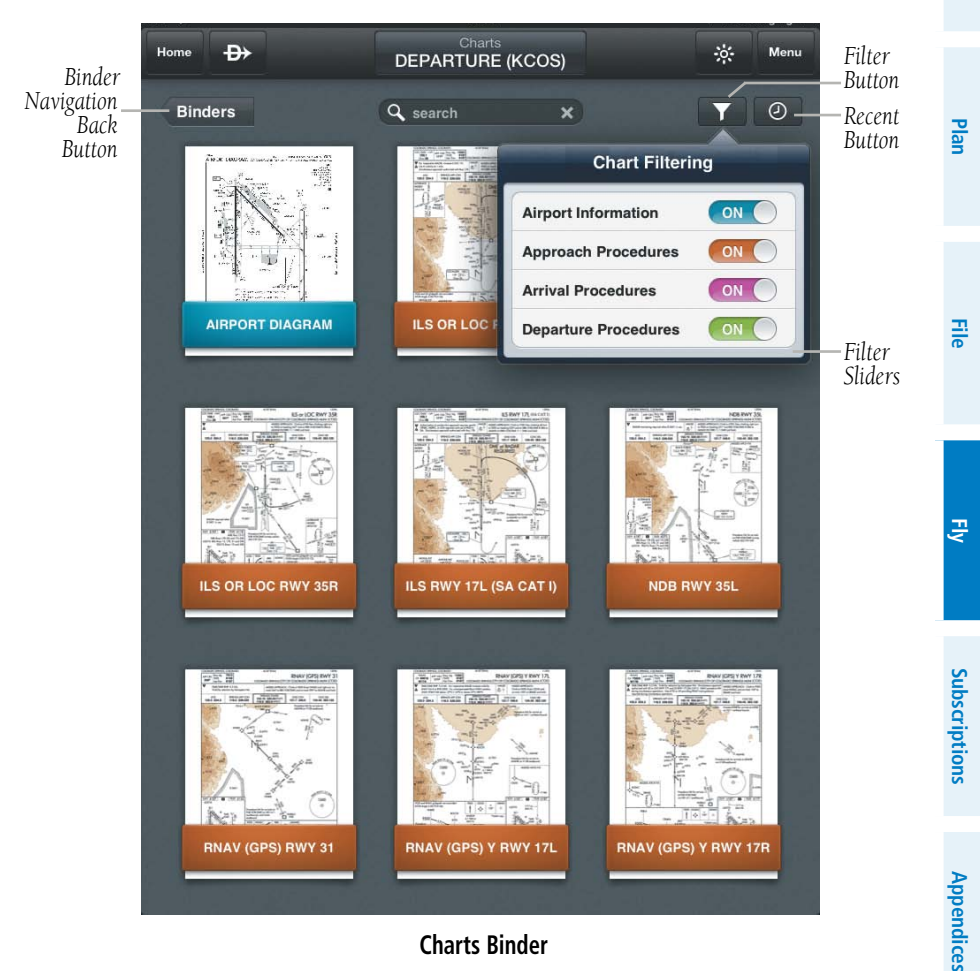

**Charts Binder**

**Plan**

**File**

**Fly**

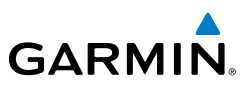

Blank Page

**Subscriptions**

Overview

**Plan**

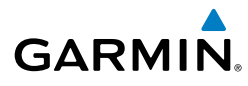

# SUBSCRIPTIONS

Garmin Pilot offers the ability to purchase two additional subscriptions. First Georeferenced FliteCharts show aircraft position on over 11,000 approach plates. Second, Garmin's SafeTaxi shows runways, taxiways, FBOs and hangers, geo-referenced with your current location.

# GEO-REFERENCED FLITECHARTS

If a FliteCharts subscription has been purchased, ensure that Garmin Pilot, log-in information has been entered in the subscriptions tab of the Settings Page. Georeferenced FliteCharts will be active on all available charts.

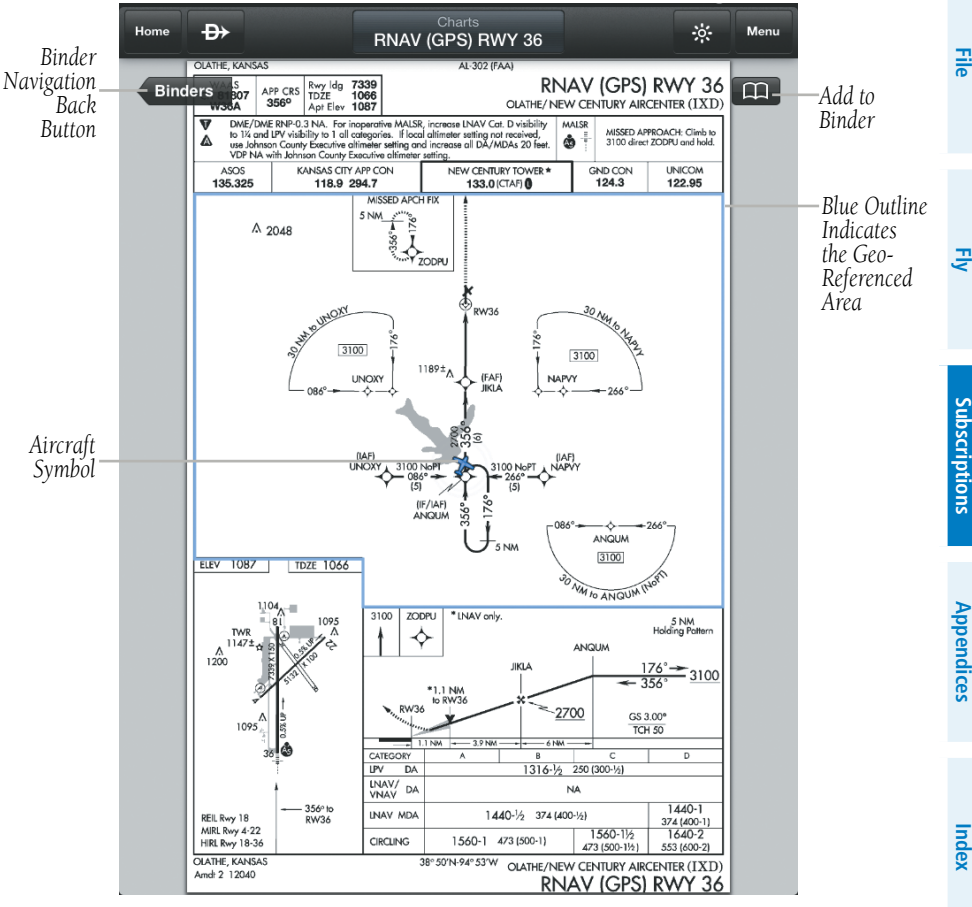

**Geo-Referenced FliteCharts**

### <span id="page-155-0"></span>Subscriptions

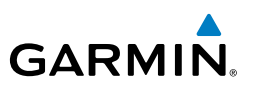

# SAFETAXI

SafeTaxi is an enhanced feature that gives an airport diagram with greater map detail. The maximum map ranges for enhanced detail are pilot-configurable. SafeTaxi diagrams showing taxiways with identifying letters, runway numbers, airport Hot Spots, and airport landmarks including ramps, buildings, control towers, and other prominent features. Resolution is greater at lower map ranges. When SafeTaxi is available for an airport the  $\begin{bmatrix}$  safelaxi button becomes active on the Airport Info Page.

Designated Hot Spots are recognized at airports with many intersecting taxiways and runways, and/or complex ramp areas. Airport Hot Spots are outlined to caution pilots of areas on an airport surface where positional awareness confusion or runway incursions happen most often. Hot Spots are defined with a red circle or outline around the region of possible confusion.

### **Viewing SafeTaxi (Subscription Required):**

- 1) From any page touch Home
- **2)** Touch safeTaxi to view the SafeTaxi airport diagram.
- 3) Touch **Airport Info** to return to the Airport Info Page.

**File**

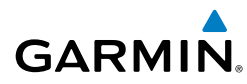

## Subscriptions

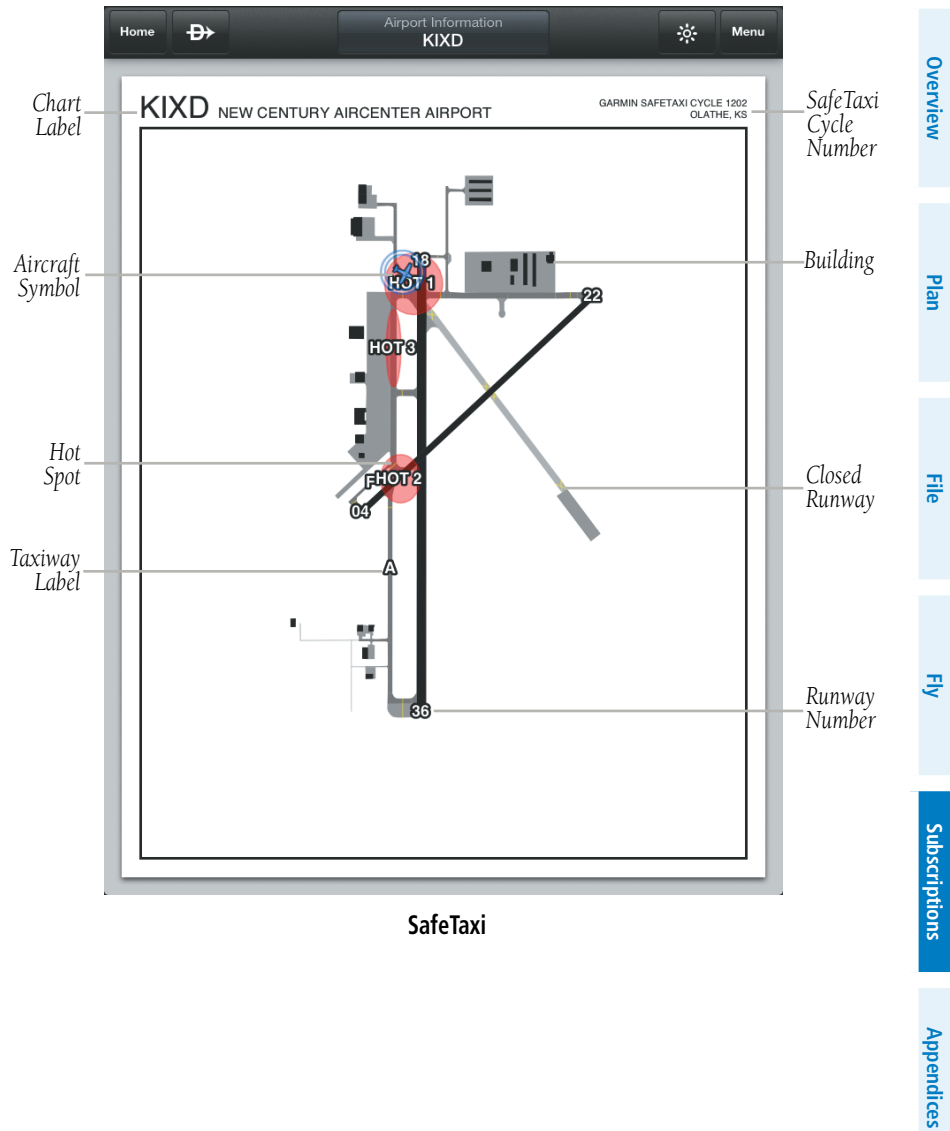

**SafeTaxi**

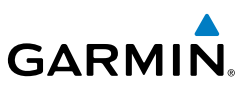

# <span id="page-157-0"></span>**BARON MOBILE LINK™**

The Baron Mobile Link™ in combination with a SiriusXM subscription provides inflight weather information including: US Radar, Canada Radar, P. Rico Radar, Satellite, Echo Tops, Weather, and PIREPs. The Baron Mobile Link is an external accessory that allows Garmin Pilot to receive SiriusXM Weather wirelessly. When using the Baron Mobile Link, the Roads & Borders Base Map is replaced with mapping information provided by the Baron unit. Fuel Price is the only other map overlay available when connected to the Baron Mobile Link.

### **Activating Baron Mobile Link™:**

1) From any page touch Home

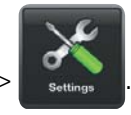

- 2) Touch the Weather Data Tab.
- 3) Use the On/Off slider to turn on the Baron Mobile Link™.

#### **Connecting to a Baron Mobile Link Network:**

- 1) Open the iPad Settings Menu.
- 2) Under the Settings column on the left, touch 'Wi-Fi'.
- 3) If necessary, use the On/Off slider to turn on Wi-Fi.
- 4) Select the Baron Mobile Link from the list of available networks.
- **5)** If necessary, enter the network password.

### **Viewing Radio Information:**

 $1)$  From any page touch  $\frac{1}{2}$  Home

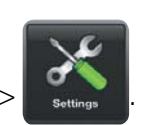

- 2) Touch the Weather Data Tab.
- 3) Use the On/Off slider to turn on the Baron Mobile Link™.
- 4) Touch 'Connection Information' to view radio information (including Radio ID, Service Level , Signal Quality, and Weather Imagery update information).

**File**

**Appendices**

# <span id="page-158-0"></span>**GARMIN.**

# Subscriptions

**Overview**

**Overview** 

**Plan**

**File**

**Fly**

**Subscriptions**

**Subscriptions** 

**Appendices**

**Index**

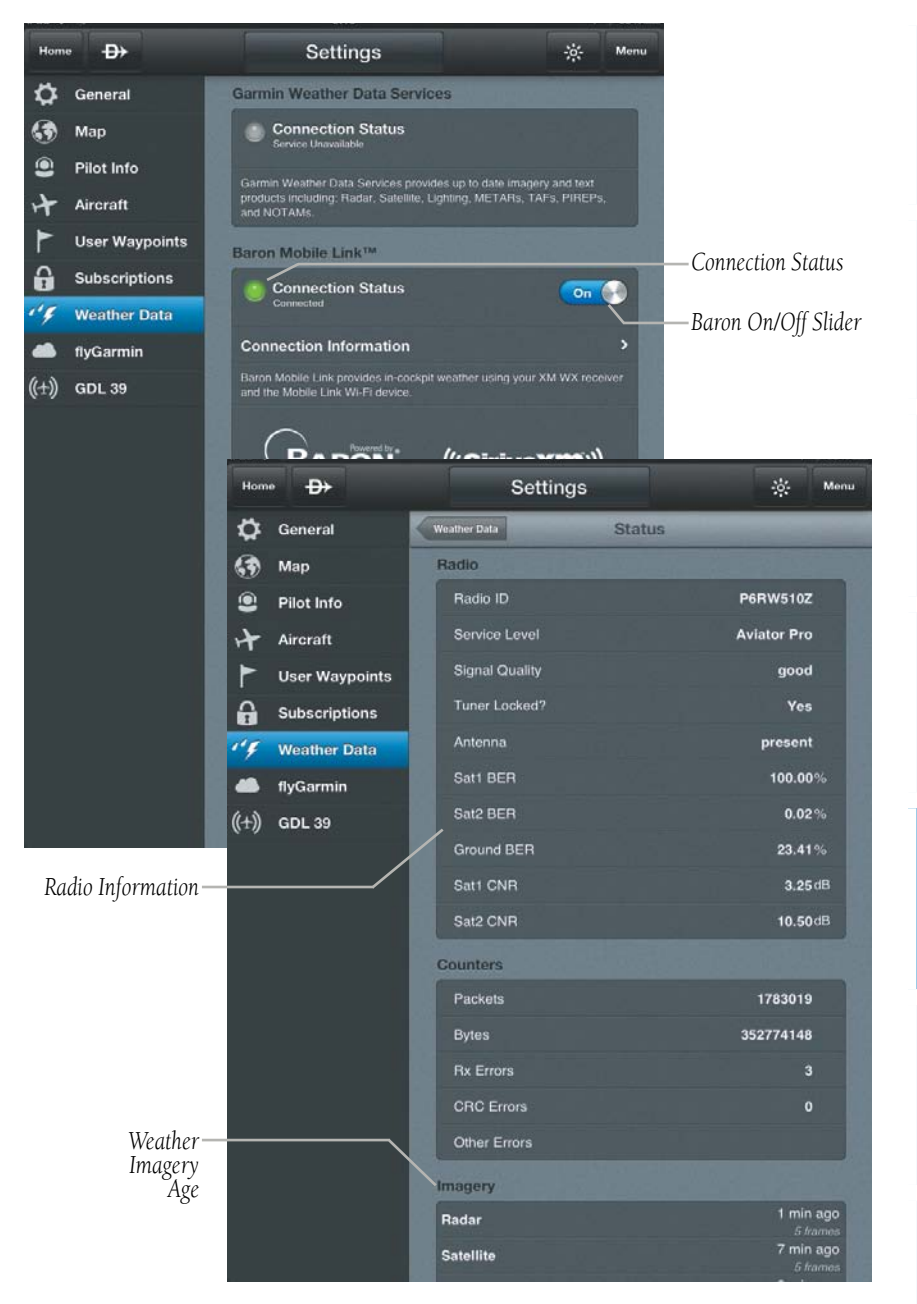

**Baron Mobile Link**

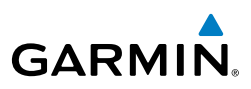

### **Viewing Radar Information:**

- 1) From any page touch Home
- 2) Touch select 'US Radar', 'Canada Radar', or 'P. Rico Radar' from the Map Overlay menu.
- 3) Touch  $\triangleright$  to animate the radar loop. Each frame of the radar loop is time stamped. The time stamp is just right of the play button.

#### **Viewing Satellite Information:**

1) From any page touch Home

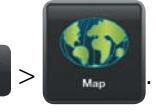

- 2) Touch  $\leq$  select 'Satellite' from the Map Overlay menu.
- 3) Touch  $\blacktriangleright$  to animate the satellite loop. Each frame of the satellite loop is time stamped. The time stamp is just right of the play button.

### **Viewing Echo Tops:**

1) From any page touch Home

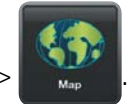

- 2) Touch  $\leq$  select 'Echo Tops' from the Map Overlay menu.
- 3) Touch  $\blacktriangleright$  to animate the radar loop. Each frame of the loop is time stamped. The time stamp is just right of the play button.

### **Viewing PIREPs:**

 $1)$  From any page touch  $\frac{$  Home

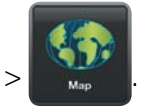

2) Touch  $\leq$  select 'PIREPs' from the Map Overlay menu.

**Appendices**

**Overview** 

**Plan**

### **Viewing and Configuring the Weather Overlay:**

 $1)$  From any page touch  $\frac{H_{\text{one}}}{H_{\text{one}}}$ 

<span id="page-160-0"></span>**GARMIN.** 

- 2) Touch  $\leq$  select 'Weather' from the Map Overlay menu.
- 3) Touch the Overlay button next to the Split-Screen button.
- 4) Select the desired option from the flick-list.
- 5) Touch any of the displayed Weather Icons to view the Raw and translated METAR information.

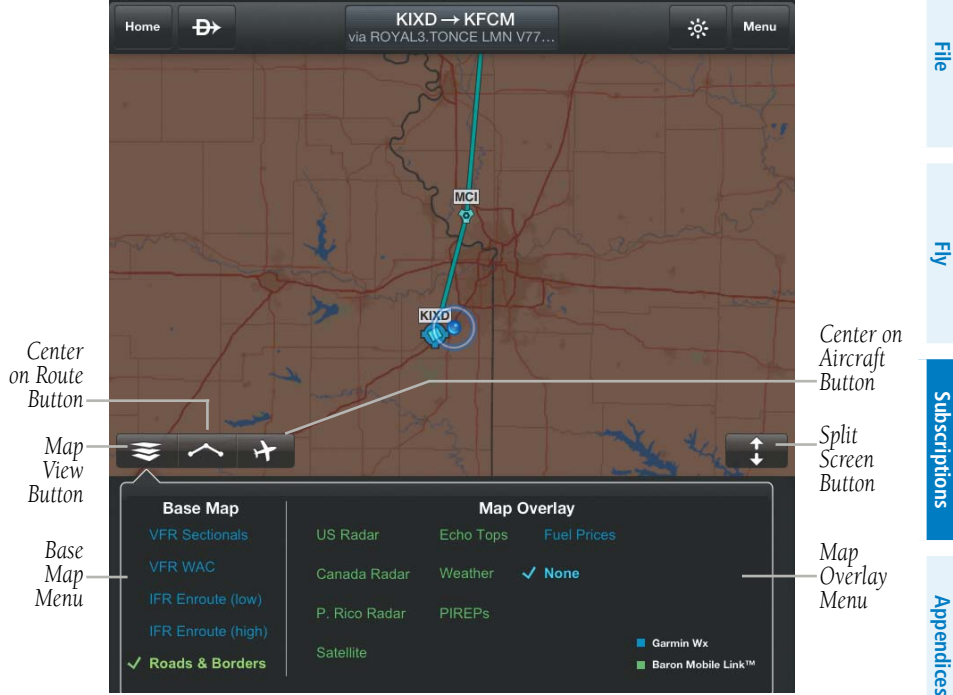

**SiriusXM Weather Overlays**

# **Subscriptions**

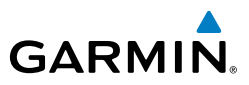

Blank Page

**Overview**

**Plan**

<span id="page-162-0"></span>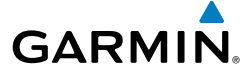

# APPENDIX A: LICENSE AGREEMENT AND WARRANTY

# CONTACT GARMIN

Contact Garmin if you have any questions while using Garmin Pilot. In the USA contact Garmin Product Support by phone: (866) 739-5687, Monday–Friday, 8 AM–5 PM Central Time, by email aviation.support@garmin.com or visti [www.garmin.com/support.](www.garmin.com/support/)

# END-USER LICENSE AGREEMENT

Garmin Pilot™ by Garmin application and data (the "Application") are licensed, not sold. The Application is provided under the following license and is subject to the following terms and conditions, which are agreed to by End User ("you" or "your"), on the one hand, and Garmin, International, Inc. and its affiliates (collectively, "Garmin") on the other hand.

**IMPORTANT: CAREFULLY READ THIS LICENSE BEFORE USING THIS APPLICATION. USING THIS APPLICATION INDICATES YOUR ACKNOWLEDGMENT THAT YOU HAVE READ THIS LICENSE AND AGREE TO ITS TERMS. IF YOU DO NOT AGREE, THEN YOU MUST NOT USE THE APPLICATION.** 

**WARNING: FOR VFR USE ONLY AS AN AID TO PRUDENT NAVIGATION. ALL INFORMA-TION IS PRESENTED FOR REFERENCE ONLY. YOU ASSUME TOTAL RESPONSIBILITY AND RISK ASSOCIATED WITH USING THE AOPA AIRPORT DIRECTORY.** 

#### **LICENSE TERMS AND CONDITIONS**

Garmin grants you a limited, non-exclusive license to use the Application in accordance with the terms of this Agreement. You agree not to reproduce, copy, modify, decompile, disassemble, reverse engineer or create derivative works of any portion of the Application, and you may not transfer or distribute it in any form, for any purpose. Garmin reserves the right to anonymously collect and report non-personally identifiable information related to your use of the Application, such as the frequency with which you use the Application.

**Restrictions.** You are prohibited from selling, renting or leasing the Application to any other person or third party. You acknowledge that the Application should be used only for general information purposes and you should not rely on the Application for any life or death situation. The Application should not be relied upon as a sole source of navigation.

### Appendix A

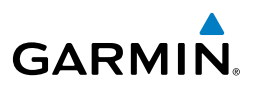

No Warranty. This Application is provided to you "as is," and you agree to use it at your own risk. Garmin makes no guarantees, representations or warranties of any kind, express or implied, arising by law or otherwise, including but not limited to, content, quality, accuracy, completeness, effectiveness, reliability, merchantability, fitness for a particular purpose, usefulness, use or results to be obtained from the Application, or that the Application will be uninterrupted or error-free.

**Advertisements.** If the Application is partially or fully supported by advertisements you will receive advertisements on your mobile device when you use the Application. Garmin might also share on an anonymous basis the location of your mobile device with the third party supplier of advertisements so that the supplier can provide you with advertisements that are relevant to the location of your device.

Meteo France Weather Data. Weather data provided and/or displayed by Meteo France in connection with the Application, hereafter called "Meteo France Weather Data", only indicates the measurement or the most probable evolution of a set of elements. You therefore acknowledge that Meteo France shall not be liable for the accuracy of Meteo France Weather Data made available to you, whether such data are produced by Meteo France or by third-parties. Meteo France, moreover, cannot be held responsible for events that may result from the interpretation and/or utilization by you, directly or indirectly, of the Meteo France Weather Data made available. Meteo France cannot be held liable for the absence of observation data in the set of Meteo France Weather Data provided to you in the case of absence or delay in availability to Meteo France of data produced and owned by national meteorological services (NMS), via ECOMET or EUMETSAT, or via the Global Transmission System (GTS). Consequently, you refrain from pursuing either Meteo France or Meteo France's own providers for events relating to any interpretation of the information contained in the Meteo France Weather Data made available to you, or for missing data. You acknowledge that you have been fully informed of the restrictions of use of such Meteo France Weather Data, of the exclusions and/or of the limitations of liability regarding such Meteo France Weather Data and of the date of validity of Meteo France Weather Data provided and/or displayed by Meteo France, if any. The Meteo France Weather Data is provided on an "as is" basis, without any warranties or conditions, express or implied, including, but not limited to, any implied warranty arising by law, statute, usage of trade, or course of dealing. You assume all responsibility and risk for the use of the Meteo France Weather Data and Meteo France disclaims all liability for any loss, injury or damage, resulting from the use of the Meteo France Weather Data, whether direct or indirect, and whether or not Meteo France has been advised of or has knowledge of the possibility of such loss, injury or damage. In no event shall Meteo France have any liability to you or any other person or entity for any compensatory, indirect, incidental, special, consequential or exemplary damages whatsoever, including, but not limited to, loss of revenue or profit, or other commercial or economic loss, even if Meteo France has been advised of the possibility of such damages, or they are foreseeable.

**File**

148

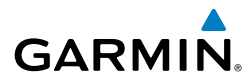

Disclaimer of Warranty. GARMIN AND ITS AFFILIATES DISCLAIM ANY WARRANTIES, EXPRESS OR IMPLIED, OF QUALITY, PERFORMANCE, MERCHANTABILITY, FITNESS FOR A PARTICULAR PURPOSE OR NONINFRINGEMENT. NO ORAL OR WRITTEN ADVICE OR INFORMATION PROVIDED BY GARMIN SHALL CREATE A WARRANTY, AND YOU ARE NOT ENTITLED TO RELY ON ANY SUCH ADVICE OR INFORMATION. THIS DISCLAIMER OF WARRANTIES IS AN ESSENTIAL CONDITION OF THIS AGREEMENT. Some States, Territories and Countries do not allow certain warranty exclusions, so to that extent the above exclusion may not apply to you.

Disclaimer of Liability. GARMIN AND ITS AFFILIATES SHALL NOT BE LIABLE TO YOU: IN RESPECT OF ANY CLAIM, DEMAND OR ACTION, IRRESPECTIVE OF THE NATURE OF THE CAUSE OF THE CLAIM, DEMAND OR ACTION ALLEGING ANY LOSS, INJURY OR DAMAGES, DIRECT OR INDIRECT, WHICH MAY RESULT FROM THE USE OR POSSESSION OF THE INFORMATION; OR FOR ANY LOSS OF PROFIT, REVENUE, CONTRACTS OR SAVINGS, OR ANY OTHER DIRECT, INDIRECT, INCIDENTAL, SPECIAL OR CONSEQUENTIAL DAMAGES ARISING OUT OF YOUR USE OF OR INABILITY TO USE THE APPLICATION, ANY DEFECT IN THE APPLICATION, OR THE BREACH OF THESE TERMS OR CONDITIONS, WHETHER IN AN ACTION IN CONTRACT OR TORT OR BASED ON A WARRANTY, EVEN IF GARMIN HAS BEEN ADVISED OF THE POSSIBILITY OF SUCH DAMAGES. GARMIN'S AND ITS AFFILIATES' TOTAL AGGREGATE LIABILITY WITH RESPECT TO ITS OBLIGATIONS UNDER THIS AGREEMENT OR OTHERWISE WITH RESPECT TO THE APPLICATION SHALL NOT EXCEED \$1.00. Some States, Territories and Countries do not allow certain liability exclusions or damages limitations, so to that extent the above may not apply to you.

**Export Control.** You agree not to export from anywhere any part of the Application provided to you or any direct product thereof except in compliance with, and with all licenses and approvals required under, applicable export laws, rules and regulations.

**Indemnity.** You agree to indemnify, defend and hold Garmin and its affiliates free and harmless from and against any liability, loss, injury (including injuries resulting in death), demand, action, cost, expense, or claim of any kind or character, including but not limited to attorney's fees, arising out of or in connection with any use or possession by you of the Application.

**Entire Agreement.** These terms and conditions constitute the entire agreement between Garmin and you pertaining to the subject matter hereof, and supersedes in their entirety any and all written or oral agreements previously existing between us with respect to such subject matter.

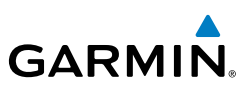

**Governing Law.** THE ABOVE TERMS AND CONDITIONS SHALL BE GOVERNED BY THE LAWS OF KANSAS, WITHOUT GIVING EFFECT TO ITS CONFLICT OF LAWS PROVISIONS. YOU AGREE TO SUBMIT TO THE JURISDICTION OF KANSAS FOR ANY AND ALL DISPUTES, CLAIMS AND ACTIONS ARISING FROM OR IN CONNECTION WITH THE APPLICATION PROVIDED TO YOU HEREUNDER.

# AOPA AIRPORT DIRECTORY NOTICE

AOPA MEMBERSHIP PUBLICATIONS, INC. AND ITS RELATED ORGANIZATIONS (HEREINAFTER COLLECTIVELY "AOPA") EXPRESSLY DISCLAIM ALL WARRANTIES, WITH RESPECT TO THE AOPA INFORMATION INCLUDED IN THIS DATA, EXPRESS OR IMPLIED, INCLUDING, BUT NOT LIMITED TO, THE IMPLIED WARRANTIES OF MERCHANTABILITY AND FITNESS FOR A PARTICULAR PURPOSE. THE INFORMATION IS PROVIDED "AS IS" AND AOPA DOES NOT WARRANT OR MAKE ANY REPRESENTATIONS REGARDING ITS ACCURACY, RELIABILITY, OR OTHERWISE. UNDER NO CIRCUMSTANCES INCLUDING NEGLIGENCE, SHALL AOPA BE LIABLE FOR ANY INCIDENTAL, SPECIAL OR CONSEQUENTIAL DAMAGES THAT RESULT FROM THE USE OR INABILITY TO USE THE SOFTWARE OR RELATED DOCUMENTATION, EVEN IF AOPA OR AN AOPA AUTHORIZED REPRESENTATIVE HAS BEEN ADVISED OF THE POSSIBILITY OF SUCH DAMAGES. USER AGREES NOT TO SUE AOPA AND, TO THE MAXIMUM EXTENT ALLOWED BY LAW, TO RELEASE AND HOLD HARMLESS AOPA FROM ANY CAUSES OF ACTION, CLAIMS OR LOSSES RELATED TO ANY ACTUAL OR ALLEGED INACCURACIES IN THE INFORMATION ARISING OUT OF GARMIN'S USE OF THE INFORMATION IN THE DATASETS. SOME JURISDICTIONS DO NOT ALLOW THE LIMITATION OR EXCLUSION OF IMPLIED WARRANTIES OR LIABILITY FOR INCIDENTAL OR CONSEQUENTIAL DAMAGES SO THE ABOVE LIMITATIONS OR EXCLUSIONS MAY NOT APPLY TO YOU.

# SiriusXM SATELLITE RADIO SERVICE AGREEMENT

SiriusXM Satellite Radio Inc.

Hardware and required monthly subscription sold separately. Subscription fee is consumer only. Other fees and taxes, including a one-time activation fee may apply. All programming fees and weather data subject to change. SiriusXM WX weather data displays and individual product availability vary by hardware equipment. Reception of the SiriusXM signal may vary depending on location. Subscriptions subject to Customer Agreement included with the SiriusXM Welcome Kit and available at siriusxm.com. Available only in the 48 contiguous United States. SiriusXM WX is a trademark of SiriusXM Satellite Radio Inc.

Contact SiriusXM Satellite Radio by phone at 800.985.9200 to subscribe to SiriusXM Weather and/or SiriusXM Radio.

# WEATHER DATA WARRANTY

THE WEATHER DATA SOFTWARE PRODUCT IS PROVIDED "AS IS." ALL OTHER WARRANTIES, EXPRESSED OR IMPLIED, INCLUDING ANY WARRANTY OF MERCHANTABILITY OR FITNESS FOR A PARTICULAR PURPOSE OR OF NON-INFRINGEMENT ARE HEREBY EXCLUDED.

USER SAFETY

If you use SiriusXM Services it is your responsibility to exercise prudent discretion and observe all safety measures required by law and your own common sense. You assume the entire risk related to your use of the Services. SiriusXM and Garmin assume no responsibility for accidents resulting from or associated with use of the Services.

**File**

**Index**

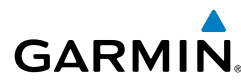

Your Radio Service includes traffic and weather information, and you acknowledge that such information is not for "safety for life", but is merely supplemental and advisory in nature, and therefore cannot be relied upon as safety-critical in connection with any aircraft, sea craft or automobile usage. This information is provided "as is" and SiriusXM and Garmin disclaim any and all warranties, express and implied, with respect thereto or the transmission or reception thereof. SiriusXM and Garmin further do not warrant the accuracy, reliability, completeness or timeliness of the traffic and weather information disclosed on the Radio Service. In no event will SiriusXM and Garmin, their data suppliers, service providers, marketing/distribution, software or Internet partners or hardware manufacturers be liable to you or to any third party for any direct, indirect, incidental, consequential, special, exemplary or punitive damages or lost profits resulting from use of or interruptions in the transmission or reception of the Services.

#### LIMITS ON OUR RESPONSIBILITY

#### a) DISCLAIMERS.

EXCEPT AS EXPRESSLY PROVIDED HEREIN, WE MAKE NO WARRANTY OR REPRESENTATION, EITHER EXPRESS OR IMPLIED, REGARDING THE RADIO SERVICE. YOUR USE OF THE SERVICE IS AT YOUR SOLE RISK. THE CONTENT AND FUNCTIONALITY OF THE SERVICE IS PROVIDED "AS IS" WITHOUT ANY WARRANTY OF ANY KIND, EXPRESS OR IMPLIED. ALL SUCH WARRANTIES OR REPRESENTATIONS (INCLUDING, WITHOUT LIMITATION, THE IMPLIED WARRANTIES OF MERCHANTABILITY, FITNESS FOR A PARTICULAR PURPOSE, TITLE AND NON-INFRINGEMENT) ARE HEREBY DISCLAIMED.

#### b) LIMITATIONS OF LIABILITY.

WE ARE NOT RESPONSIBLE FOR ANY SPECIAL, INCIDENTAL, OR CONSEQUENTIAL DAMAGES OR LOSSES RELATING TO THE USE OF THE RADIO SERVICE, WHETHER BASED ON NEGLIGENCE OR OTHERWISE. OUR TOTAL LIABILITY TO YOU AND ANY OTHER PERSONS RECEIVING OUR SERVICES, REGARDLESS OF THE CAUSE, WILL IN NO EVENT EXCEED THE AMOUNTS THAT YOU HAVE PAID TO US FOR THE SERVICE THAT YOU RECEIVED DURING THE SIX (6) MONTH PERIOD IMMEDIATELY PRIOR TO THE SPECIFIC EVENT THAT GAVE RISE TO THE APPLICABLE DAMAGE OR LOSS. THIS ALLOCATION OF RISK IS REFLECTED IN OUR PRICES. YOU MAY HAVE GREATER RIGHTS THAN DESCRIBED ABOVE UNDER YOUR STATE'S LAWS

This product was developed using DAFIF™, a product of the National Geospatial-Intelligence Agency.

This product has not been endorsed or otherwise approved by the National Geospatial-Intelligence Agency, or the United States Department of Defense (10 U.S.C. 425)

a. Under 10 U.S.C. 456, no civil action may be brought against the United States on the basis of the content of a navigational aid prepared or disseminated by either the former Defense Mapping Agency (DMA), National Imagery and Mapping Agency (NIMA), or the National Geospatial-Intelligence Agency (NGA).

b. The DAFIF™ product is provided "as is," and no warranty, express or implied, including, but not limited to the implied warranties of merchantability and fitness for particular purpose or arising by statute or otherwise in law or from a course of dealing or usage in trade, is made by NGA as to the accuracy and functioning of the product.

c. Neither NGA nor its personnel will be liable for any claims, losses, or damages arising from or connected with the use of this product. The user agrees to hold harmless the United States National Geospatial-Intelligence Agency. The user's sole and exclusive remedy is to stop using the DAFIF product.

## Appendix A

**Overview**

**Plan**

**File**

**Fly**

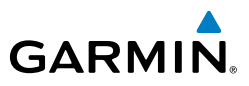

Blank Page

**Subscriptions**

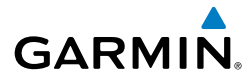

### **A**

About Button [16](#page-31-0) Accelerometers [3](#page-18-0) ADS-B [117](#page-132-0) Aircraft Information [20](#page-35-0), [21,](#page-36-0) [50](#page-65-0), [51,](#page-66-0) [85](#page-100-0) AIRMET [125](#page-140-0) Airport Information Page [43](#page-58-0) Airport Summary [45](#page-60-0) Air Temperature [53](#page-68-0) Airway [39](#page-54-0) Altimeter [77](#page-92-0) Altitude [102](#page-117-0) Amend [87](#page-102-0) AOPA [1](#page-16-0)

### **B**

Baron Mobile Link [142](#page-157-0), [143](#page-158-0) Base Map [92](#page-107-0) Bearing [102](#page-117-0) Binder [132](#page-147-0) Brightness slider [12](#page-27-0)

### **C**

Cancel [87](#page-102-0) Charts [132](#page-147-0) Clone [55](#page-70-0) Cloud Ceiling [75](#page-90-0) Cloud Cover [77](#page-92-0) Computer Sciences Corporation [20](#page-35-0) Connection Status [143](#page-158-0) Course [102](#page-117-0) Cross Track Error [102](#page-117-0) Crosswind Component [53](#page-68-0) CSC [20,](#page-35-0) [50](#page-65-0)

## **D**

Data Transformation Corp [20](#page-35-0) Dewpoint [77](#page-92-0) Dewpoint Spread [77](#page-92-0) Direct Magnetic Course [52](#page-67-0) Display orientation [3](#page-18-0) Distance (Dest) [102](#page-117-0) Distance End [53](#page-68-0) Distance Flown [53](#page-68-0) Distance (Next) [102](#page-117-0) Distance Remaining [53](#page-68-0) DTC [20](#page-35-0), [50](#page-65-0) DUATS [20,](#page-35-0) [49](#page-64-0)

### **E**

Environment Canada [RR-5](#page-4-0) Estimated Time En Route [53](#page-68-0) Estimated Time of Arrival [53](#page-68-0) ETA (Dest) [102](#page-117-0) ETA (Next) [102](#page-117-0) ETE (Dest) [102](#page-117-0) ETE (Next) [102](#page-117-0) Expanded Flight Plan [55](#page-70-0)

## **F**

FBO [43](#page-58-0) File [87](#page-102-0) FIS-B [120](#page-135-0) Flight Conditions [76](#page-91-0) Flight Plan Search Criteria [18](#page-33-0) fly.garmin.com [7](#page-22-0) Frequencies [43](#page-58-0) FSS [RR-8](#page-7-0), [83,](#page-98-0) [86](#page-101-0) Fuel Burned [53](#page-68-0) Fuel Prices [44](#page-59-0) Fuel Remaining [53](#page-68-0) Fuel required to end of Flight [53](#page-68-0)

### Index

# **GARMIN.**

## **G**

Garmin Weather Data Services [24](#page-39-0) GDL 39 [25,](#page-40-0) [110](#page-125-0), [119](#page-134-0) GPS receiver [3](#page-18-0) Graphical HSI [89](#page-104-0) Ground Speed [53](#page-68-0), [102](#page-117-0)

# **Plan**

**H**

**Overview**

Headwind Component [53](#page-68-0) Horizontal Accuracy [102](#page-117-0) Hot Spots [140](#page-155-0)

# **File**

**I**

**L**

IFR [74](#page-89-0) Information [43](#page-58-0) Instrument approach procedures [47](#page-62-0) iTunes® [22](#page-37-0)

### **Al**

**Subscriptions**

Subscriptions

**Appendices**

Latitude [102](#page-117-0) Lat/Lon Formats [36](#page-51-0) Leg Distance [53](#page-68-0) Leg Fuel [53](#page-68-0) LICENSE AGREEMENT [147](#page-162-0) LIFR [74](#page-89-0) Longitude [102](#page-117-0)

### **M**

Magnetic Course [53](#page-68-0) METAR [124](#page-139-0) MVFR [74](#page-89-0)

### **N**

National Weather Service [61](#page-76-0) Nav Aids [44](#page-59-0) NavTrack [82](#page-97-0) NEXRAD [120,](#page-135-0) [122](#page-137-0)

Next Waypoint [102](#page-117-0) Night Mode [4](#page-19-0) NOTAMs [43,](#page-58-0) [59](#page-74-0)

### **O**

Observation Age [77](#page-92-0)

### **P**

Panel Mode [6](#page-21-0) Performance data [53](#page-68-0) PIC [50](#page-65-0), [84](#page-99-0) Pinch Zoom [6](#page-21-0) Pre-flight planning [35](#page-50-0) Procedures [43](#page-58-0) Push-pins [80](#page-95-0)

### **R**

Radio Information [143](#page-158-0) Recent [45](#page-60-0), [127](#page-142-0) Remarks [44](#page-59-0) Rotation lock [3](#page-18-0) Route [45](#page-60-0), [127](#page-142-0) Rubber-band [36](#page-51-0), [84](#page-99-0) Runways [43](#page-58-0)

### **S**

Search [45,](#page-60-0) [127](#page-142-0) Services [44](#page-59-0) SID [37](#page-52-0) SIGMET [125](#page-140-0) SiriusXM [145](#page-160-0) Souls on Board [86](#page-101-0) split-screen [14](#page-29-0), [89,](#page-104-0) [101](#page-116-0) STAR [37](#page-52-0) Static aviation weather map [78](#page-93-0) Station ID [75](#page-90-0)

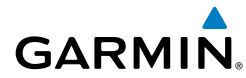

### **T**

TAC [92](#page-107-0) TAFs [124](#page-139-0) Temperature [77](#page-92-0) Time [102](#page-117-0) Touch-dragging [5](#page-20-0) Track [102](#page-117-0) True Airspeed [53](#page-68-0) True Course [53](#page-68-0)

### **U**

Universal Access Transceiver [25](#page-40-0), [110](#page-125-0) Updates [31](#page-46-0) User Waypoints [22](#page-37-0) US Instrument Procedures [31](#page-46-0) US Navigation Data [28,](#page-43-0) [31](#page-46-0)

#### **V**

Vertical Accuracy [102](#page-117-0) Vertical Speed [102](#page-117-0) VFR [74](#page-89-0) VFR WAC [31](#page-46-0) Visibility [75](#page-90-0)

#### **W**

Waypoint identifier [35](#page-50-0) Weather [43](#page-58-0) Weather Data Tab [24](#page-39-0) Weather Synopsis [59](#page-74-0) Widgets [6,](#page-21-0) [14,](#page-29-0) [61](#page-76-0), [68,](#page-83-0) [80](#page-95-0), [81,](#page-96-0) [89](#page-104-0), [90,](#page-105-0) [101](#page-116-0), [123,](#page-138-0) [124,](#page-139-0) [128](#page-143-0), [131](#page-146-0) Wind Barbs [65](#page-80-0), [75,](#page-90-0) [122](#page-137-0) Wind Gust [76](#page-91-0) Winds Aloft [122](#page-137-0) Wind Speed [76](#page-91-0) Wind Speed and Direction [53](#page-68-0) WX-Altimeter [103](#page-118-0)

WX-Ceiling [103](#page-118-0) Wx Conditions [75](#page-90-0) WX-Visibility [103](#page-118-0) WX-Wind [103](#page-118-0)

**Plan**

**File**

**Fly**

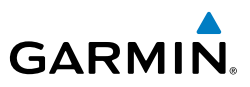

Blank Page

**Subscriptions**

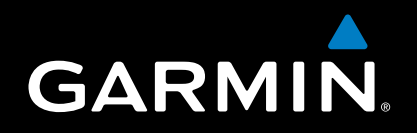

Garmin International, Inc. 1200 East 151st Street Olathe, KS 66062, U.S.A. Toll free: 800.800.1020 or 866.739.5687 p: 913.397.8200 f: 913.397.8282

Garmin AT, Inc. 2345 Turner Road SE Salem, OR 97302, U.S.A. Toll free: 800.525.6726 p: 503.391.3411 f: 503.364.2138

Garmin (Europe) Ltd Liberty House, Bulls Copse Road Hounsdown Business Park Southampton, SO40 9RB, U.K. Toll free (within U.K.) 0808.2380000 p: 44/0870.8501241 f: 44/0870.8501251

> Garmin Corporation No. 68, Jangshu 2nd Road Shijr, Taipei County, Taiwan p: 886/2.2642.9199 f: 886/2.2642.9099

> > www.garmin.com